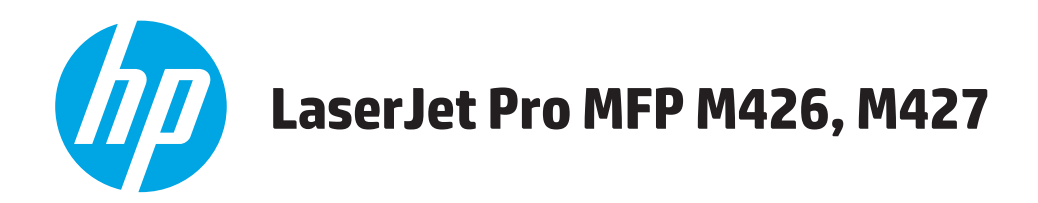

# **User Guide**

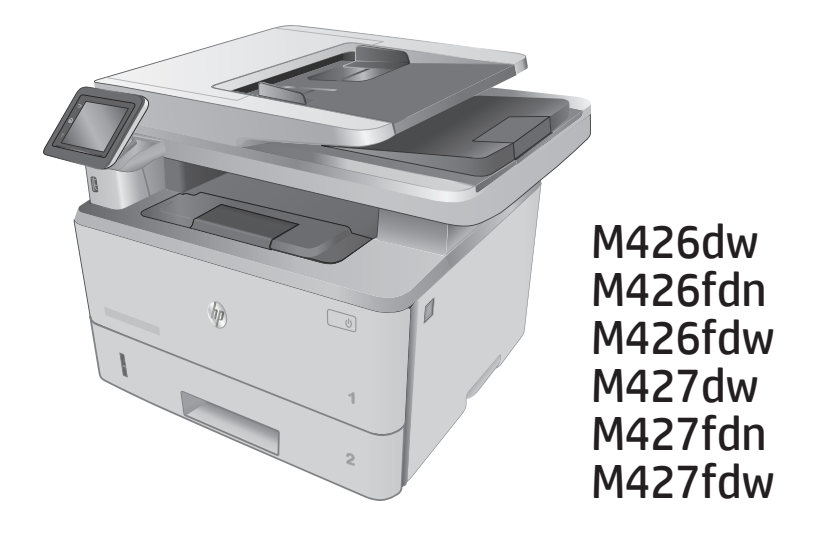

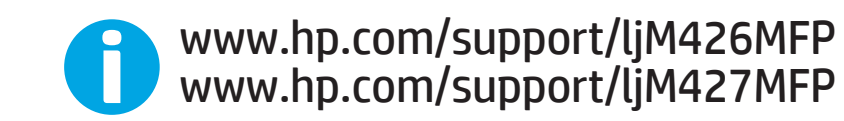

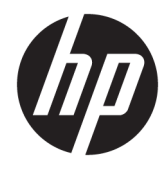

HP LaserJet Pro MFP M426, M427

User Guide

#### **Copyright and License**

© Copyright 2016 HP Development Company, L.P.

Reproduction, adaptation, or translation without prior written permission is prohibited, except as allowed under the copyright laws.

The information contained herein is subject to change without notice.

The only warranties for HP products and services are set forth in the express warranty statements accompanying such products and services. Nothing herein should be construed as constituting an additional warranty. HP shall not be liable for technical or editorial errors or omissions contained herein.

Edition 3, 2/2017

#### **Trademark Credits**

Adobe® , Adobe Photoshop® , Acrobat® , and PostScript® are trademarks of Adobe Systems Incorporated.

Apple and the Apple logo are trademarks of Apple Computer, Inc., registered in the U.S. and other countries. iPod is a trademark of Apple Computer, Inc. iPod is for legal or rightholderauthorized copying only. Don't steal music.

Microsoft®, Windows®, Windows® XP, and Windows Vista® are U.S. registered trademarks of Microsoft Corporation.

UNIX® is a registered trademark of The Open Group.

# **Table of contents**

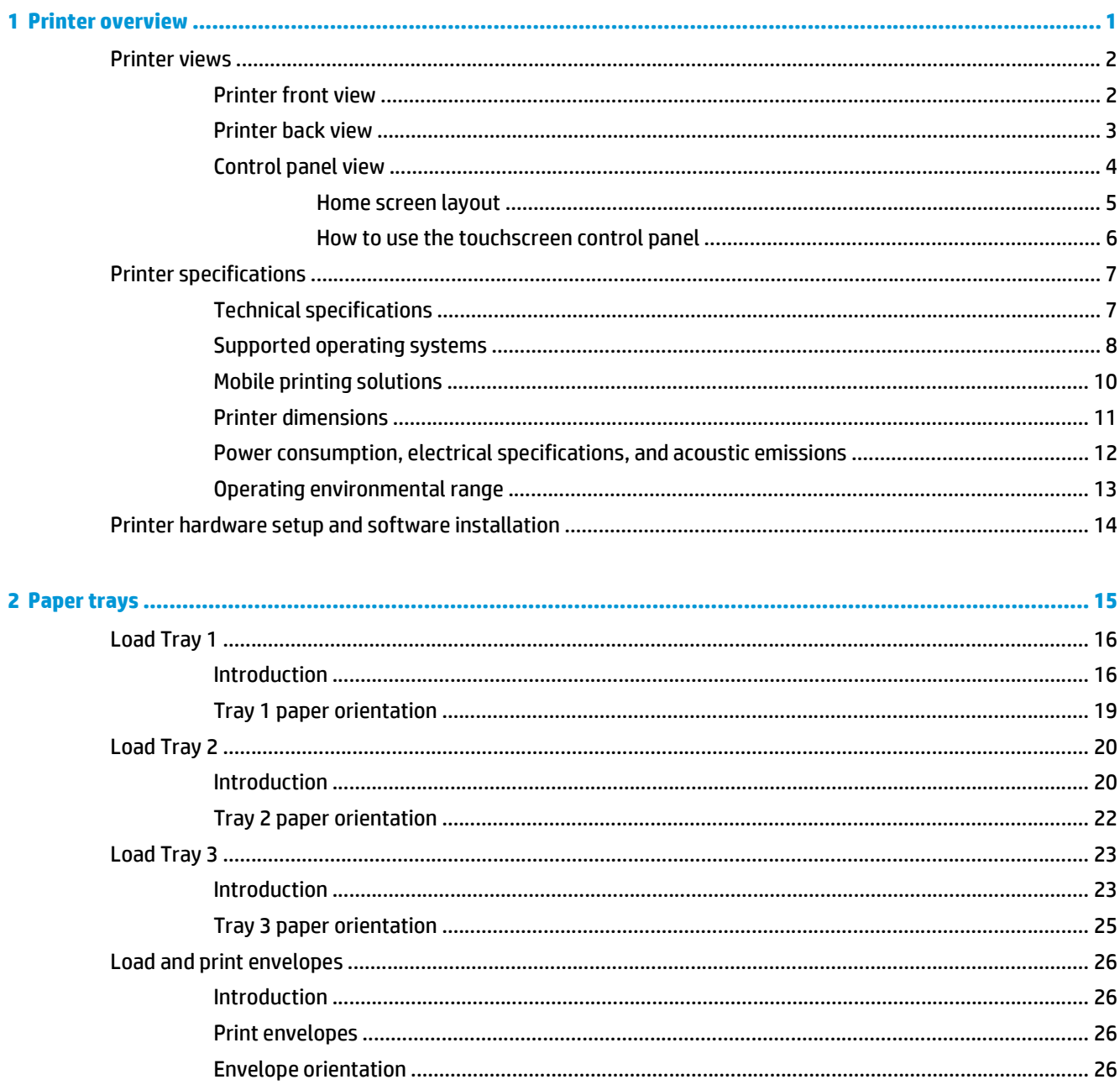

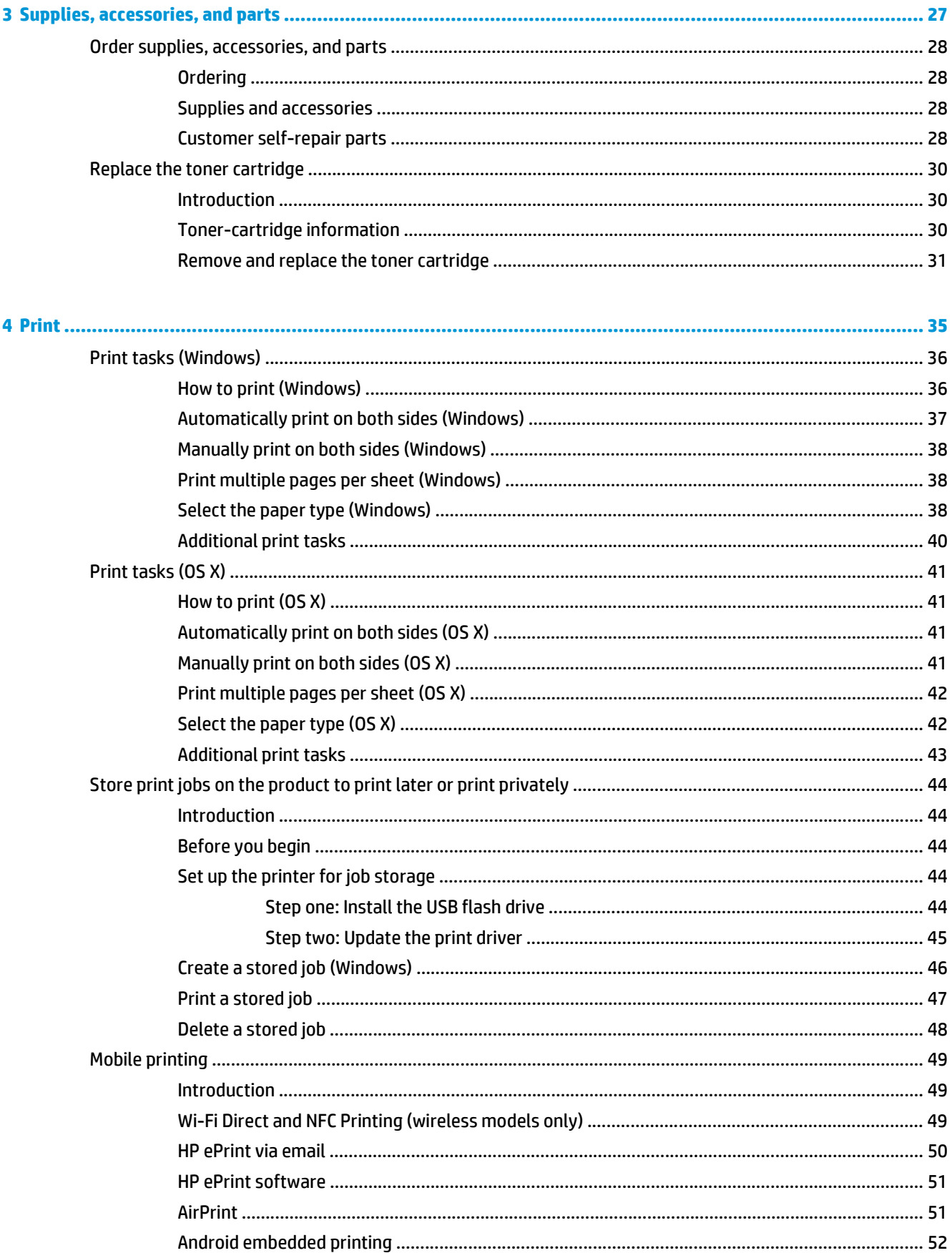

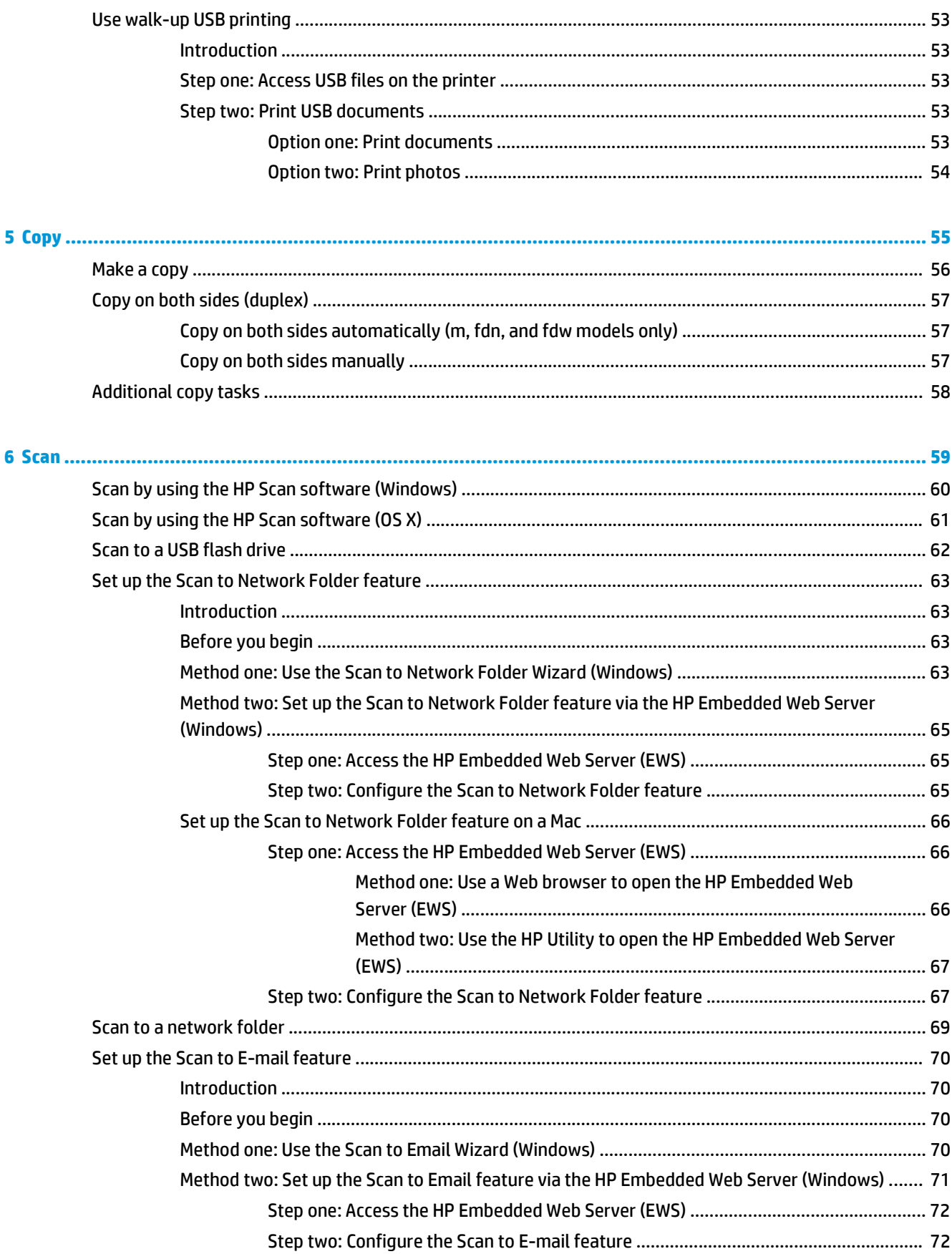

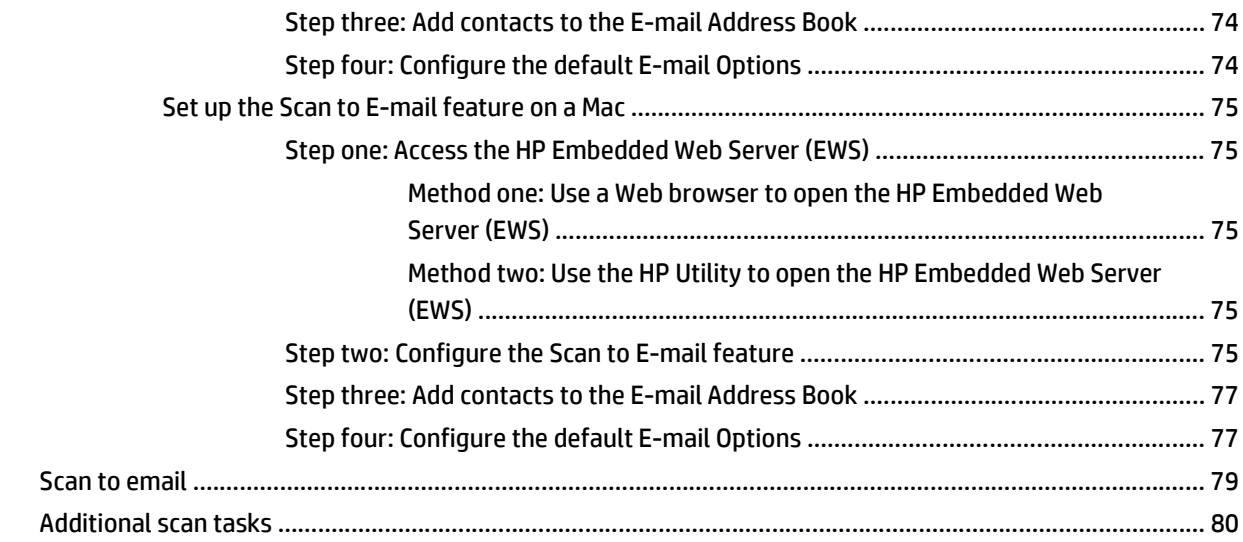

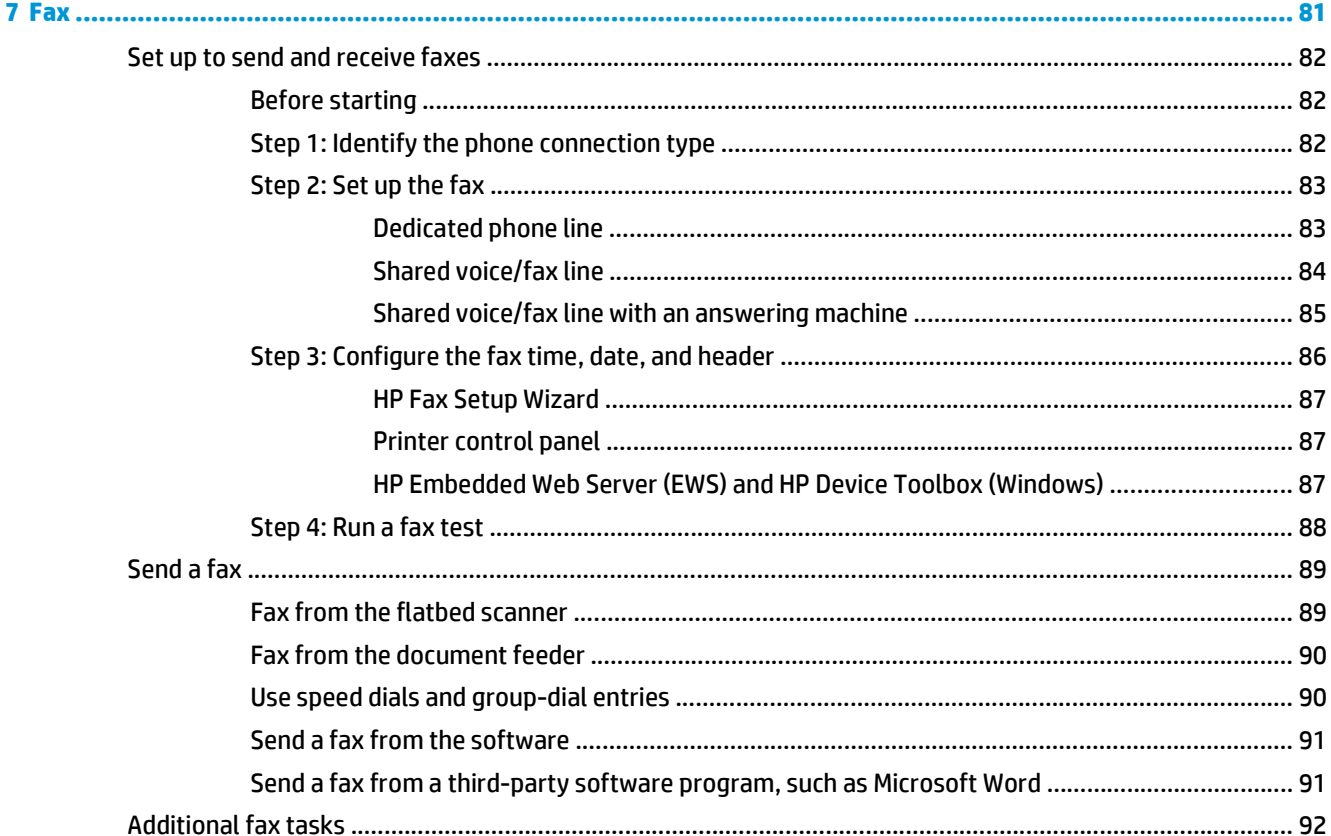

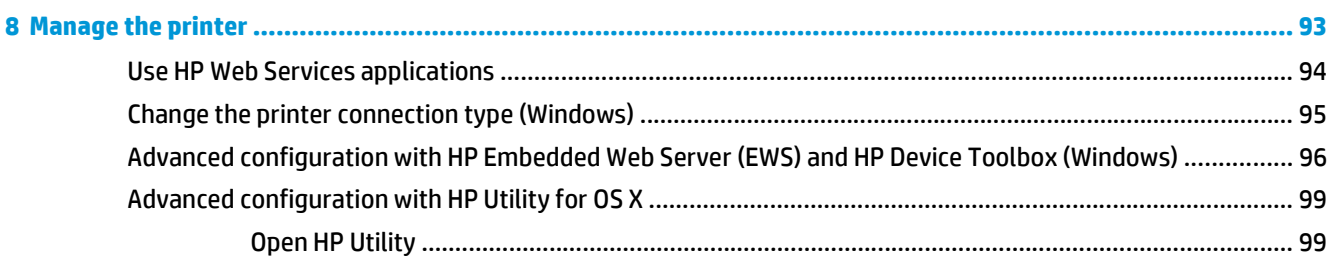

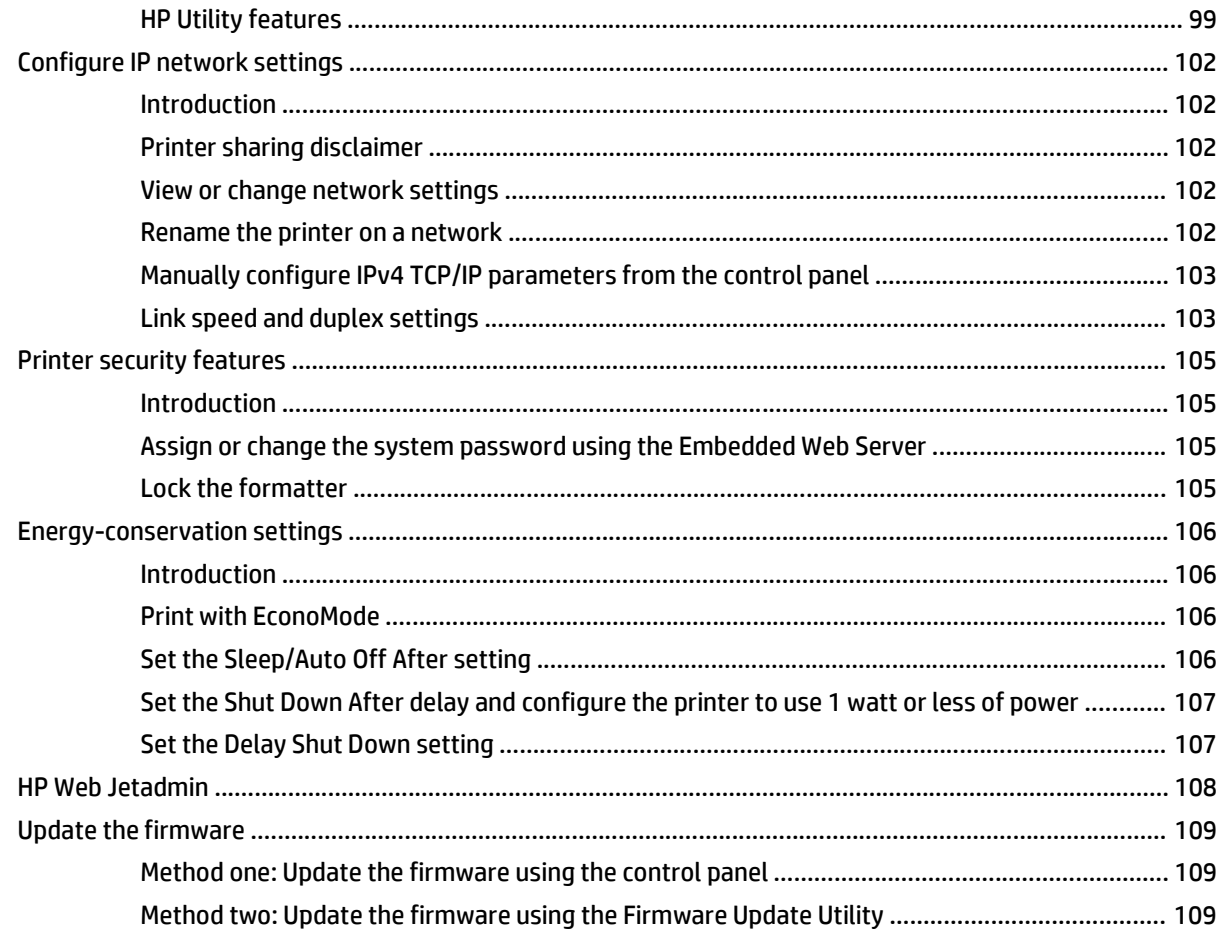

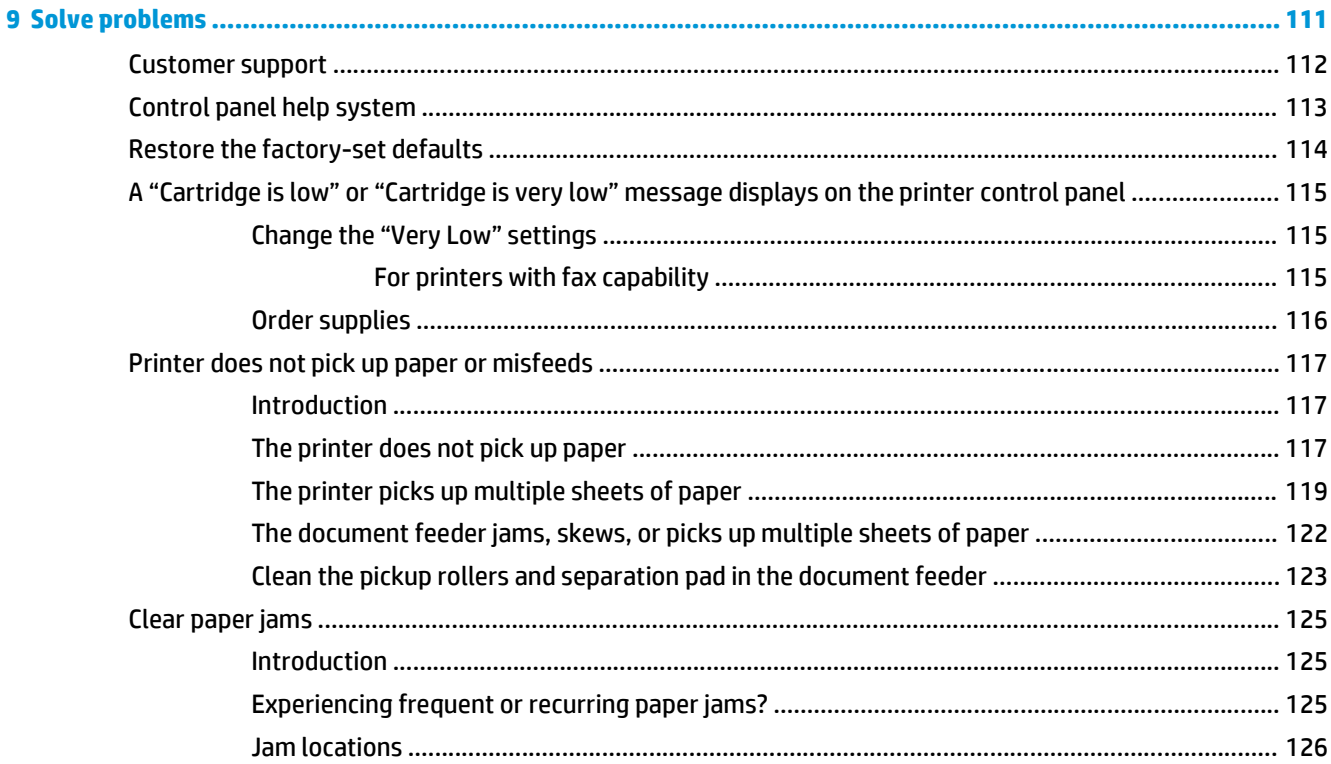

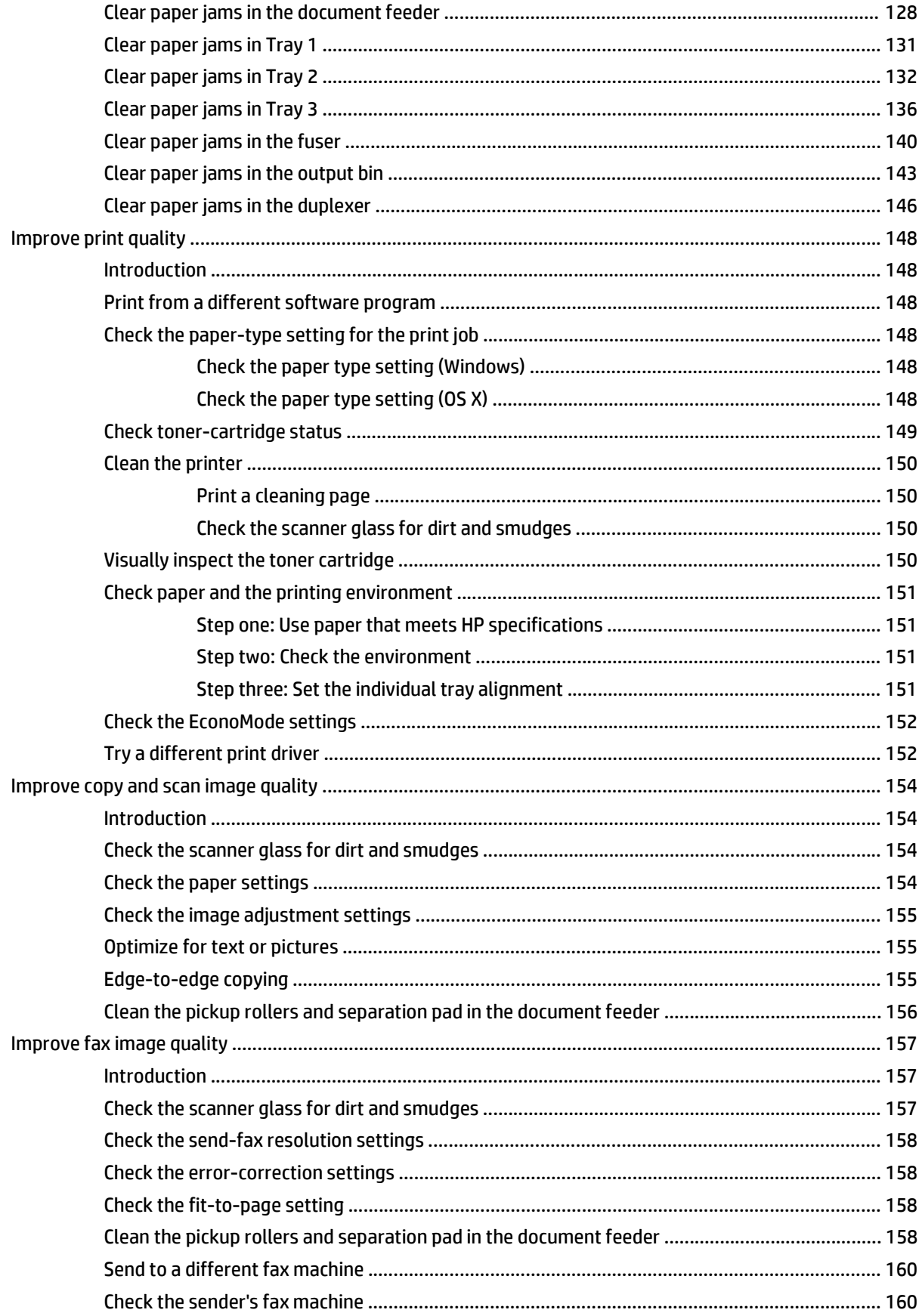

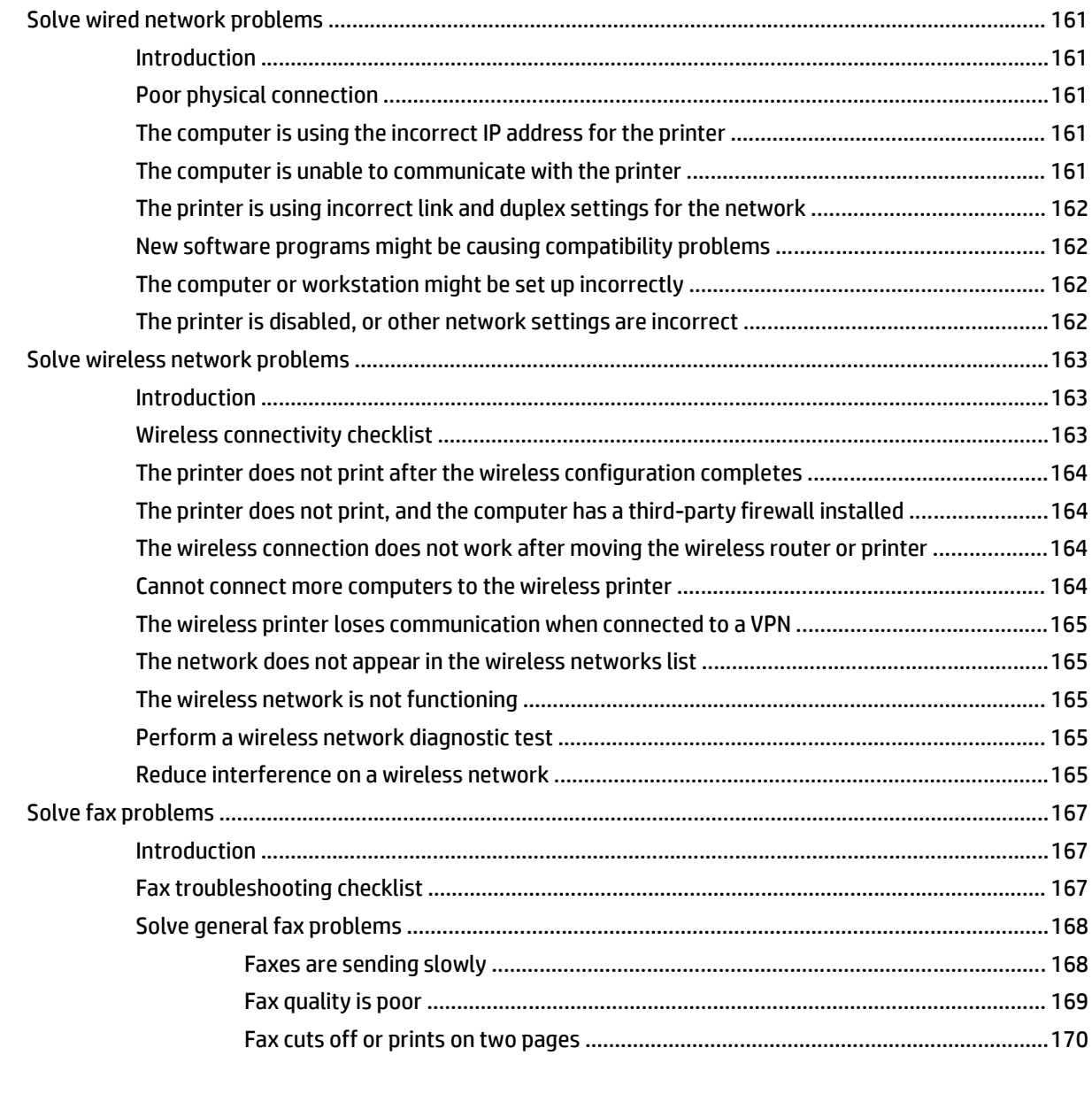

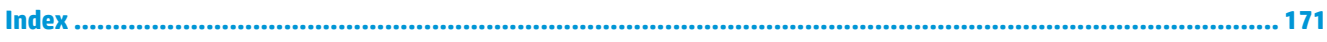

# <span id="page-12-0"></span>**1 Printer overview**

- [Printer views](#page--1-0)
- [Printer specifications](#page--1-0)
- [Printer hardware setup and software installation](#page-25-0)

#### **For more information:**

The following information is correct at the time of publication. For current information, see [www.hp.com/](http://www.hp.com/support/ljM426MFP) [support/ljM426MFP,](http://www.hp.com/support/ljM426MFP) [www.hp.com/support/ljM427MFP.](http://www.hp.com/support/ljM427MFP)

HP's all-inclusive help for the printer includes the following information:

- Install and configure
- Learn and use
- Solve problems
- Download software and firmware updates
- Join support forums
- **•** Find warranty and regulatory information

# **Printer views**

- [Printer front view](#page--1-0)
- [Printer back view](#page-14-0)
- [Control panel view](#page-15-0)

## **Printer front view**

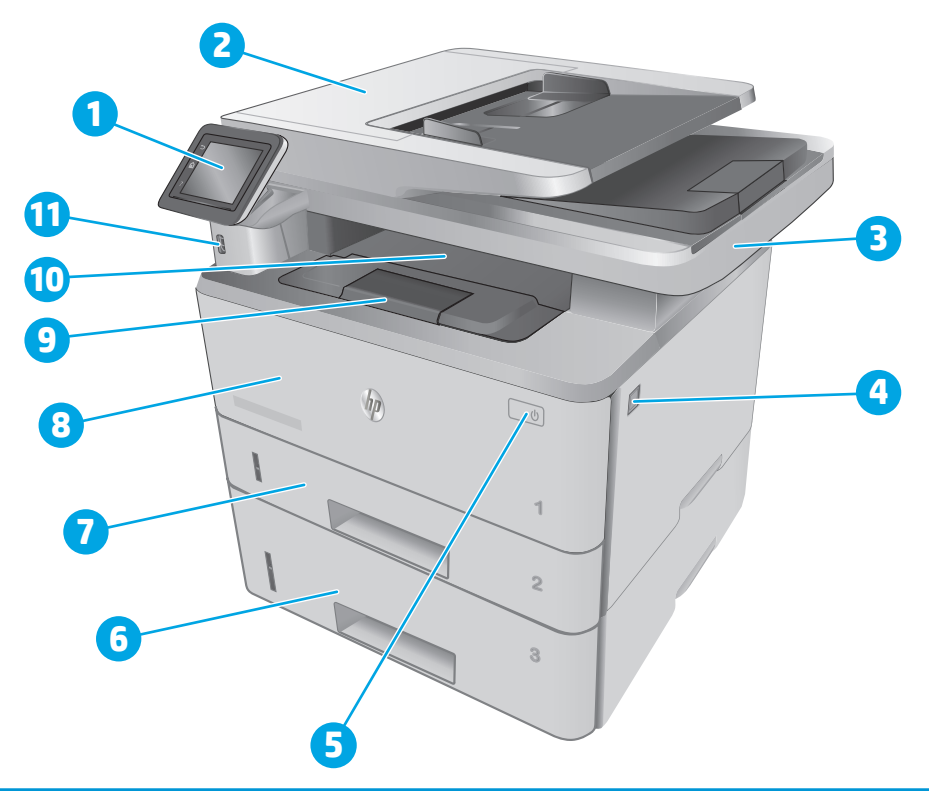

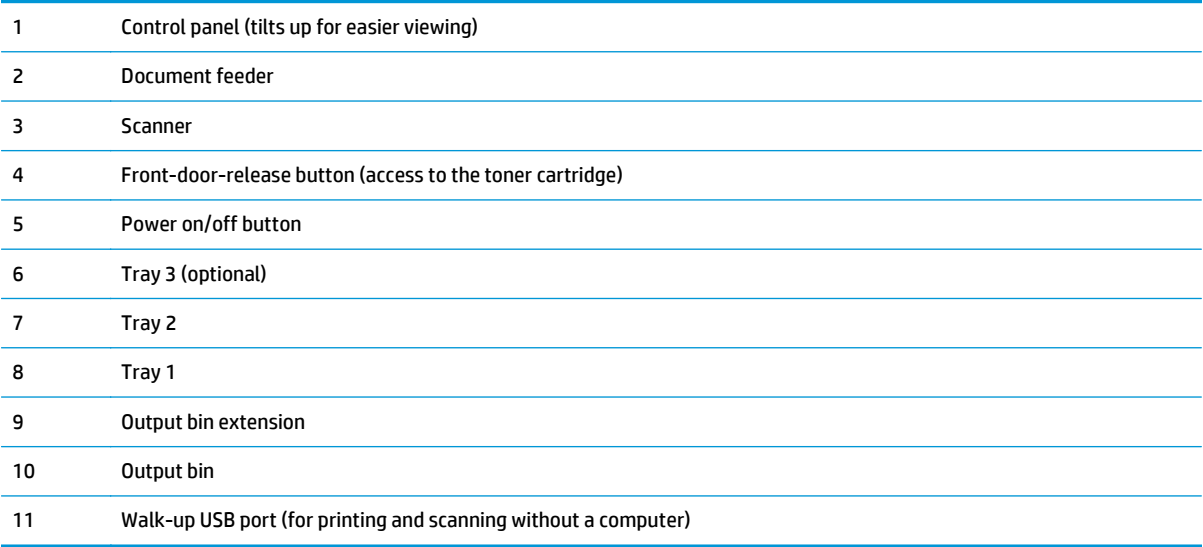

# <span id="page-14-0"></span>**Printer back view**

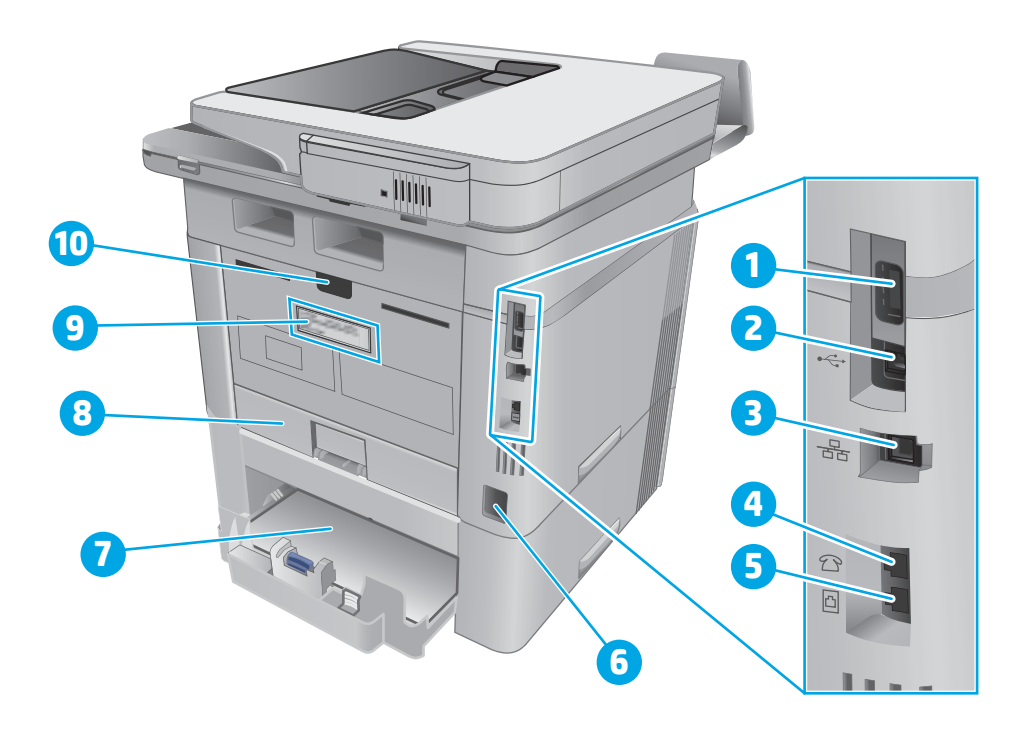

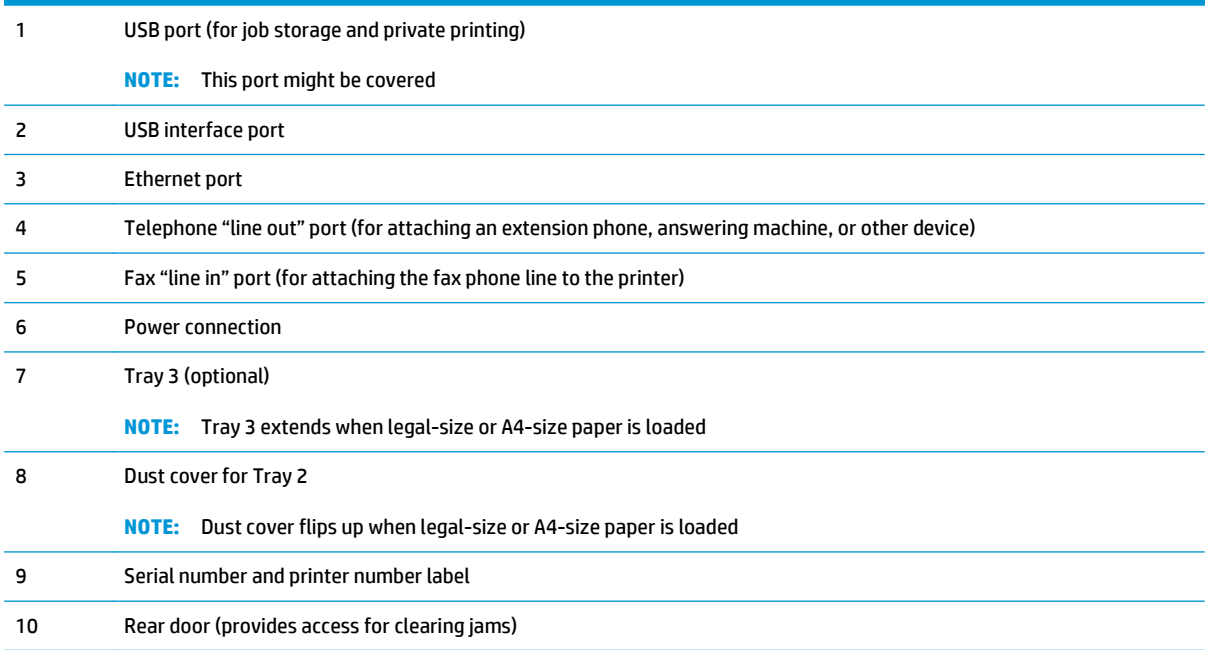

## <span id="page-15-0"></span>**Control panel view**

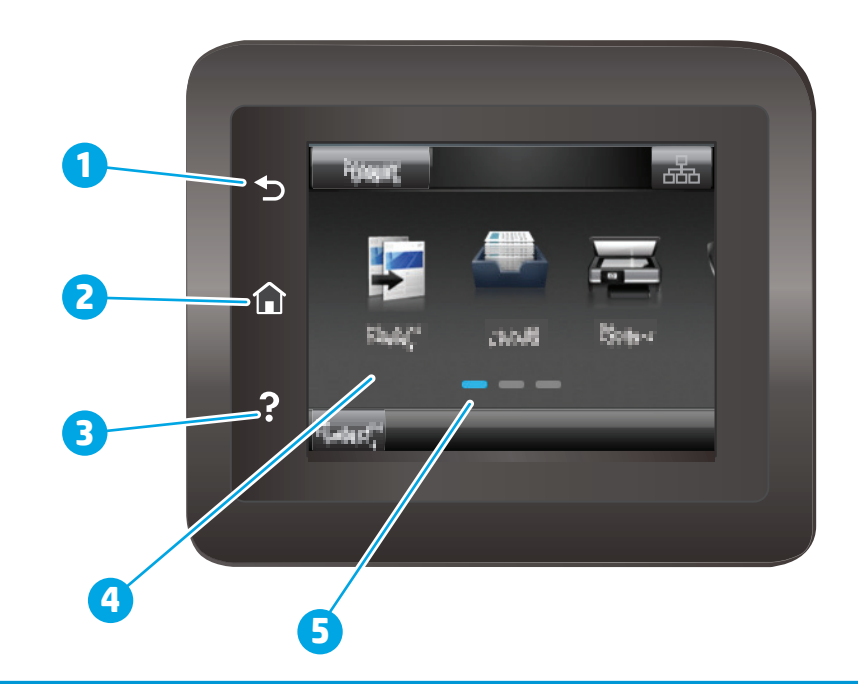

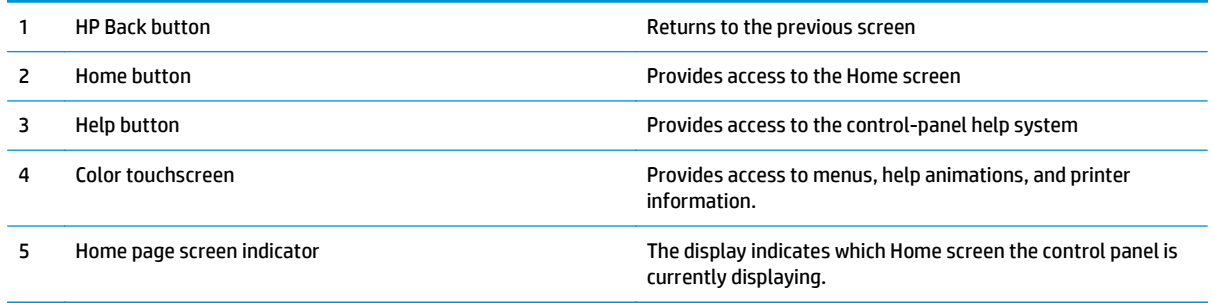

**NOTE:** While the control panel does not have a standard Cancel button, during many printer processes a Cancel button appears on the touchscreen. This permits users to cancel a process before the printer completes it.

### <span id="page-16-0"></span>**Home screen layout**

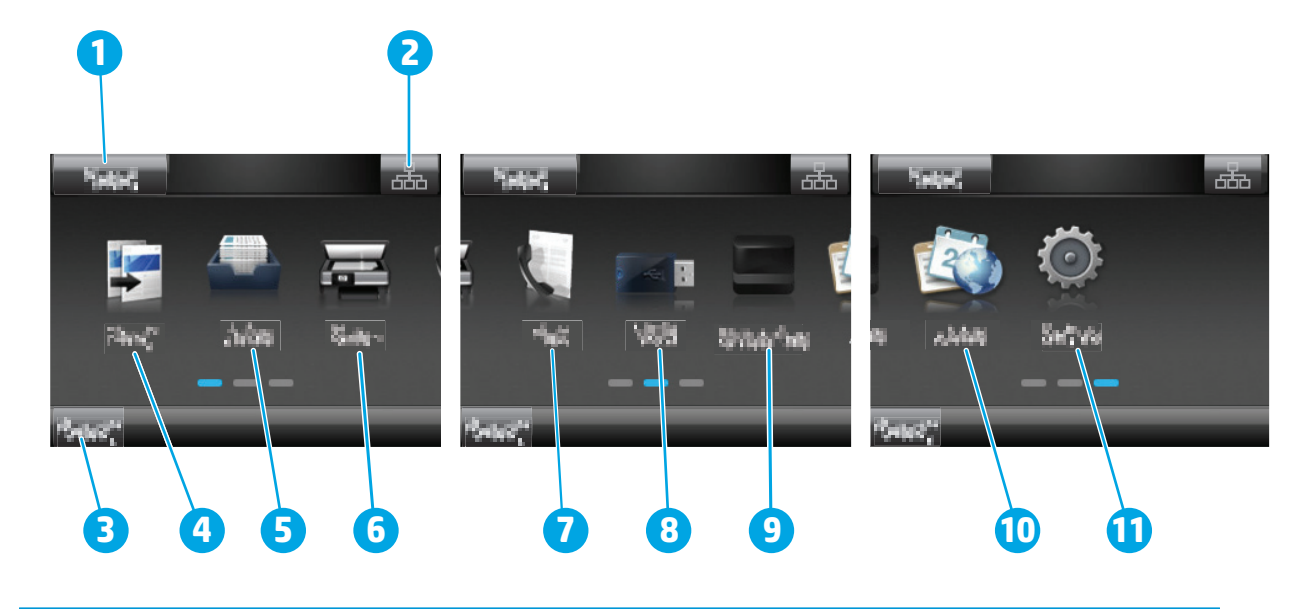

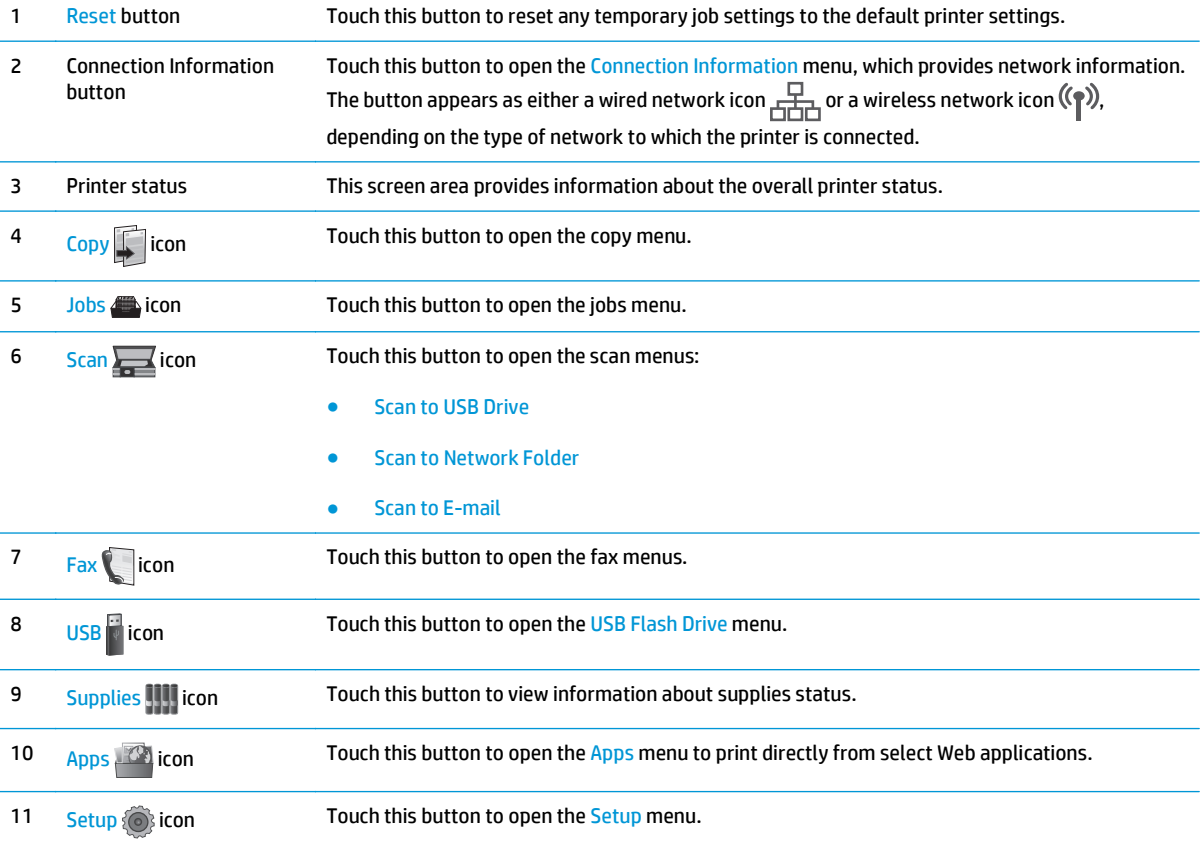

### <span id="page-17-0"></span>**How to use the touchscreen control panel**

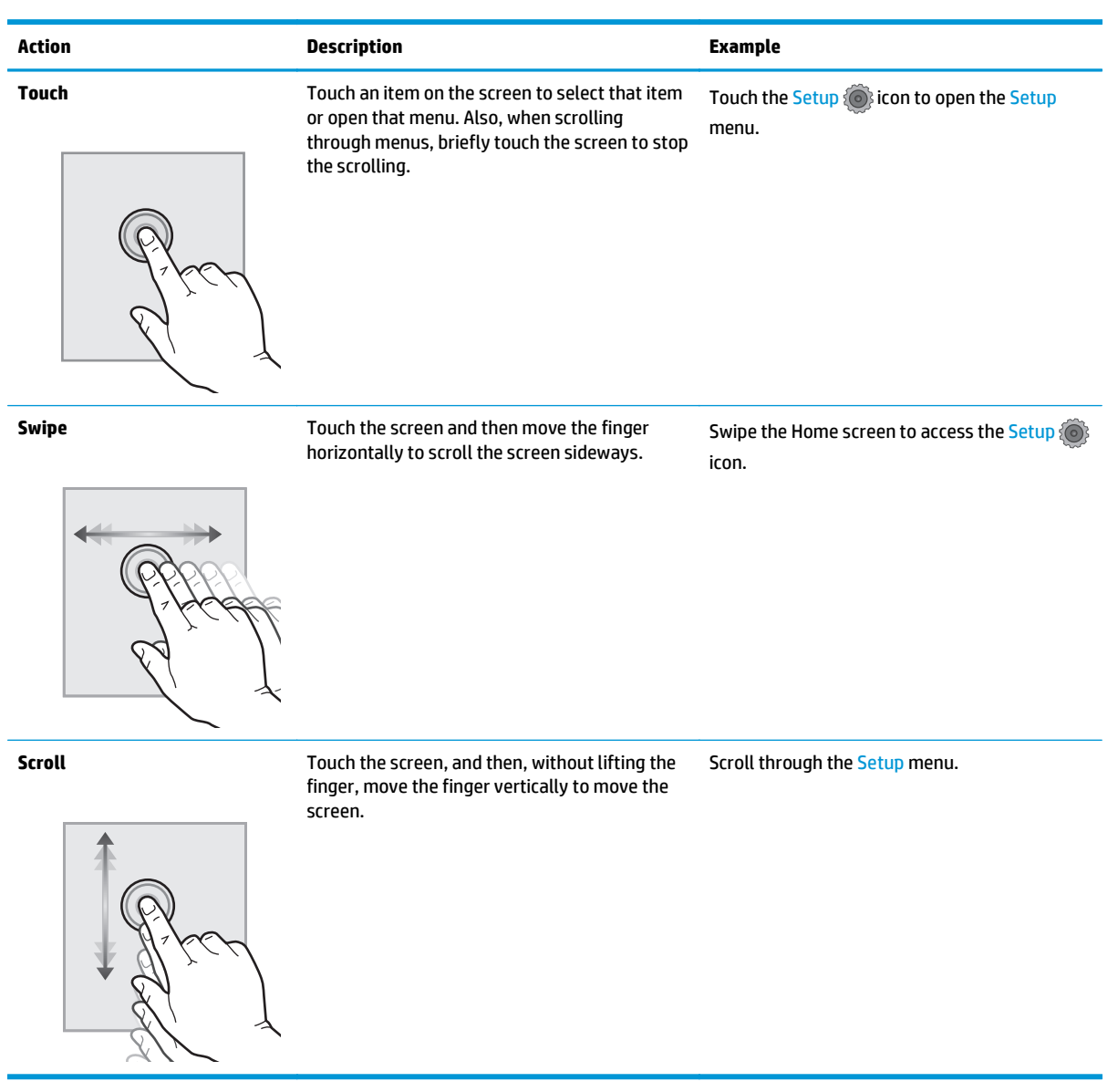

Use the following actions to use the printer touchscreen control panel.

# **Printer specifications**

**IMPORTANT:** The following specifications are correct at the time of publication, but they are subject to change. For current information, see [www.hp.com/support/ljM426MFP](http://www.hp.com/support/ljM426MFP), [www.hp.com/support/ljM427MFP](http://www.hp.com/support/ljM427MFP).

- [Technical specifications](#page--1-0)
- [Supported operating systems](#page--1-0)
- [Mobile printing solutions](#page-21-0)
- [Printer dimensions](#page--1-0)
- [Power consumption, electrical specifications, and acoustic emissions](#page--1-0)
- [Operating environmental range](#page-24-0)

## **Technical specifications**

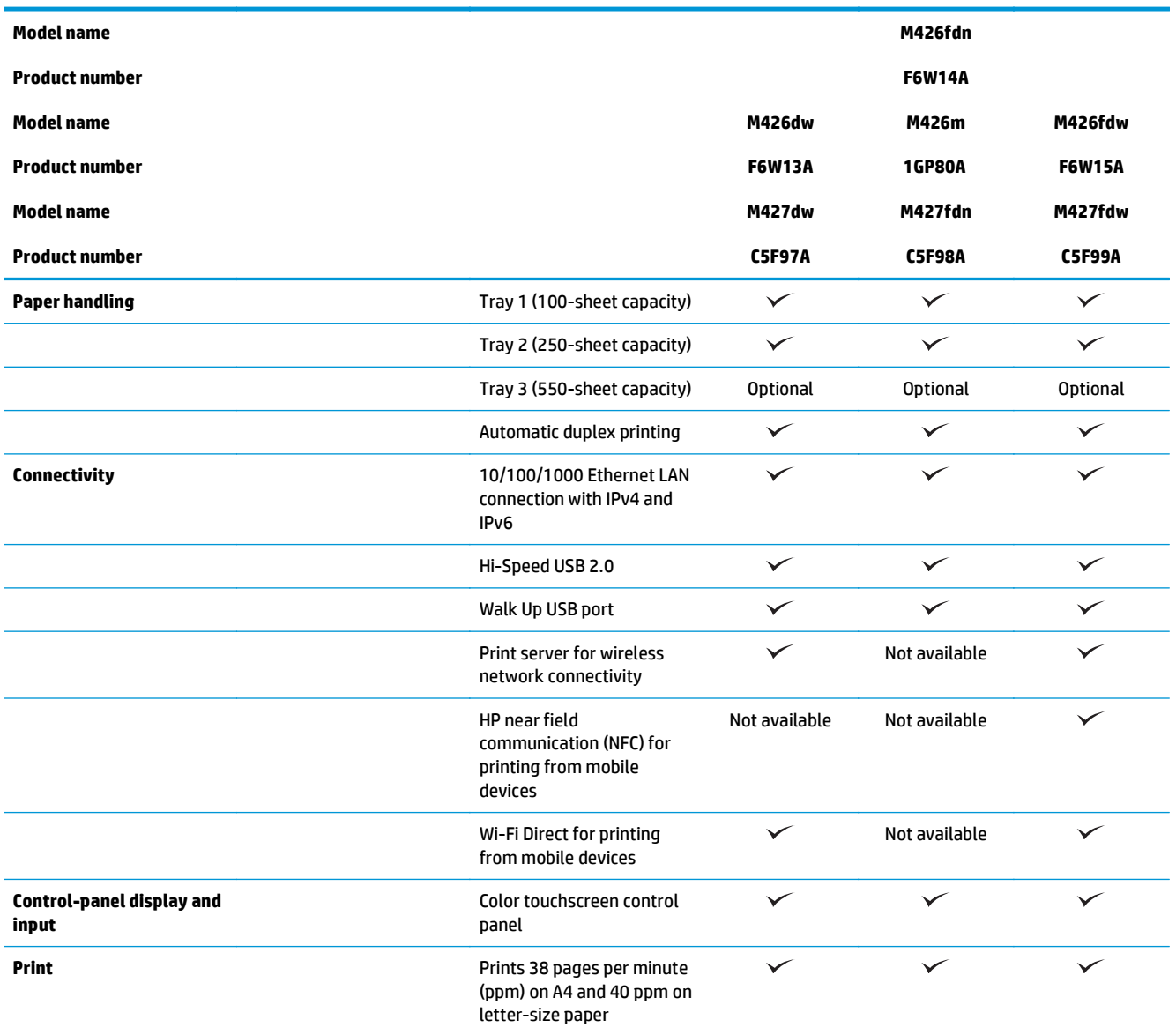

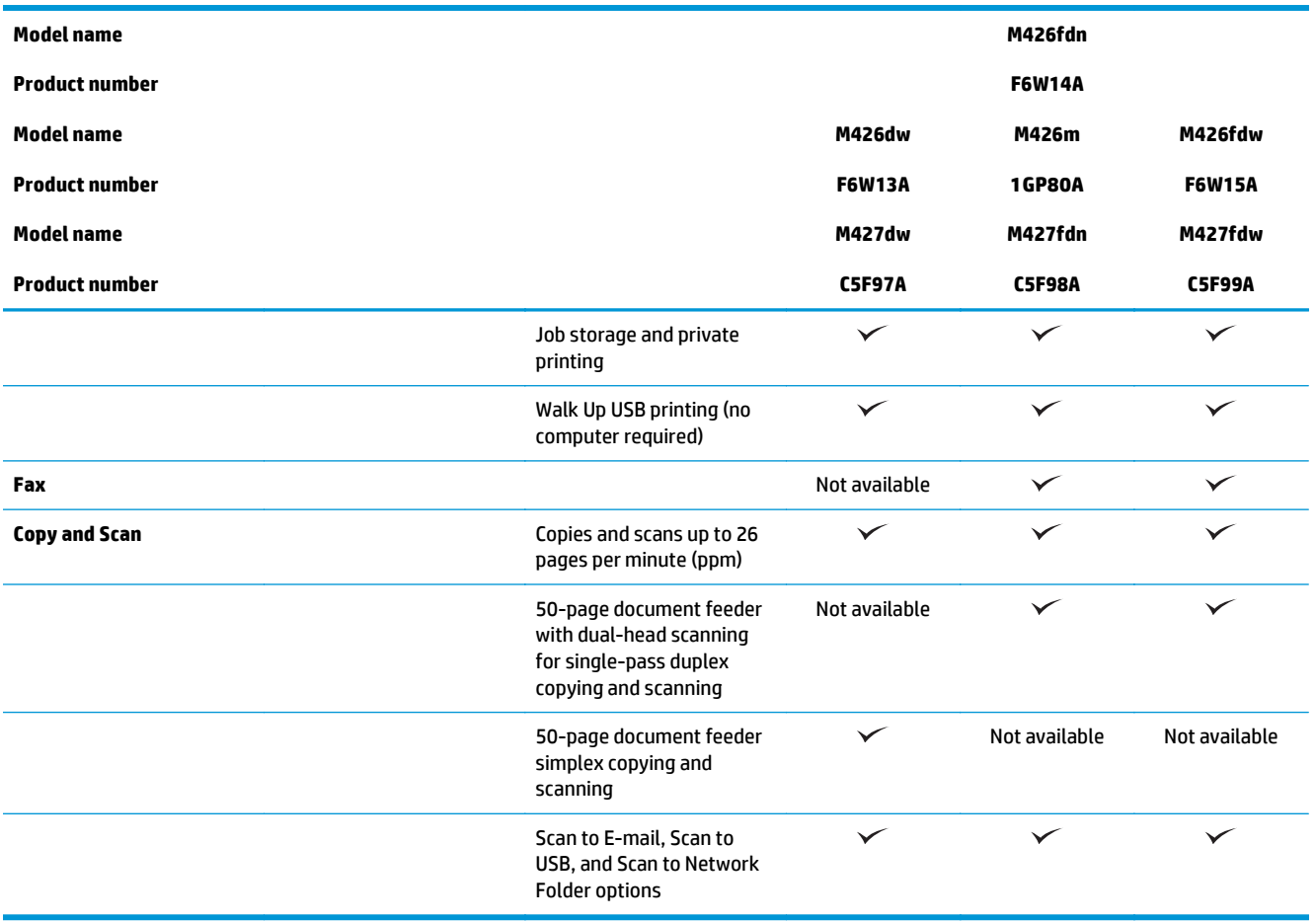

### **Supported operating systems**

The following information applies to the printer-specific Windows PCL 6 and OS X print drivers and to the inbox software installation CD.

**Windows:** The HP Software Installer CD installs the HP PCL.6, HP PCL 6, or HP PCL-6 driver depending on the Windows operating system along with optional software when using the full software installer.

**Mac computers and OS X:** Mac computers and Apple mobile devices are supported with this printer. The OS X print driver and print utility are available for download from hp.com and may also be available via Apple Software Update. The HP installer software for OS X is not included in the in-box CD. Follow these steps to download the OS X installer software:

- **1.** Go to [www.hp.com/support/ljM426MFP](http://www.hp.com/support/ljM426MFP), [www.hp.com/support/ljM427MFP](http://www.hp.com/support/ljM427MFP).
- **2.** Select **Support Options**, under **Download Options** select **Drivers, Software & Firmware**, and then select the printer bundle.
- **3.** Click the operating system version, and then click the **Download** button.

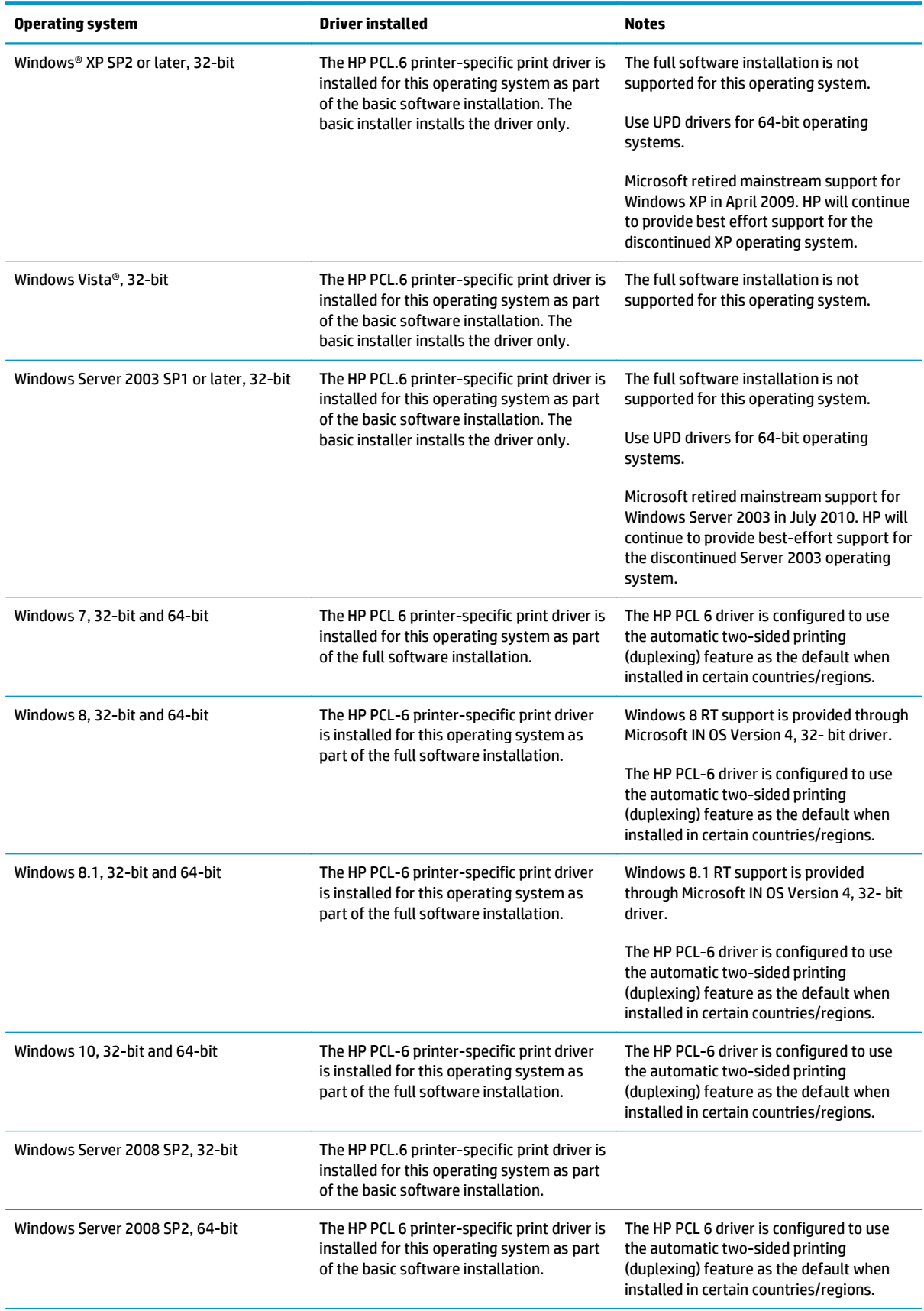

<span id="page-21-0"></span>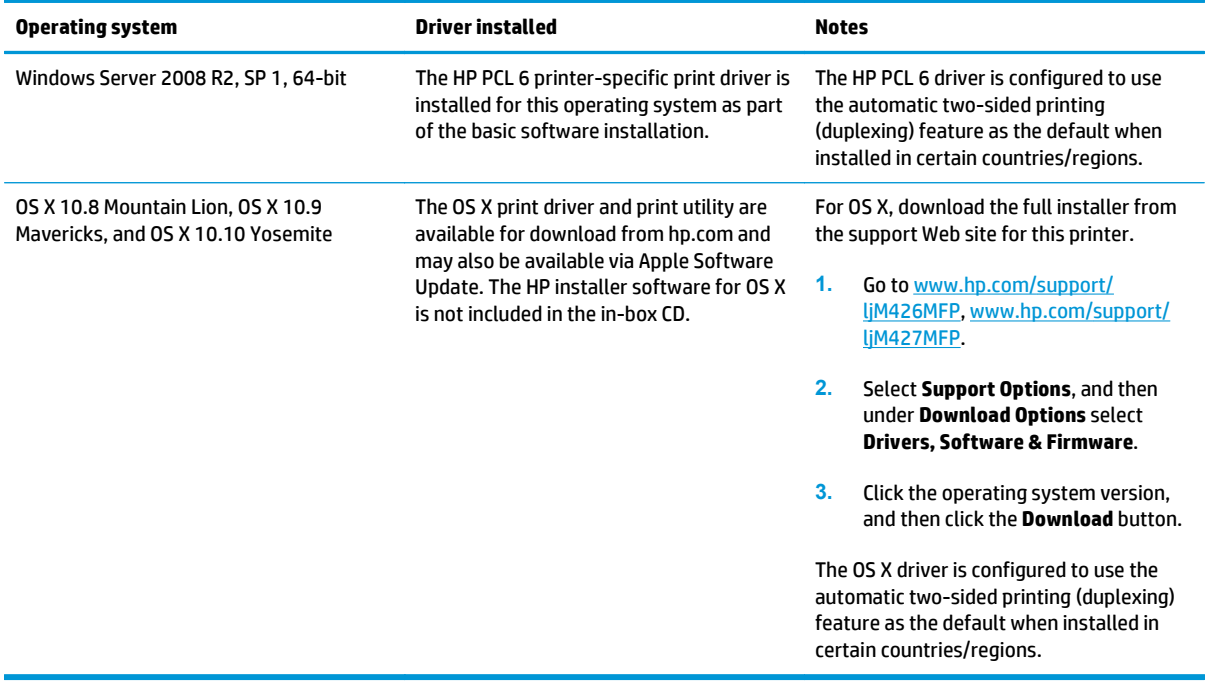

- **NOTE:** For a current list of supported operating systems, go to [www.hp.com/support/ljM426MFP,](http://www.hp.com/support/ljM426MFP) [www.hp.com/support/ljM427MFP](http://www.hp.com/support/ljM427MFP) for HP's all-inclusive help for the printer.
- **NOTE:** For details on client and server operating systems and for HP UPD PCL6, UPD PCL 5, and UPD PS driver support for this printer, go to [www.hp.com/go/upd](http://www.hp.com/go/upd) and click the **Specifications** tab.

### **Mobile printing solutions**

The printer supports the following software for mobile printing:

- **HP ePrint software**
- **WE:** The HP ePrint Software supports the following operating systems: Windows 7 SP 1 (32-bit and 64-bit); Windows 8 (32-bit and 64-bit); Windows 8.1 (32-bit and 64-bit); and OS X versions 10.8 Mountain Lion, 10.9 Mavericks, and 10.10 Yosemite.
- HP ePrint via email (Requires HP Web Services to be enabled and the printer to be registered with HP Connected)
- HP ePrint app (Available for Android, iOS, and Blackberry)
- ePrint Enterprise app (Supported on all printers with ePrint Enterprise Server Software)
- HP All-in-One Remote app for iOS and Android devices
- Google Cloud Print
- **AirPrint**
- **Android Printing**

# **Printer dimensions**

**Figure 1-1** Dimensions for the M426 and M427 models

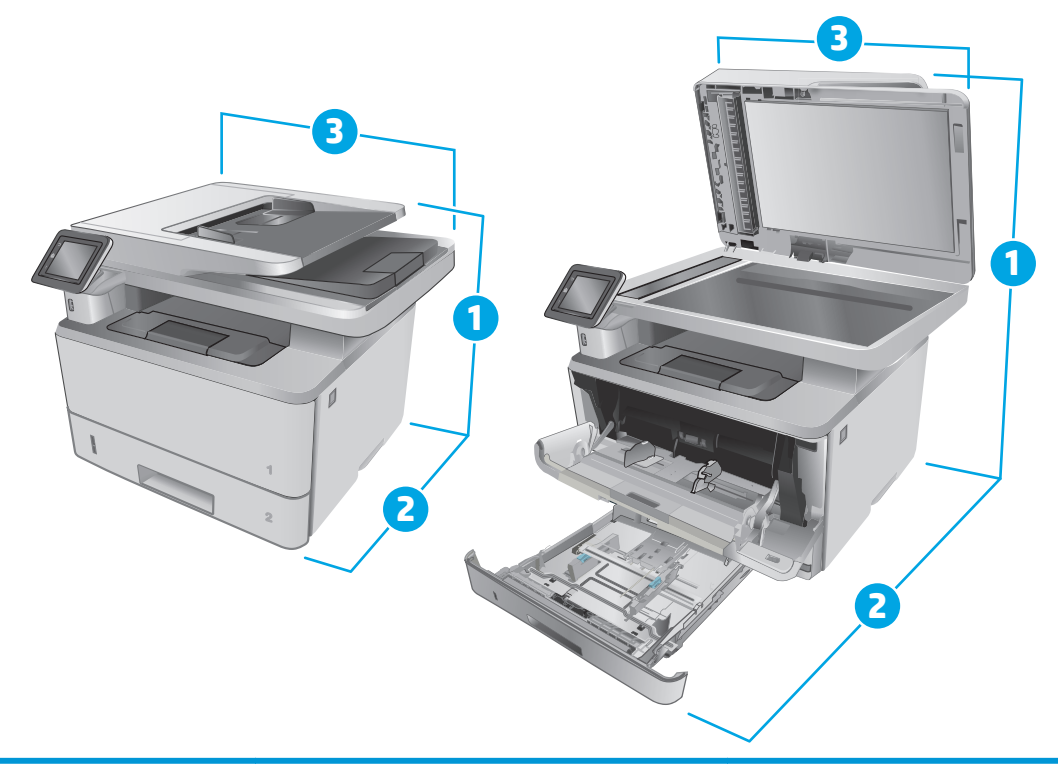

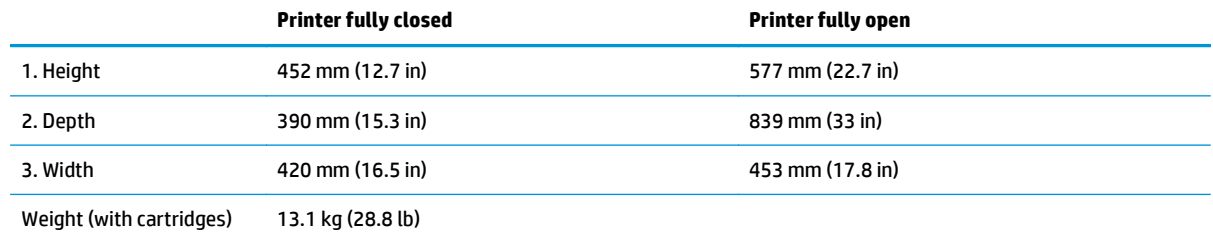

### **Figure 1-2** Dimensions for the optional 550-sheet tray

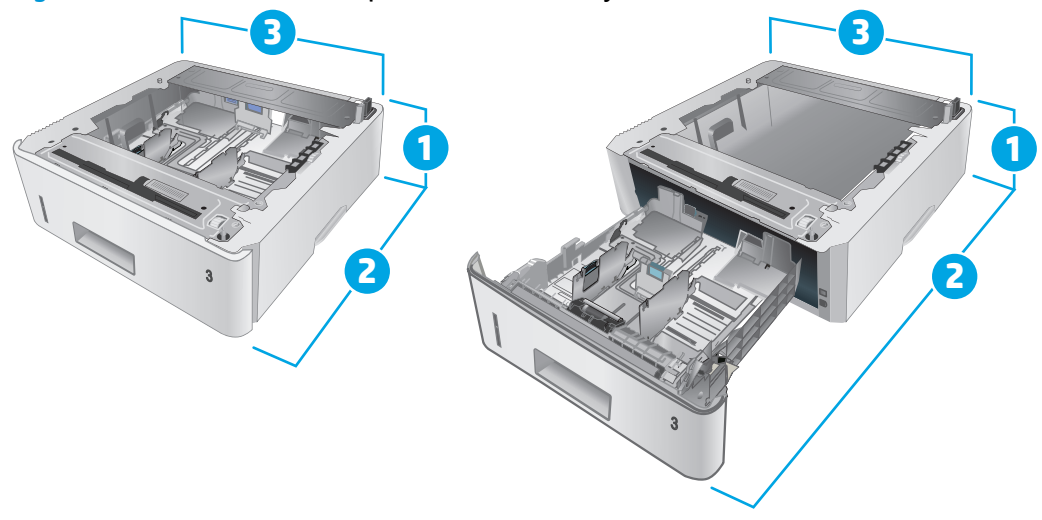

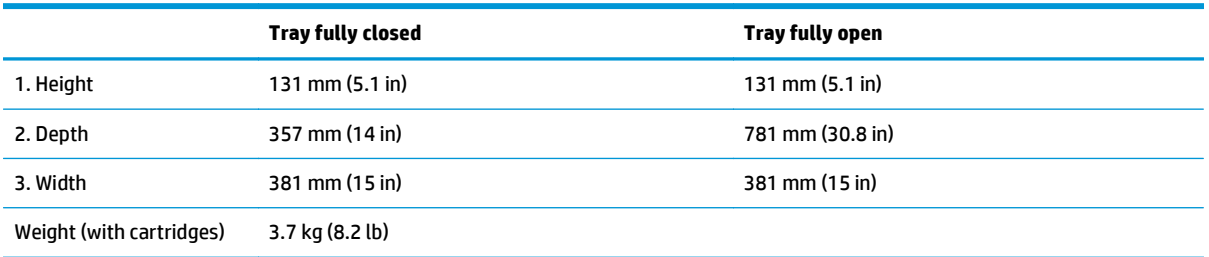

#### **Figure 1-3** Dimensions for the printer with the optional 550-sheet tray

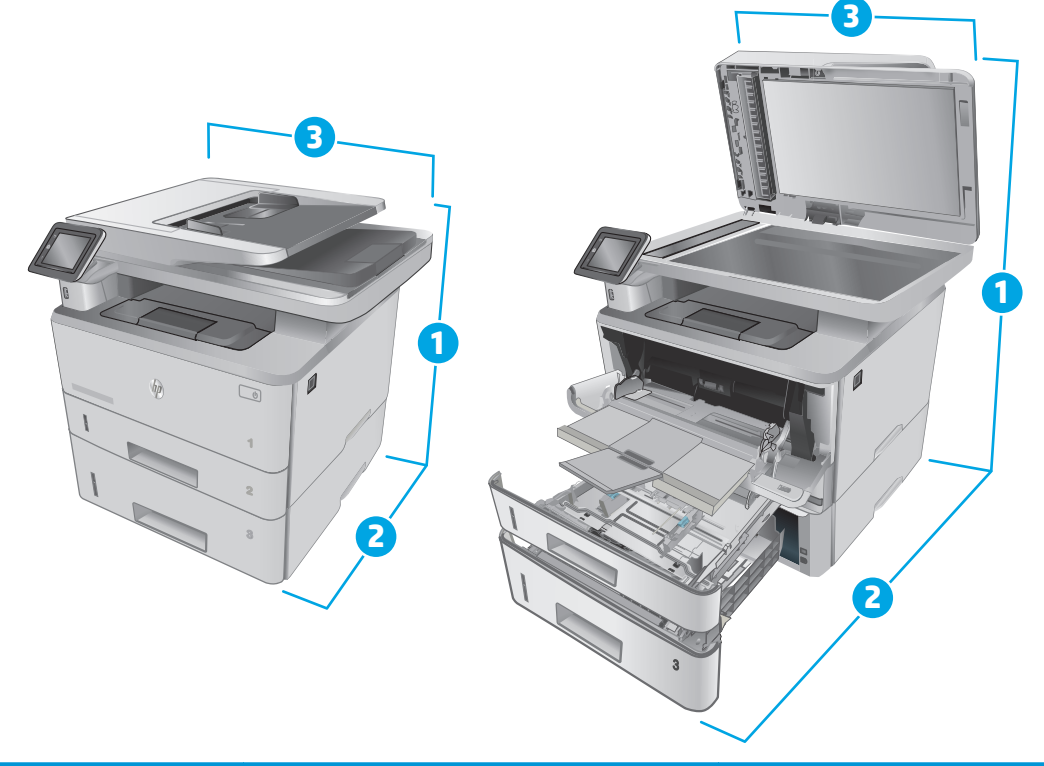

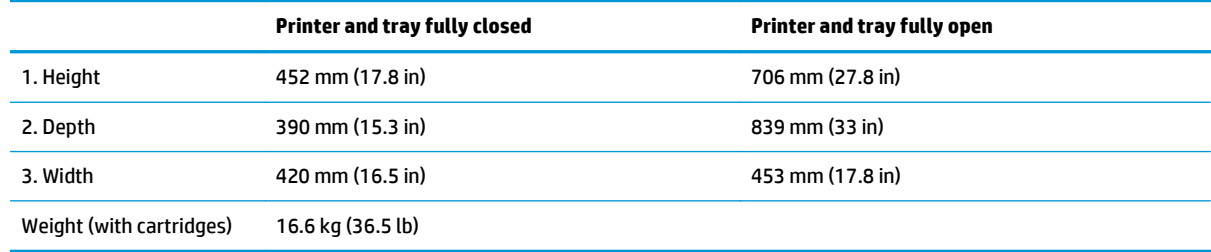

## **Power consumption, electrical specifications, and acoustic emissions**

See [www.hp.com/support/ljM426MFP](http://www.hp.com/support/ljM426MFP), [www.hp.com/support/ljM427MFP](http://www.hp.com/support/ljM427MFP) for current information.

**A CAUTION:** Power requirements are based on the country/region where the printer is sold. Do not convert operating voltages. This will damage the printer and void the printer warranty.

# <span id="page-24-0"></span>**Operating environmental range**

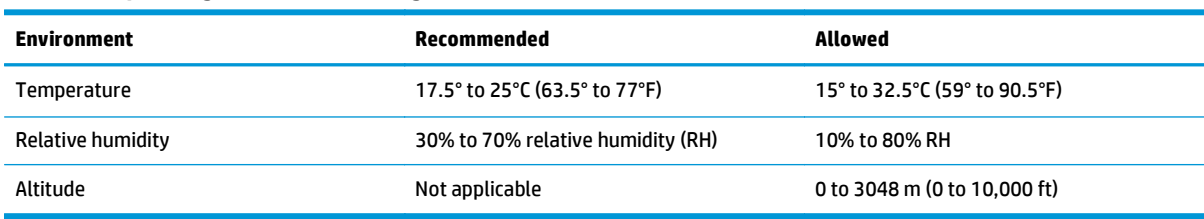

#### **Table 1-1 Operating environmental range**

# <span id="page-25-0"></span>**Printer hardware setup and software installation**

For basic setup instructions, see the Setup Poster and Getting Started Guide that came with the printer. For additional instructions, go to HP support on the Web.

Go to [www.hp.com/support/ljM426MFP](http://www.hp.com/support/ljM426MFP), [www.hp.com/support/ljM427MFP](http://www.hp.com/support/ljM427MFP) for HP's all-inclusive help for the printer. Find the following support:

- Install and configure
- Learn and use
- Solve problems
- Download software and firmware updates
- Join support forums
- **•** Find warranty and regulatory information

# <span id="page-26-0"></span>**2 Paper trays**

- [Load Tray 1](#page-27-0)
- [Load Tray 2](#page-31-0)
- **[Load Tray 3](#page-34-0)**
- [Load and print envelopes](#page-37-0)

#### **For more information:**

The following information is correct at the time of publication. For current information, see [www.hp.com/](http://www.hp.com/support/ljM426MFP) [support/ljM426MFP,](http://www.hp.com/support/ljM426MFP) [www.hp.com/support/ljM427MFP.](http://www.hp.com/support/ljM427MFP)

HP's all-inclusive help for the printer includes the following information:

- Install and configure
- Learn and use
- **•** Solve problems
- Download software and firmware updates
- Join support forums
- Find warranty and regulatory information

# <span id="page-27-0"></span>**Load Tray 1**

### **Introduction**

The following information describes how to load paper in Tray 1. This tray holds up to 100 sheets of 75 g/m<sup>2</sup> (20 lb) paper.

- **CAUTION:** To avoid paper jams, never add or remove paper from Tray 1 during printing.
- **1.** Open Tray 1 by grasping the handles on the left and right side of the tray and pulling down.

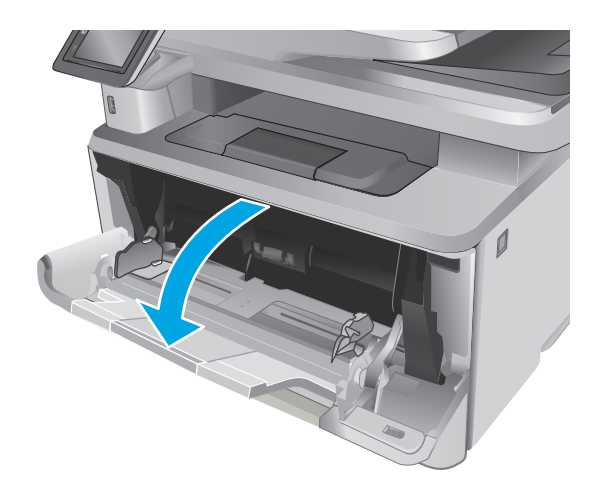

**2.** Slide out the tray extension.

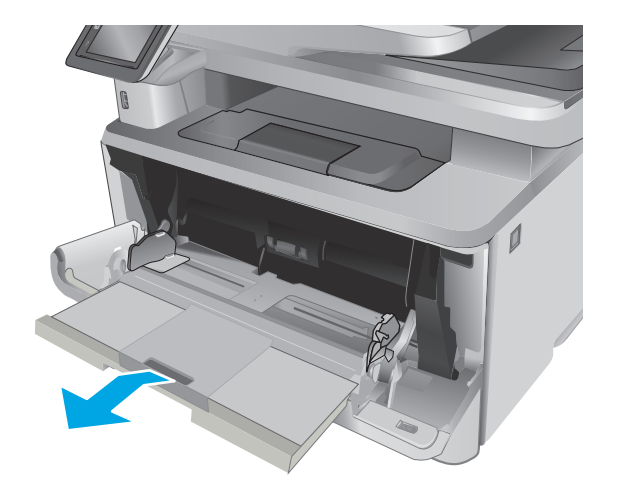

**3.** For long paper, flip out the tray extension to support the paper.

**4.** Press down on the tab on the right paper guide, and then spread the paper guides to the correct size.

**5.** Load the paper into the tray. Make sure that the paper fits under the tabs and below the maximum-height indicators.

The orientation of the paper in the tray varies depending on the paper size. For additional information, see <u>[Tray 1 paper orientation](#page-30-0)</u> [on page 19](#page-30-0)

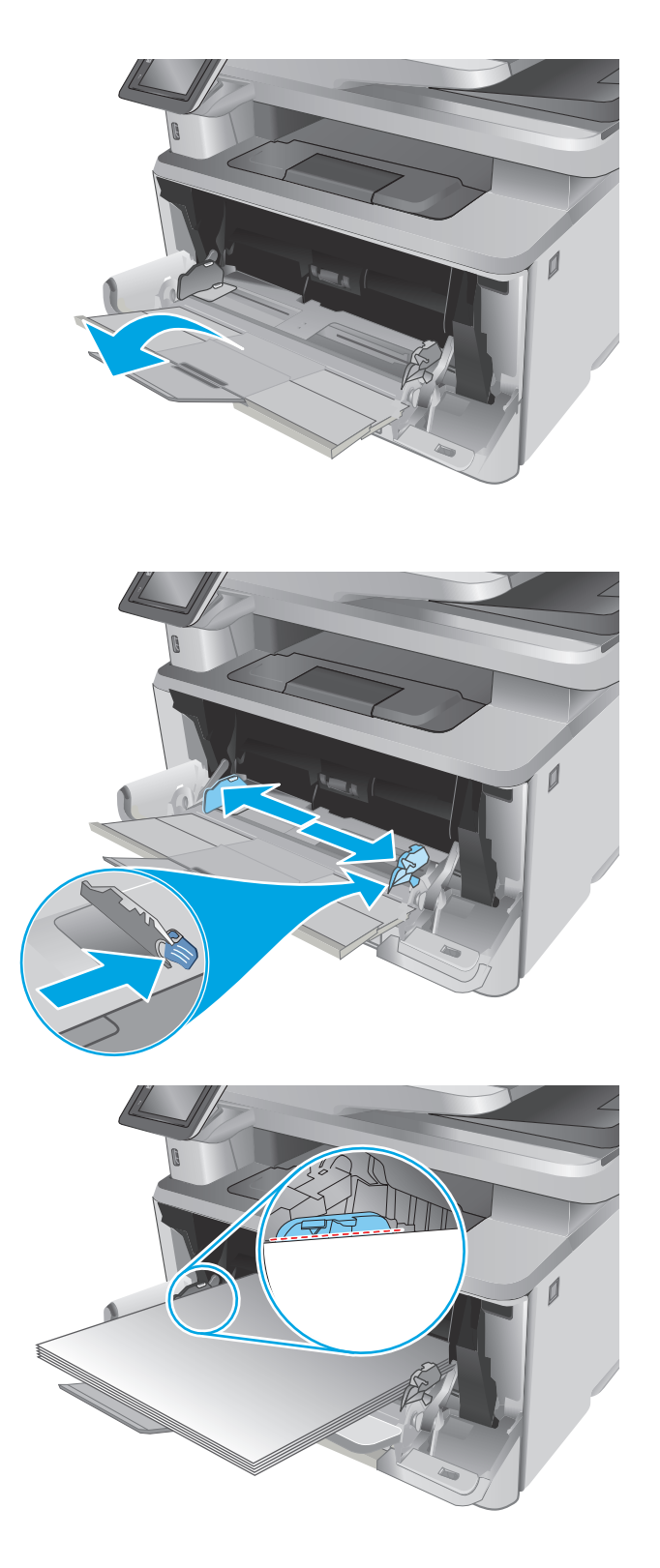

**6.** Press down on the tab on the right paper guide, and then adjust the paper guides so that they lightly touch the paper stack but do not bend the paper.

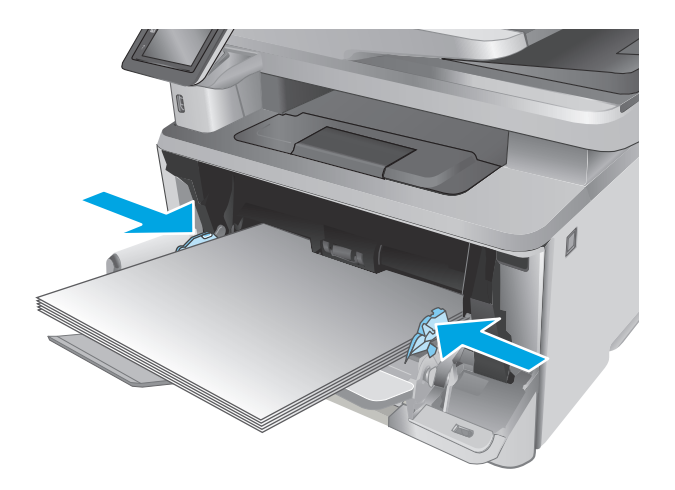

**7.** At the computer, begin the printing process from the software application. Make sure that the driver is set to the correct paper type and size for the paper being printed from the tray.

# <span id="page-30-0"></span>**Tray 1 paper orientation**

When using paper that requires a specific orientation, load it according to the information in the following table.

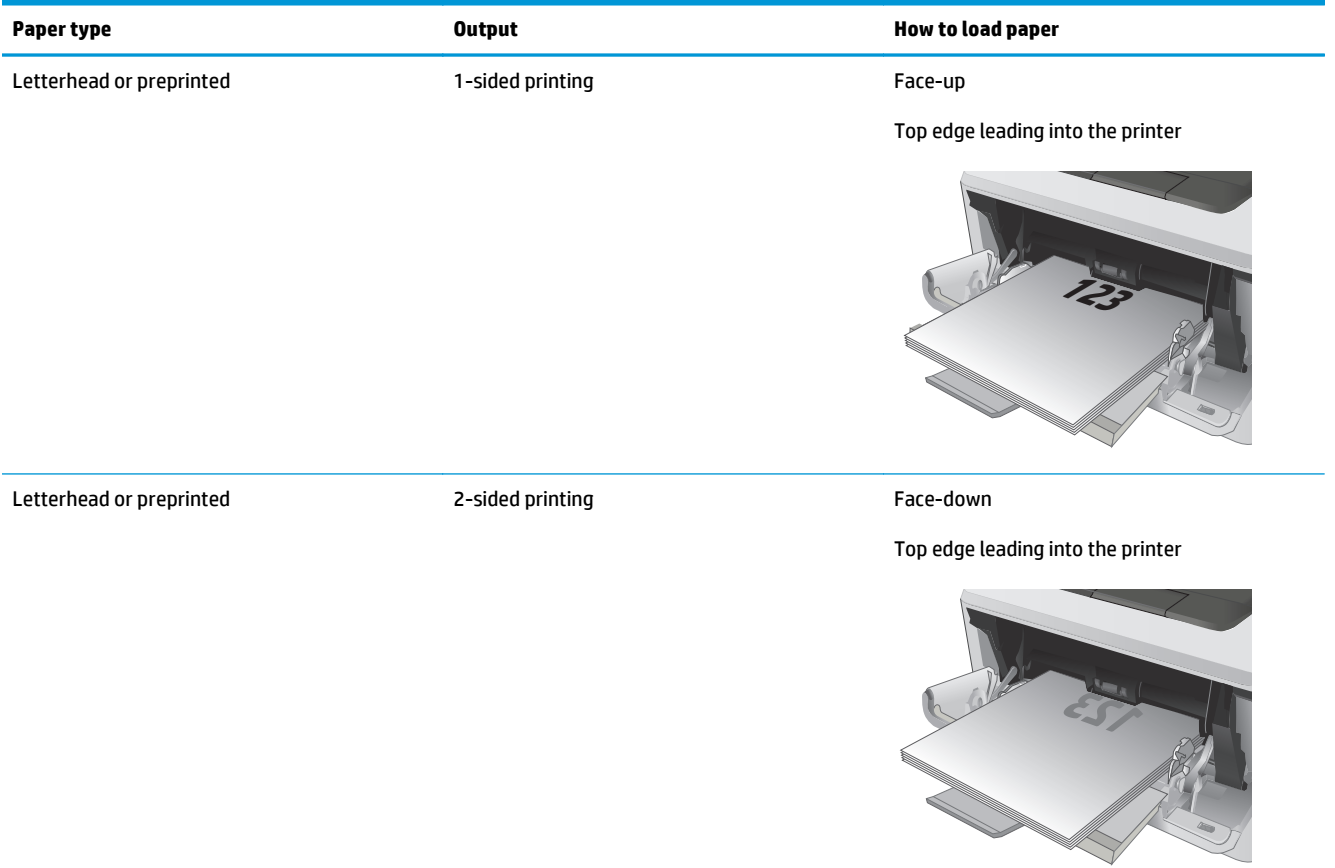

# <span id="page-31-0"></span>**Load Tray 2**

### **Introduction**

The following information describes how to load paper in Tray 2. This tray holds up to 250 sheets of 75 g/m<sup>2</sup> (20 lb) paper.

- **CAUTION:** Do not print envelopes, labels, or unsupported sizes of paper from Tray 2. Print these types of paper only from Tray 1.
- **1.** Pull the tray out and lift up slightly to remove it completely from the printer.

**NOTE:** Do not open the tray while it is in use.

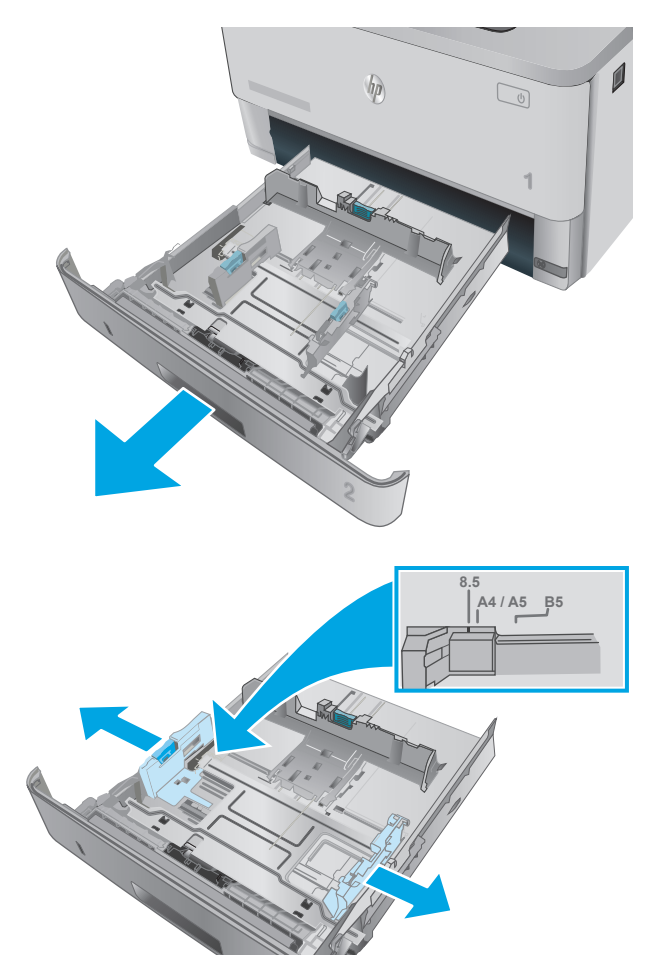

**2.** Adjust the paper-width guides by squeezing the adjustment latch on the left guide and sliding the guides to the size of the paper being used.

**3.** Adjust the paper-length guide by squeezing the adjustment latch and sliding the guides to the size of the paper being used.

**4.** Load paper into the tray. For information about how to orient the paper, see **Tray 2 paper** [orientation on page 22](#page-33-0)

**NOTE:** Do not adjust the paper guides tightly against the paper stack. Adjust them to the indentations or markings in the tray.

**NOTE:** To prevent jams, adjust the paper guides to the correct size and do not overfill the tray. Be sure that the top of the stack is below the tray full indicators, as shown in the enlargement in the illustration.

**NOTE:** If the tray is not adjusted correctly, an error message might display during printing or the paper might jam. **<sup>2</sup>**

**5.** Slide the tray completely into the printer.

**6.** At the computer, begin the printing process from the software application. Make sure that the driver is set to the correct paper type and size for the paper being printed from the tray.

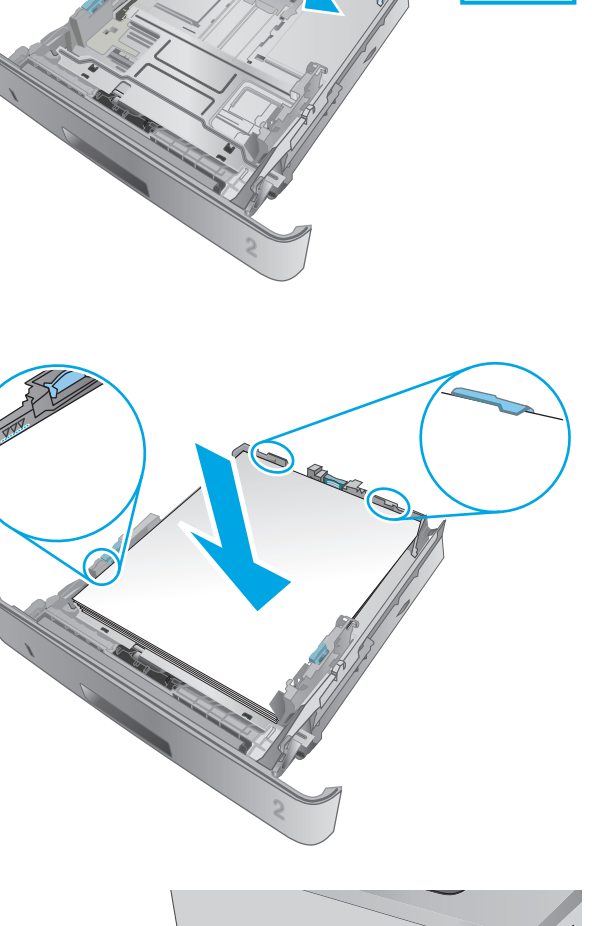

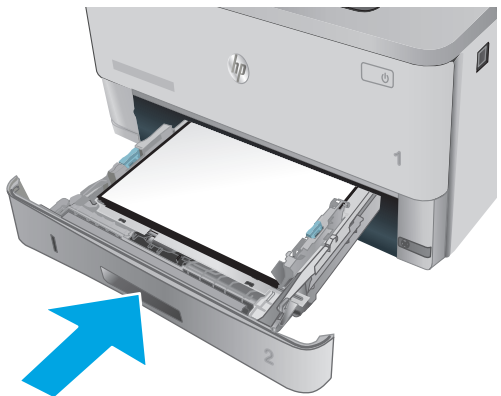

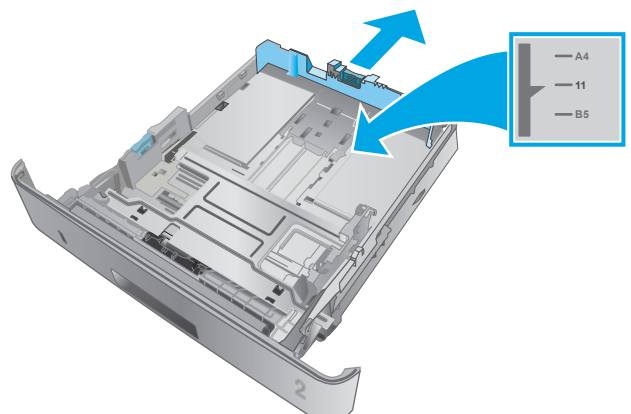

# <span id="page-33-0"></span>**Tray 2 paper orientation**

When using paper that requires a specific orientation, load it according to the information in the following table.

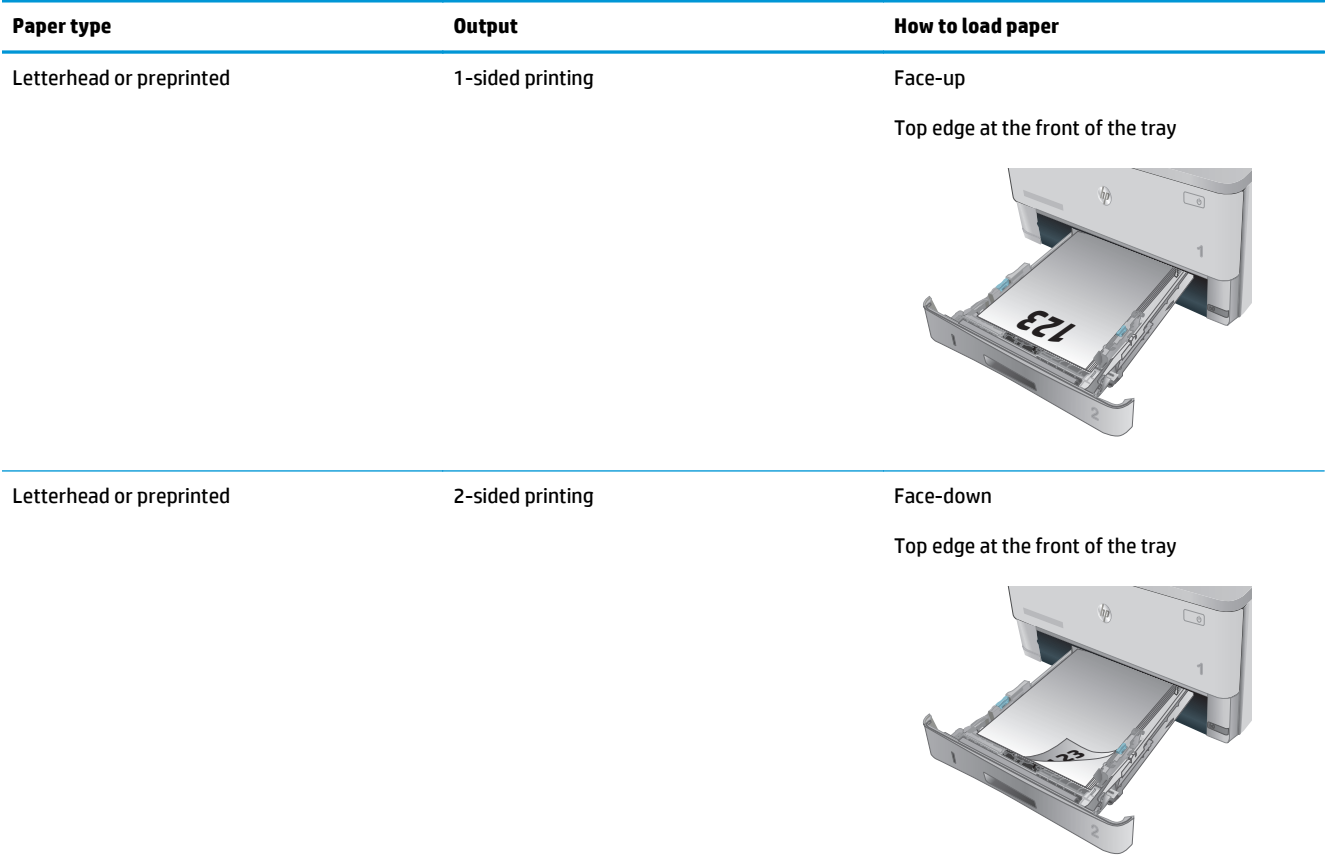

# <span id="page-34-0"></span>**Load Tray 3**

### **Introduction**

The following information describes how to load paper in Tray 3. This tray holds up to 550 sheets of 75 g/m<sup>2</sup> (20 lb) paper.

**CAUTION:** Do not print envelopes, labels, or unsupported sizes of paper from Tray 3. Print these types of paper only from Tray 1.

**1.** Pull the tray out and lift up slightly to remove it completely from the printer.

**NOTE:** Do not open the tray while it is in use.

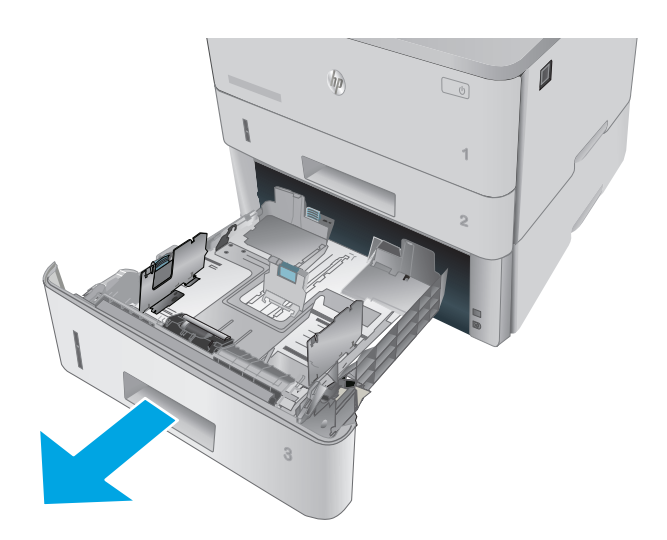

- **11 LTR A4**
- **2.** Adjust the paper-width guides by squeezing the adjustment latch on the left guide and sliding the guides to the size of the paper being used.

**3.** Adjust the paper-length guide by squeezing the adjustment latch and sliding the guides to the size of the paper being used.

**4.** Load paper into the tray. For information about how to orient the paper, see **Tray 3 paper** [orientation on page 25](#page-36-0)

**NOTE:** Do not adjust the paper guides tightly against the paper stack. Adjust them to the indentations or markings in the tray.

**NOTE:** To prevent jams, adjust the paper guides to the correct size and do not overfill the tray. Be sure that the top of the stack is below the tray full indicators, as shown in the enlargement in the illustration.

**NOTE:** If the tray is not adjusted correctly, an error message might display during printing or the paper might jam. **<sup>3</sup>**

**5.** Slide the tray completely into the printer.

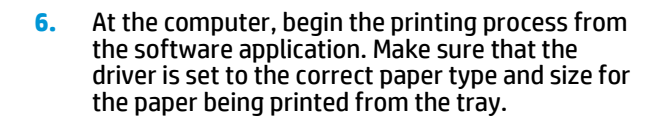

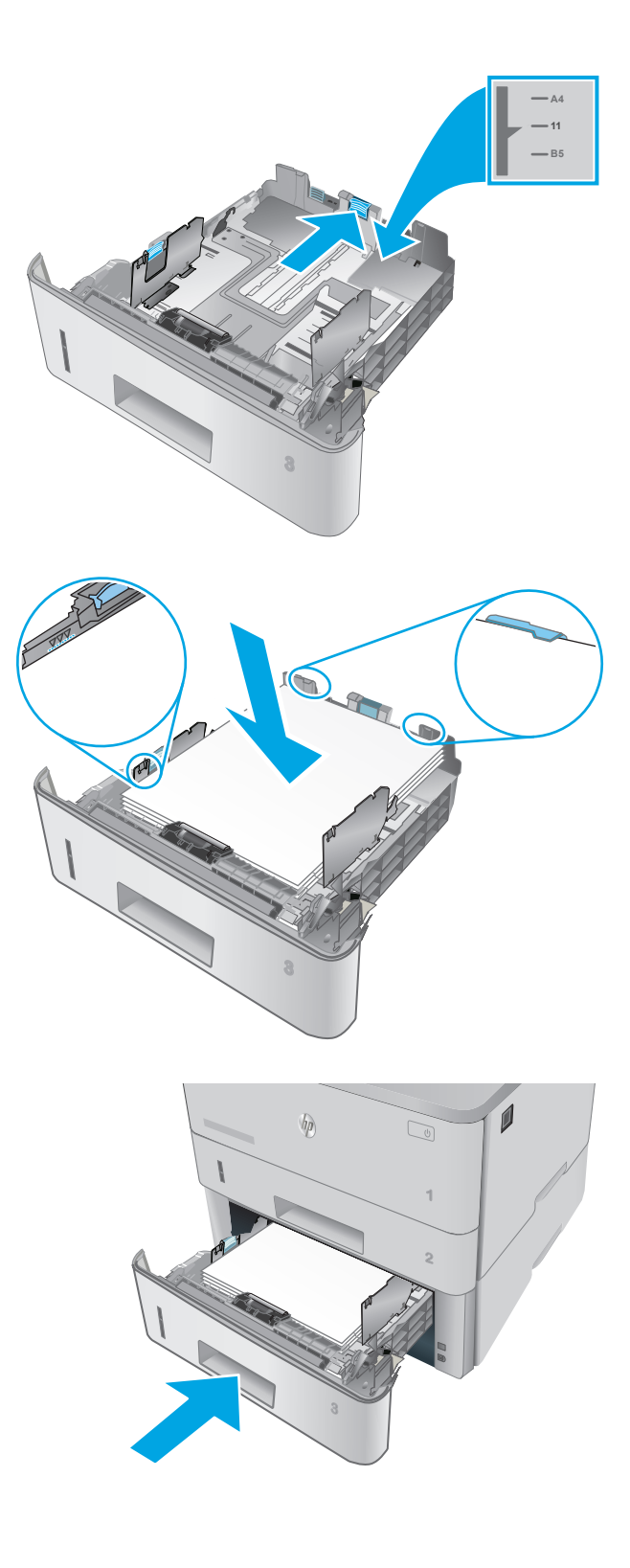
## **Tray 3 paper orientation**

When using paper that requires a specific orientation, load it according to the information in the following table.

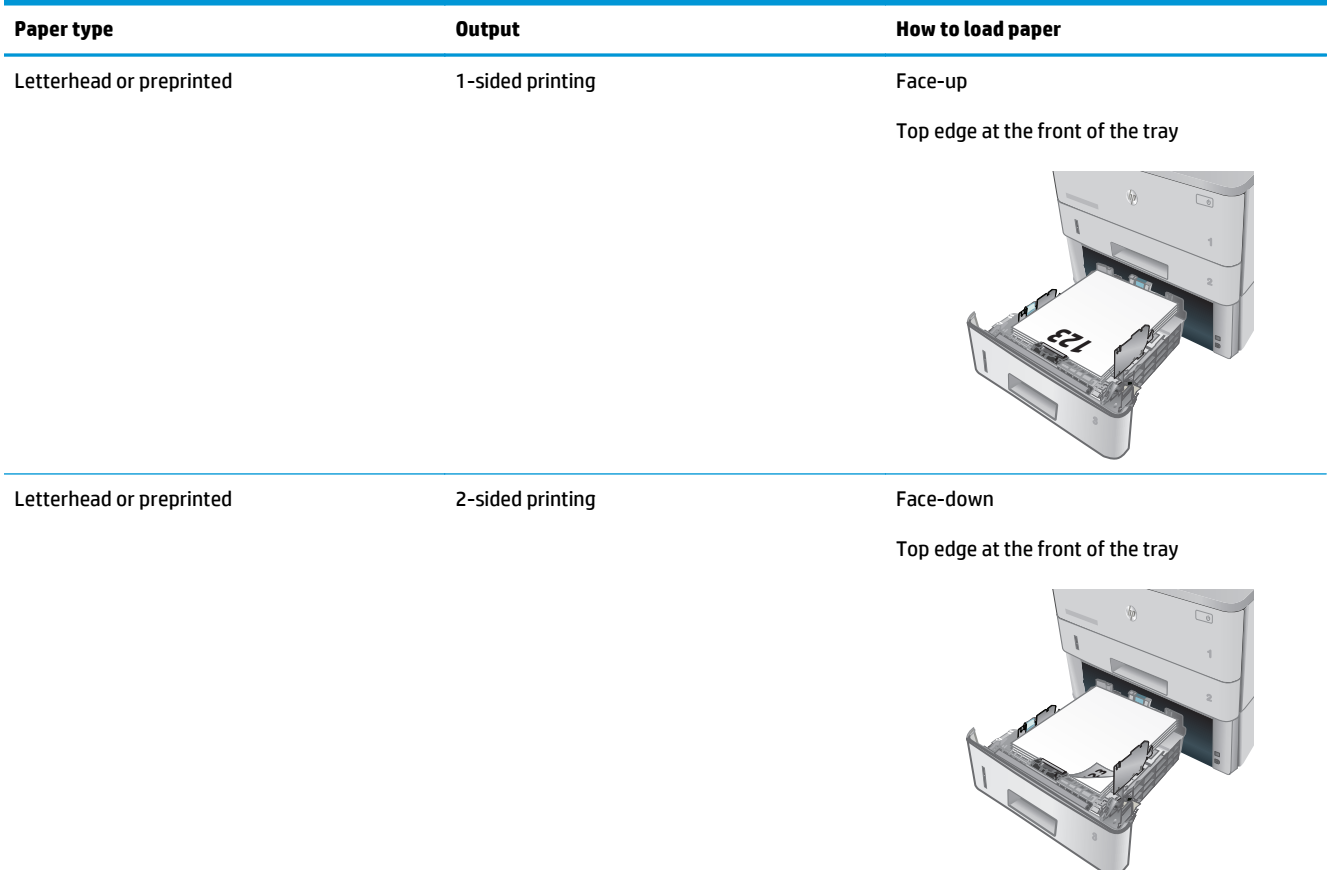

## **Load and print envelopes**

## **Introduction**

The following information describes how to print and load envelopes. Use only Tray 1 to print on envelopes. Tray 1 holds up to 10 envelopes.

To print envelopes using the manual feed option, follow these steps to select the correct settings in the print driver, and then load the envelopes into the tray after sending the print job to the printer.

### **Print envelopes**

- **1.** From the software program, select the **Print** option.
- **2.** Select the printer from the list of printers, and then click or tap the **Properties** or **Preferences** button to open the print driver.
	- *W* NOTE: The name of the button varies for different software programs.
- **NOTE:** To access these features from a Windows 8 or 8.1 Start screen, select **Devices**, select **Print**, and then select the printer.
- **3.** Click or tap the **Paper/Quality** tab.
- **4.** In the **Paper size** drop-down list, select the correct size for the envelopes.
- **5.** In the **Paper type** drop-down list, select **Envelope**.
- **6.** In the **Paper source** drop-down list, select **Manual feed**.
- **7.** Click the **OK** button to close the **Document Properties** dialog box.
- **8.** In the **Print** dialog box, click the **OK** button to print the job.

## **Envelope orientation**

Load envelopes in Tray 1 face up, with the short, postage end leading into the printer.

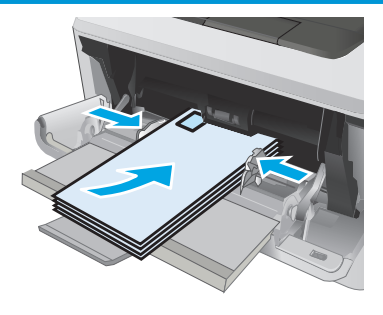

# **3 Supplies, accessories, and parts**

- [Order supplies, accessories, and parts](#page-39-0)
- [Replace the toner cartridge](#page-41-0)

#### **For more information:**

The following information is correct at the time of publication. For current information, see [www.hp.com/](http://www.hp.com/support/ljM426MFP) [support/ljM426MFP,](http://www.hp.com/support/ljM426MFP) [www.hp.com/support/ljM427MFP.](http://www.hp.com/support/ljM427MFP)

HP's all-inclusive help for the printer includes the following information:

- Install and configure
- Learn and use
- Solve problems
- Download software and firmware updates
- Join support forums
- **•** Find warranty and regulatory information

## <span id="page-39-0"></span>**Order supplies, accessories, and parts**

## **Ordering**

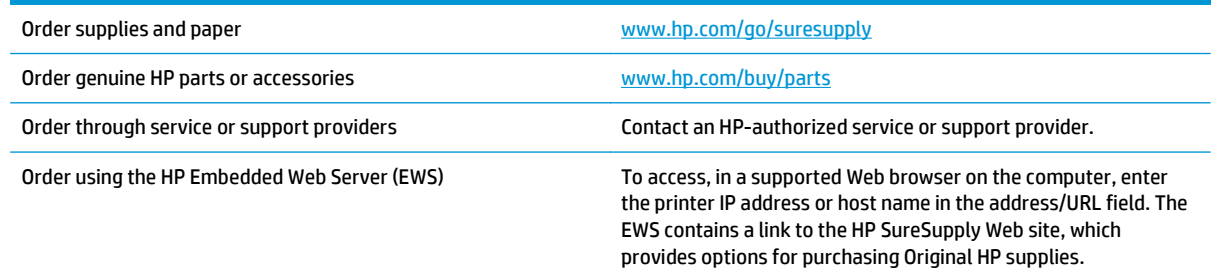

## **Supplies and accessories**

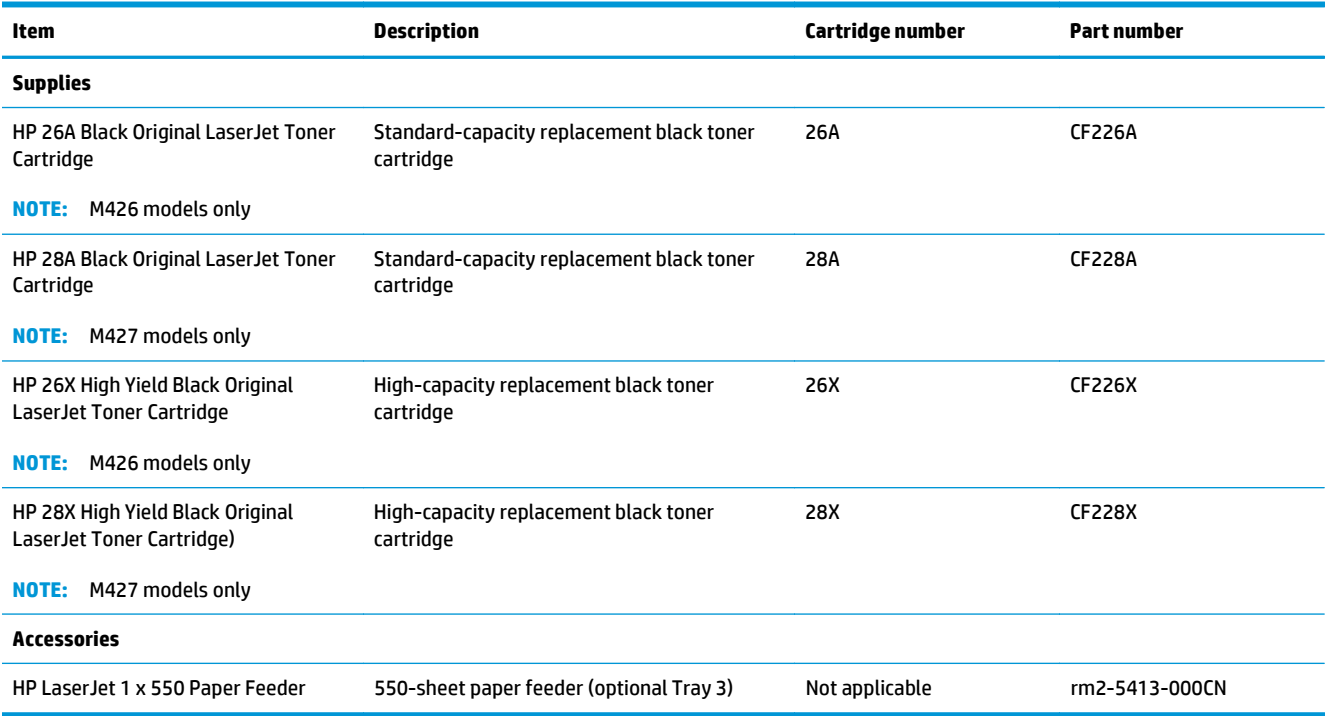

## **Customer self-repair parts**

Customer Self-Repair (CSR) parts are available for many HP LaserJet printers to reduce repair time. More information about the CSR program and benefits can be found at [www.hp.com/go/csr-support](http://www.hp.com/go/csr-support) and [www.hp.com/go/csr-faq](http://www.hp.com/go/csr-faq).

Genuine HP replacement parts can be ordered at [www.hp.com/buy/parts](http://www.hp.com/buy/parts) or by contacting an HP-authorized service or support provider. When ordering, one of the following will be needed: part number, serial number (found on back of printer), printer number, or printer name.

- Parts listed as **Mandatory** self-replacement are to be installed by customers, unless you are willing to pay HP service personnel to perform the repair. For these parts, on-site or return-to-depot support is not provided under the HP printer warranty.
- Parts listed as **Optional** self-replacement can be installed by HP service personnel at your request for no additional charge during the printer warranty period.

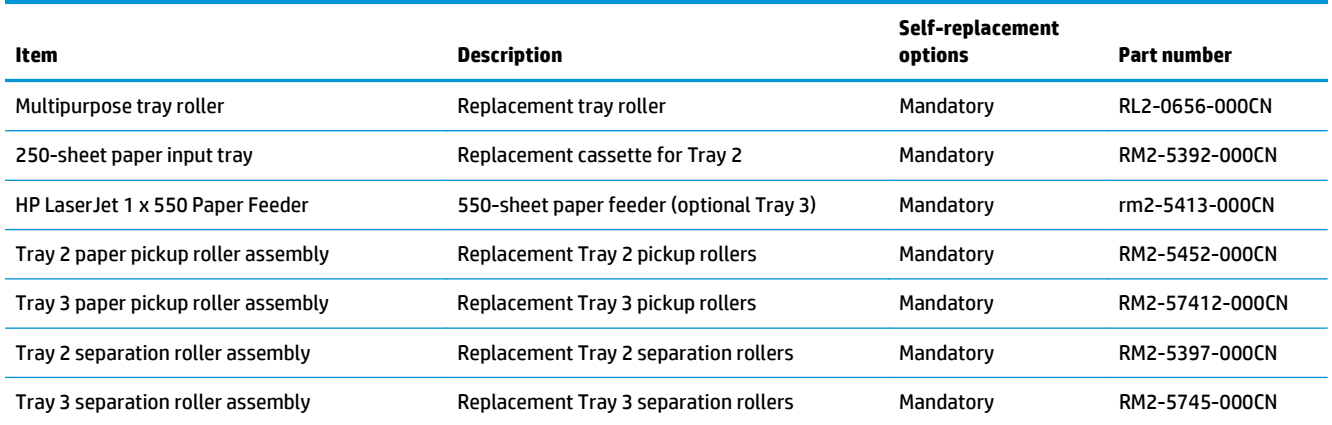

## <span id="page-41-0"></span>**Replace the toner cartridge**

- **Introduction**
- Toner-cartridge information
- [Remove and replace the toner cartridge](#page--1-0)

### **Introduction**

The following information provides details about the toner cartridge for the printer, and it includes instructions to replace it.

## **Toner-cartridge information**

This printer indicates when the toner cartridge level is low and very low. The actual toner cartridge life remaining can vary. Consider having a replacement cartridge available to install when print quality is no longer acceptable.

To purchase cartridges or check cartridge compatibility for the printer, go to HP SureSupply at [www.hp.com/](http://www.hp.com/go/suresupply) [go/suresupply.](http://www.hp.com/go/suresupply) Scroll to the bottom of the page and verify that the country/region is correct.

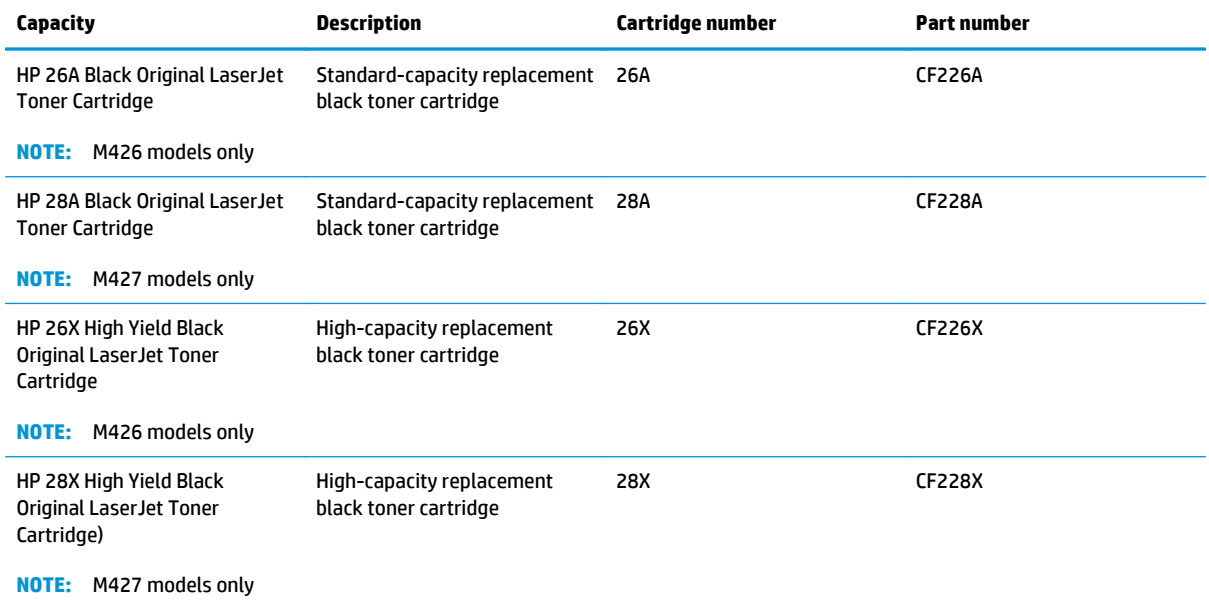

**X NOTE:** High-yield toner cartridges contain more toner than standard cartridges for increased page yield. For more information, go to [www.hp.com/go/learnaboutsupplies.](http://www.hp.com/go/learnaboutsupplies)

Do not remove the toner cartridge from its package until it is time to replace it.

**CAUTION:** To prevent damage to the toner cartridge, do not expose it to light for more than a few minutes. Cover the green imaging drum if the toner cartridge must be removed from the printer for an extended period of time.

The following illustration shows the toner-cartridge components.

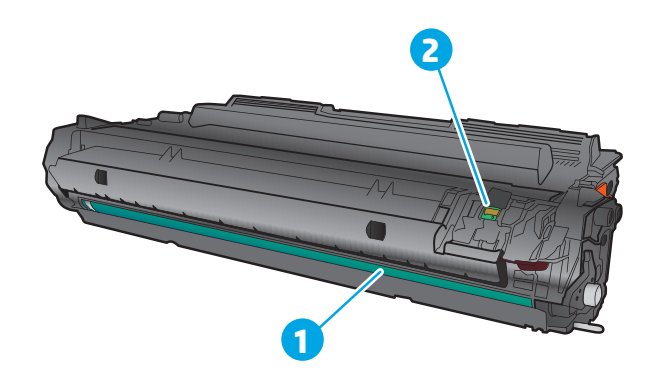

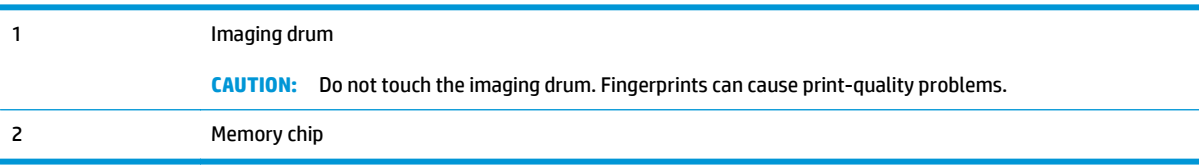

**CAUTION:** If toner gets on clothing, wipe it off by using a dry cloth and wash the clothes in cold water. Hot water sets toner into fabric.

**NOTE:** Information about recycling used toner cartridges is in the toner-cartridge box.

## **Remove and replace the toner cartridge**

**1.** Press the front-door-release button.

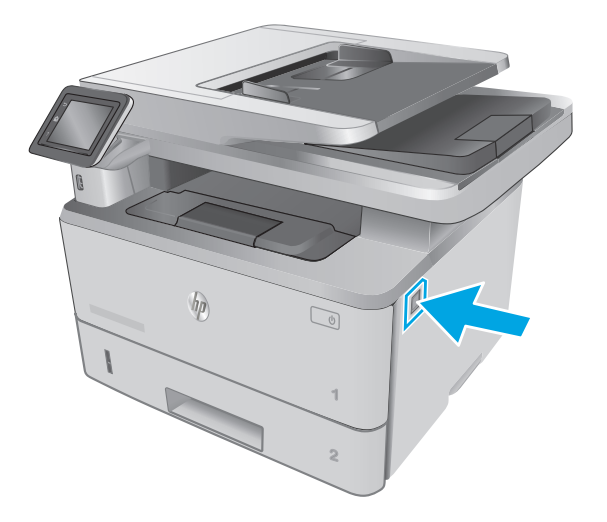

**2.** Open the front door.

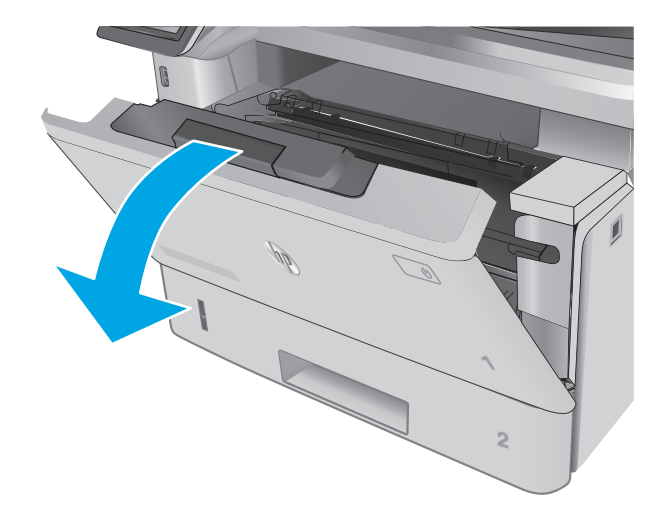

- **2**
	-

**3.** Remove the used toner cartridge from the printer.

**4.** Remove the new toner cartridge package from the box, and then pull the release tab on the packaging.

1

**5.** Remove the toner cartridge from the opened packaging shell. Place the used toner cartridge in the shell for recycling.

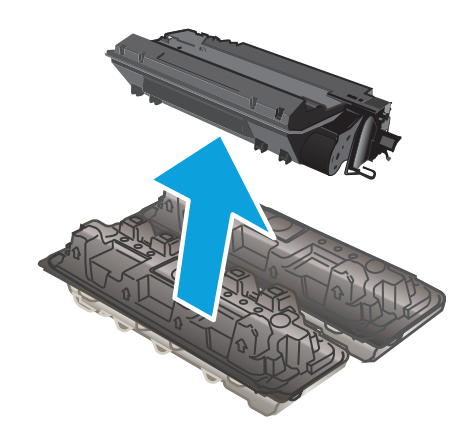

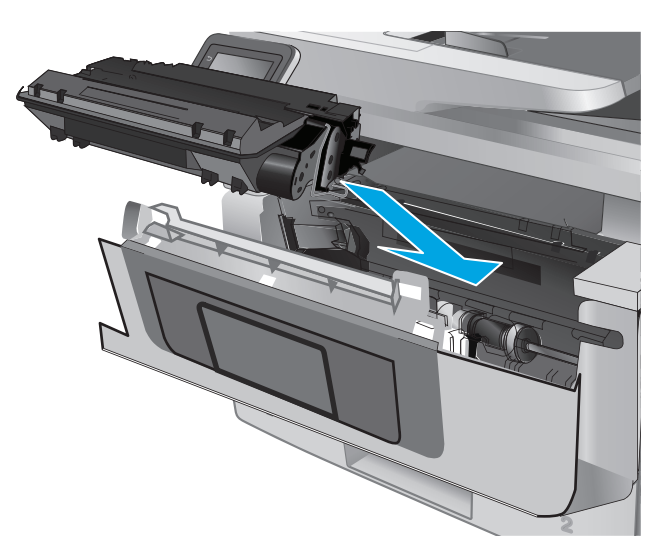

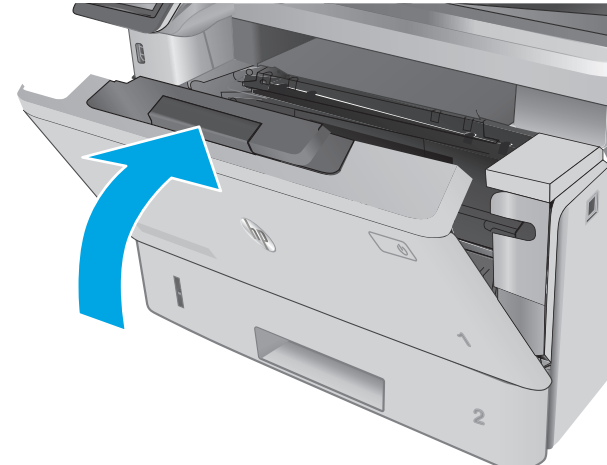

**6.** Align the toner cartridge with the tracks inside the printer, and install the toner cartridge until it is firmly seated.

**7.** Close the front door.

# **4 Print**

- [Print tasks \(Windows\)](#page-47-0)
- [Print tasks \(OS X\)](#page-52-0)
- [Store print jobs on the product to print later or print privately](#page-55-0)
- [Mobile printing](#page-60-0)
- [Use walk-up USB printing](#page-64-0)

#### **For more information:**

The following information is correct at the time of publication. For current information, see [www.hp.com/](http://www.hp.com/support/ljM426MFP) [support/ljM426MFP,](http://www.hp.com/support/ljM426MFP) [www.hp.com/support/ljM427MFP.](http://www.hp.com/support/ljM427MFP)

HP's all-inclusive help for the printer includes the following information:

- Install and configure
- Learn and use
- **•** Solve problems
- Download software and firmware updates
- Join support forums
- Find warranty and regulatory information

## <span id="page-47-0"></span>**Print tasks (Windows)**

## **How to print (Windows)**

The following procedure describes the basic printing process for Windows.

- **1.** From the software program, select the **Print** option.
- **2.** Select the printer from the list of printers. To change settings, click or tap the **Properties** or **Preferences** button to open the print driver.
	- *W* NOTE: The name of the button varies for different software programs.
	- **NOTE:** To access these features from a Windows 8 or 8.1 Start screen app, select **Devices**, select **Print**, and then select the printer.
	- **NOTE:** For more information, click the Help (?) button in the print driver.

**NOTE:** The print driver might look different than what is shown here, but the steps are the same.

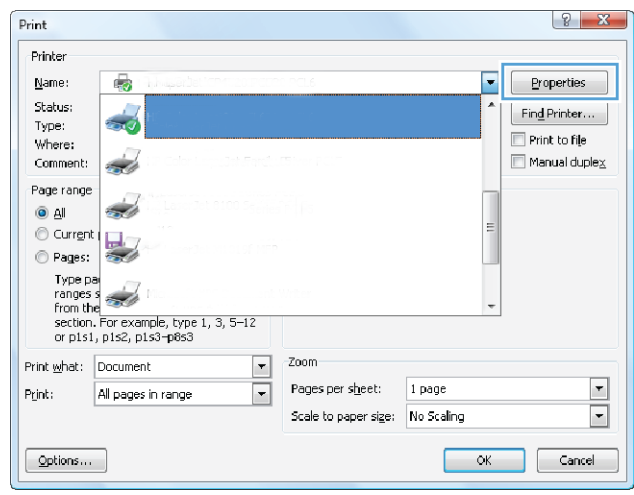

**3.** Click or tap the tabs in the print driver to configure the available options. For example, set the paper orientation on the **Finishing** tab, and set the paper source, paper type, paper size, and quality settings on the **Paper/Quality** tab.

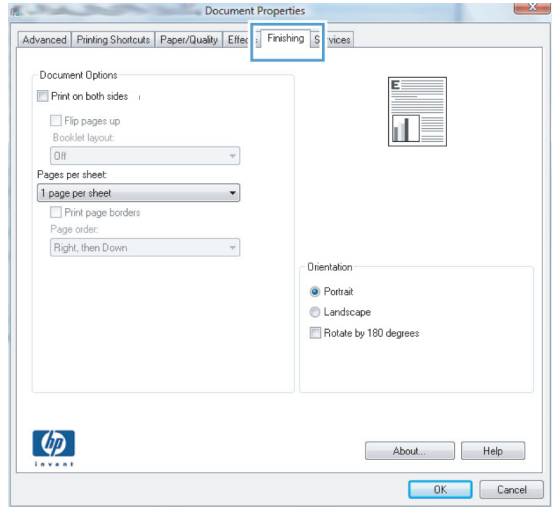

- **4.** Click or tap the **OK** button to return to the **Print** dialog box. Select the number of copies to print from this screen.
- **5.** Click or tap the **OK** button to print the job.

## **Automatically print on both sides (Windows)**

Use this procedure for printers that have an automatic duplexer installed. If the printer does not have an automatic duplexer installed, or to print on paper types that the duplexer does not support, print on both sides manually.

- **1.** From the software program, select the **Print** option.
- **2.** Select the printer from the list of printers, and then click or tap the **Properties** or **Preferences** button to open the print driver.
- *X* **NOTE:** The name of the button varies for different software programs.
- **NOTE:** To access these features from a Windows 8 or 8.1 Start screen app, select Devices, select **Print**, and then select the printer.
- **3.** Click or tap the **Finishing** tab.
- **4.** Select the **Print on both sides** check box. Click the **OK** button to close the **Document Properties** dialog box.
- **5.** In the **Print** dialog box, click the **OK** button to print the job.

## **Manually print on both sides (Windows)**

Use this procedure for printers that do not have an automatic duplexer installed or to print on paper that the duplexer does not support.

- **1.** From the software program, select the **Print** option.
- **2.** Select the printer from the list of printers, and then click or tap the **Properties** or **Preferences** button to open the print driver.
	- **X NOTE:** The name of the button varies for different software programs.
	- **NOTE:** To access these features from a Windows 8 or 8.1 Start screen app, select **Devices**, select **Print**, and then select the printer.
- **3.** Click or tap the **Finishing** tab.
- **4.** Select the **Print on both sides (manually)** check box. Click the **OK** button to print the first side of the job.
- **5.** Retrieve the printed stack from the output bin, and place it in Tray 1.
- **6.** If prompted, touch the appropriate control panel button to continue.

#### **Print multiple pages per sheet (Windows)**

- **1.** From the software program, select the **Print** option.
- **2.** Select the printer from the list of printers, and then click or tap the **Properties** or **Preferences** button to open the print driver.
	- **X NOTE:** The name of the button varies for different software programs.
	- **NOTE:** To access these features from a Windows 8 or 8.1 Start screen app, select **Devices**, select **Print**, and then select the printer.
- **3.** Click or tap the **Finishing** tab.
- **4.** Select the number of pages per sheet from the **Pages per sheet** drop-down list.
- **5.** Select the correct **Print page borders**, **Page order**, and **Orientation** options. Click the **OK** button to close the **Document Properties** dialog box.
- **6.** In the **Print** dialog box, click the **OK** button to print the job.

### **Select the paper type (Windows)**

- **1.** From the software program, select the **Print** option.
- **2.** Select the printer from the list of printers, and then click or tap the **Properties** or **Preferences** button to open the print driver.
	- *X* **NOTE:** The name of the button varies for different software programs.
- **NOTE:** To access these features from a Windows 8 or 8.1 Start screen app, select **Devices**, select **Print**, and then select the printer.
- **3.** Click or tap the **Paper/Quality** tab.
- **4.** From the **Paper type** drop-down list, click the **More...** option.
- **5.** Expand the list of **Type is:** options.
- **6.** Expand the category of paper types that best describes your paper.
- **7.** Select the option for the type of paper you are using, and then click the **OK** button.
- **8.** Click the **OK** button to close the **Document Properties** dialog box. In the **Print** dialog box, click the **OK** button to print the job.

If the tray needs to be configured, a tray configuration message displays on the printer control panel.

- **9.** Load the tray with the specified type and size of paper, and then close the tray.
- **10.** Touch the OK button to accept the detected type and size, or touch the Modify button to choose a different paper size or type.
- **11.** Select the correct type and size, and then touch the OK button.

## **Additional print tasks**

Go to [www.hp.com/support/ljM426MFP](http://www.hp.com/support/ljM426MFP), [www.hp.com/support/ljM427MFP](http://www.hp.com/support/ljM427MFP).

Instructions are available for performing specific print tasks, such as the following:

- Create and use printing shortcuts or presets
- Select the paper size, or use a custom paper size
- **•** Select the page orientation
- Create a booklet
- Scale a document to fit a specific paper size
- Print the first or last pages of the document on different paper
- Print watermarks on a document

## <span id="page-52-0"></span>**Print tasks (OS X)**

## **How to print (OS X)**

The following procedure describes the basic printing process for OS X.

- **1.** Click the **File** menu, and then click the **Print** option.
- **2.** Select the printer.
- **3.** Click **Show Details** or **Copies & Pages**, and then select other menus to adjust the print settings.

*X* **NOTE:** The name of the item varies for different software programs.

**4.** Click the **Print** button.

## **Automatically print on both sides (OS X)**

*X* **NOTE:** This information applies to printers that include an automatic duplexer.

- **NOTE:** This feature is available if you install the HP print driver. It might not be available if you are using AirPrint.
	- **1.** Click the **File** menu, and then click the **Print** option.
	- **2.** Select the printer.
	- **3.** Click **Show Details** or **Copies & Pages**, and then click the **Layout** menu.

*W* NOTE: The name of the item varies for different software programs.

- **4.** Select a binding option from the **Two-Sided** drop-down list.
- **5.** Click the **Print** button.

## **Manually print on both sides (OS X)**

**W** NOTE: This feature is available if you install the HP print driver. It might not be available if you are using AirPrint.

- **1.** Click the **File** menu, and then click the **Print** option.
- **2.** Select the printer.
- **3.** Click **Show Details** or **Copies & Pages**, and then click the **Manual Duplex** menu.

**X NOTE:** The name of the item varies for different software programs.

- **4.** Click the **Manual Duplex** box, and select a binding option.
- **5.** Click the **Print** button.
- **6.** Go to the printer, and remove any blank paper that is in Tray 1.
- **7.** Retrieve the printed stack from the output bin and place it with the printed-side facing down in the input tray.
- **8.** If prompted, touch the appropriate control panel button to continue.

### **Print multiple pages per sheet (OS X)**

- **1.** Click the **File** menu, and then click the **Print** option.
- **2.** Select the printer.
- **3.** Click **Show Details** or **Copies & Pages**, and then click the **Layout** menu.

*X* **NOTE:** The name of the item varies for different software programs.

- **4.** From the **Pages per Sheet** drop-down list, select the number of pages that you want to print on each sheet.
- **5.** In the **Layout Direction** area, select the order and placement of the pages on the sheet.
- **6.** From the **Borders** menu, select the type of border to print around each page on the sheet.
- **7.** Click the **Print** button.

### **Select the paper type (OS X)**

- **1.** Click the **File** menu, and then click the **Print** option.
- **2.** Select the printer.
- **3.** Click **Show Details** or **Copies & Pages**, and then click the **Media & Quality** menu or the **Paper/Quality** menu.
- **X NOTE:** The name of the item varies for different software programs.
- **4.** Select from the **Media & Quality** or **Paper/Quality** options.

**X NOTE:** This list contains the master set of options available. Some options are not available on all printers.

- **Media Type**: Select the option for the type of paper for the print job.
- Print Quality: Select the resolution level for the print job.
- **Edge-To-Edge Printing**: Select this option to print close to the paper edges.
- **EconoMode**: Select this option to conserve toner when printing drafts of documents.
- **5.** Click the **Print** button.

## **Additional print tasks**

Go to [www.hp.com/support/ljM426MFP](http://www.hp.com/support/ljM426MFP), [www.hp.com/support/ljM427MFP](http://www.hp.com/support/ljM427MFP).

Instructions are available for performing specific print tasks, such as the following:

- Create and use printing shortcuts or presets
- Select the paper size, or use a custom paper size
- **•** Select the page orientation
- Create a booklet
- Scale a document to fit a specific paper size
- Print the first or last pages of the document on different paper
- Print watermarks on a document

## <span id="page-55-0"></span>**Store print jobs on the product to print later or print privately**

- **Introduction**
- **Before you begin**
- Set up the printer for job storage
- [Create a stored job \(Windows\)](#page-57-0)
- [Print a stored job](#page-58-0)
- [Delete a stored job](#page-59-0)

### **Introduction**

This section provides procedures for creating and printing documents that are stored on the printer. These jobs can be printed at a later time or printed privately.

## **Before you begin**

The job storage feature has the following requirements:

- A dedicated USB 2.0 flash drive with at least 16 GB free space must be installed in the rear host USB. This USB flash drive holds the job storage jobs sent to the printer. Removing this USB flash drive from the printer disables the job storage feature.
- If you are using an HP Universal Print Driver (UPD), you must use UPD version 5.9.0 or above.

## **Set up the printer for job storage**

Complete the following processes to enable the printer job storage feature.

#### **Step one: Install the USB flash drive**

- **1.** Locate the rear USB port.
- **X NOTE:** On some models, the rear USB port is covered. Remove the rear USB port cover before proceeding.

**2.** Install the USB flash drive into the rear USB port.

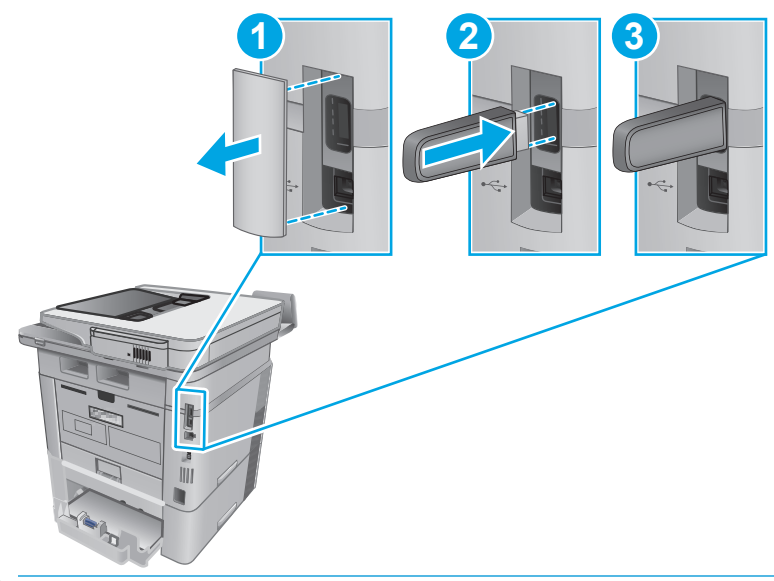

**WE:** The M402d and M403d models do not have a rear USB port.

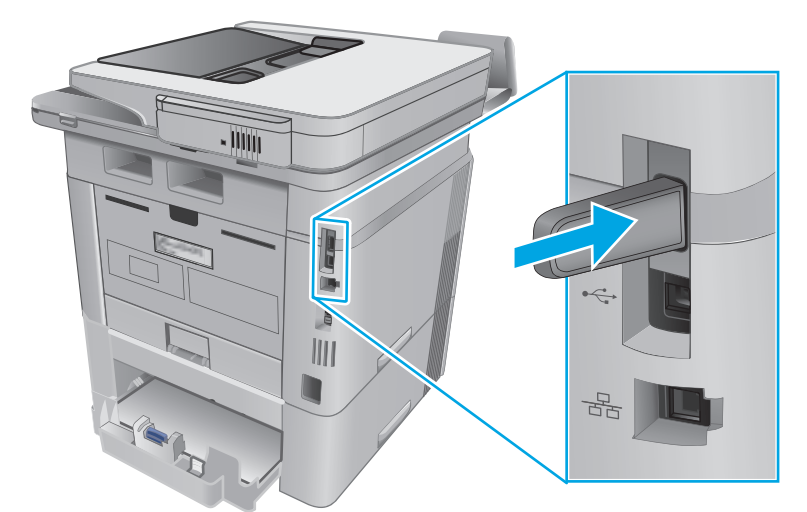

The control panel displays a **The USB drive will be formatted** message.

**3.** Select OK to complete the procedure.

### **Step two: Update the print driver**

#### **Update the print driver in Windows**

- **1.** Click the **Start** button, and then click **Devices and Printers**.
- **2.** Right-click on the name of the HP printer, and then select **Printer properties**.
- **3.** In the **Properties** dialog, select the **Device Settings** tab.
- **4.** Select **Update Now**, and then click **OK**. The print driver updates.

The updated print driver will include the **Job Storage** tab.

#### <span id="page-57-0"></span>**Access Job Storage features on legacy Windows operating systems**

To access the Job Storage features on legacy Windows operating systems, such as Windows XP or Vista, complete the following steps:

- **1.** Click the **Start** button, and then click **Control Panel**.
- **2.** Select **Printers and Faxes**, right-click on the name of the HP printer, and then select **Properties**.
- **3.** Select the **Device Settings** tab.
- **4.** Under **Installable Options**, change **Automatic Configuration** from **Off** to **Update Now**, and then click **OK**. Wait until the printer validation completes.

#### **Create a stored job (Windows)**

Store jobs on the printer for private or delayed printing.

**BY NOTE:** The print driver might look different than what is shown here, but the steps are the same.

- **1.** From the software program, select the **Print** option.
- **2.** Select the printer from the list of printers, and then select **Properties** or **Preferences** (the name varies for different software programs).
	- **X NOTE:** The name of the button varies for different software programs.
	- **NOTE:** To access these features from a Windows 8 or 8.1 Start screen app, select **Devices**, select **Print**, and then select the printer.

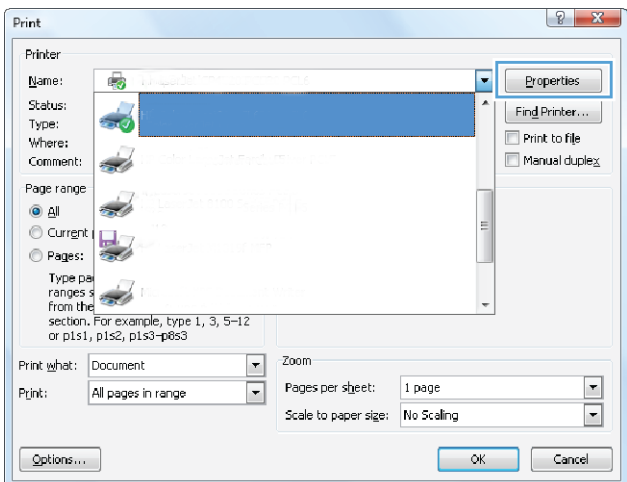

<span id="page-58-0"></span>**3.** Click the **Job Storage** tab.

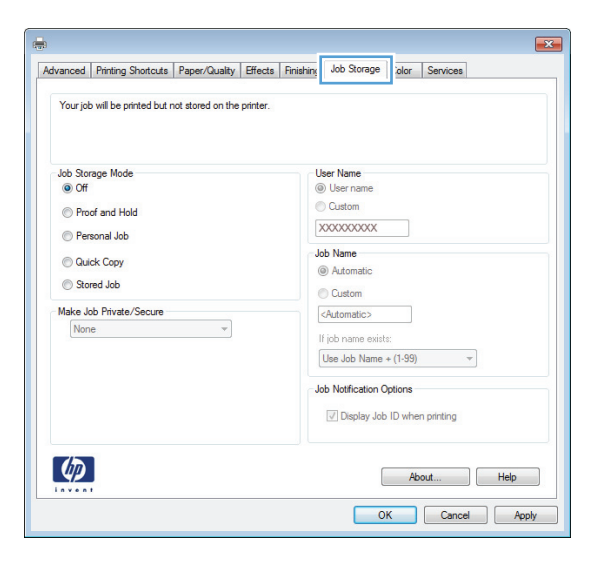

**4.** Select a **Job Storage Mode** option.

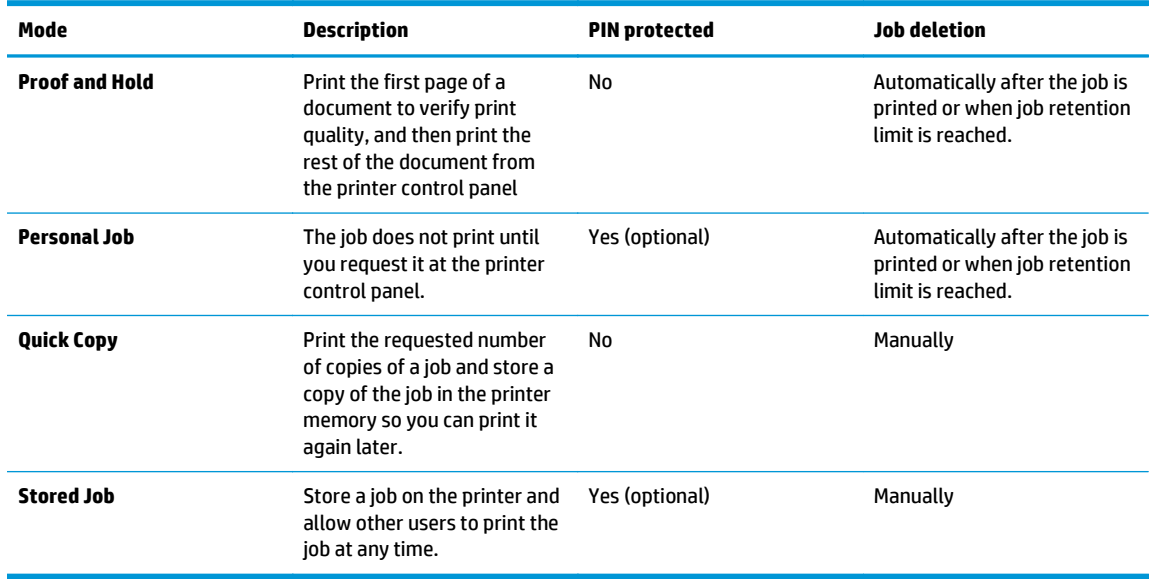

**5.** To use a custom user name or job name, click the **Custom** button, and then enter the user name or the job name.

Select which option to use if another stored job already has that name:

- **Use Job Name + (1-99)**: Append a unique number to the end of the job name.
- **Replace Existing File**: Overwrite the existing stored job with the new one.
- **6.** Click the **OK** button to close the **Document Properties** dialog box. In the **Print** dialog box, click the **OK** button to print the job.

## **Print a stored job**

Use the following procedure to print a job that is stored in the product memory.

- <span id="page-59-0"></span>**1.** From the Home screen on the product control panel, swipe until the Jobs menu displays. Touch the Jobs icon to open the menu.
- **2.** From the Job Folders list, select a user name. A list of jobs stored under that user name displays.
- **3.** Select the name of the job. If the job is private or encrypted, enter the PIN or password.
- **4.** To adjust the number of copies, touch Copies, enter the number of copies, and then touch OK.
- **5.** Touch Print to print the job.

### **Delete a stored job**

When you send a stored job to the printer memory, the printer overwrites any previous jobs with the same user and job name. If the printer memory is full, the printer control panel displays a **No more memory** message and existing stored jobs must be deleted before additional print jobs can be stored.

Use this procedure to delete a job that is stored in the printer memory.

- **1.** From the Home screen on the printer control panel, swipe until the Jobs menu displays. Touch the Jobs *s* icon to open the menu.
- **2.** From the Job Folders list, select a user name. A list of jobs stored under that user name displays.
- **3.** Select the name of the job. If the job is private or encrypted, enter the PIN or password.
- **4.** Select Delete, and then select OK to delete the job.

## <span id="page-60-0"></span>**Mobile printing**

## **Introduction**

HP offers multiple mobile and ePrint solutions to enable easy printing to an HP printer from a laptop, tablet, smartphone, or other mobile device. To see the full list and to determine the best choice, go to [www.hp.com/](http://www.hp.com/go/LaserJetMobilePrinting) [go/LaserJetMobilePrinting](http://www.hp.com/go/LaserJetMobilePrinting).

- Wi-Fi Direct and NFC Printing (wireless models only)
- [HP ePrint via email](#page-61-0)
- [HP ePrint software](#page-62-0)
- [AirPrint](#page-62-0)
- [Android embedded printing](#page-63-0)

## **Wi-Fi Direct and NFC Printing (wireless models only)**

Wi-Fi Direct and NFC (Near Field Communication) printing enable Wi-Fi capable (mobile) devices to make a wireless network connection directly to the printer without using a wireless router.

Wi-Fi Direct and NFC enable printing from a wireless mobile device without requiring a connection to a network or the Internet. NFC capabilities enable easy one-to-one print connection for mobile devices using device-to-device touch.

**WE:** Not all mobile operating systems are currently supported by Wi-Fi Direct and NFC.

Use **Wi-Fi Direct** to print wirelessly from the following devices:

Android mobile devices compatible with the Android embedded print solution

For more information on Wi-Fi Direct printing, go to [www.hp.com/go/wirelessprinting](http://www.hp.com/go/wirelessprinting).

NFC and Wi-Fi Direct capabilities can be enabled or disabled from the printer's control panel.

#### **Enable or disable Wi-Fi Direct**

Wi-Fi Direct capabilities must be enabled first from the printer control panel.

- **1.** From the Home screen on the printer control panel, select the Connection Information  $\frac{1}{n+1}$  / (()) button.
- **2.** Open the following menus:
	- Wi-Fi Direct
	- Settings
	- On/Off
- **3.** Touch the On menu item. Touching the Off button disables Wi-Fi Direct printing.

<span id="page-61-0"></span>**X NOTE:** In environments where more than one model of the same printer is installed, it might be helpful to provide each printer a unique Wi-Fi Direct name for easier printer identification for Wi-Fi Direct printing. The Wi-Fi Direct Name is also available by touching the Connection Information  $\frac{D}{n+1}$   $\big/$  ( $\bullet$ ) icon from the Home screen on the printer control panel, and then touching the Wi-Fi Direct icon.

Follow this procedure to change the printer Wi-Fi Direct name using the HP Embedded Web Server (EWS):

#### **Step one: Open the HP Embedded Web Server**

- **1.** From the Home screen on the printer control panel, select the Connection Information  $\frac{1}{n+1}$  / (()) button, and then touch the Network Connected  $\frac{\Box}{\Box\Box}$  or the Network Wi-Fi ON (()) button to display the IP address or host name.
- **2.** Open a Web browser, and in the address line, type the IP address or host name exactly as it displays on the printer control panel. Press the Enter key on the computer keyboard. The EWS opens.

#### https://10.10.XXXXX/

If the Web browser displays a **There is a problem with this website's security certificate** message when attempting to open the EWS, click **Continue to this website (not recommended)**.

**NOTE:** Choosing **Continue to this website (not recommended)** will not harm the computer while navigating within the EWS for the HP printer.

#### **Step two: Change the Wi-Fi Direct name**

- **1.** Click the **Networking** tab.
- **2.** On the left navigation pane, click the **Wi-Fi Direct Setup** link.
- **3.** In the **Wi-Fi Direct Name** field, enter the new name.
- **4.** Click **Apply**.

#### **HP ePrint via email**

Use HP ePrint to print documents by sending them as an email attachment to the printer's email address from any email-enabled device.

**X NOTE:** The printer might require a firmware update to use this feature.

To use HP ePrint, the printer must meet these requirements:

- The printer must be connected to a wired or wireless network and have Internet access.
- HP Web Services must be enabled on the printer, and the printer must be registered with HP Connected.

Follow this procedure to enable HP Web Services and register with HP Connected:

- **1.** From the Home screen on the printer control panel, touch the Connection Information  $\frac{1}{n+h}$  / (()) button.
- **2.** Open the following menus:
- <span id="page-62-0"></span>○ ePrint
- Settings
- Enable Web Services
- **3.** Touch the Print button to read the terms of use agreement. Touch the OK button to accept the terms of use and enable HP Web Services

The printer enables Web Services, and then prints an information page. The information page contains the printer code that necessary to register the HP printer at HP Connected.

**4.** Go to [www.hpconnected.com](http://www.hpconnected.com) to create an HP ePrint account and complete the setup process.

### **HP ePrint software**

The HP ePrint software makes it easy to print from a Windows or Mac desktop or laptop computer to any HP ePrint-capable printer. This software makes it easy to find HP ePrint-enabled printers that are registered to your HP Connected account. The target HP printer can be located in the office or at locations across the globe.

- **Windows:** After installing the software, open the **Print** option from within your application, and then select **HP ePrint** from the installed printers list. Click the **Properties** button to configure print options.
- **OS X:** After installing the software, select **File**, **Print**, and then select the arrow next to **PDF** (in the bottom left of the driver screen). Select **HP ePrint**.

For Windows, the HP ePrint software supports TCP/IP printing to local printers on the network (LAN or WAN) and that support UPD PostScript®.

Windows and OS X both support IPP printing to LAN or WAN network-connected printers that support ePCL.

Windows and Mac also both support printing PDF documents to public print locations and printing using HP ePrint via email through the cloud.

Go to [www.hp.com/go/eprintsoftware](http://www.hp.com/go/eprintsoftware) for drivers and information.

**NOTE:** The HP ePrint software is a PDF workflow utility for Mac, and is not technically a print driver.

**NOTE:** HP ePrint Software does not support USB printing.

## **AirPrint**

Direct printing using Apple's AirPrint is supported for iOS 4.2 or later and from Mac computers running OS X 10.7 Lion and newer. Use AirPrint to print directly to the printer from an iPad, iPhone (3GS or later), or iPod touch (third generation or later) in the following mobile applications:

- **Mail**
- **Photos**
- **Safari**
- **iBooks**
- Select third-party applications

<span id="page-63-0"></span>To use AirPrint, the printer must be connected to the same network (sub-net) as the Apple device. For more information about using AirPrint and about which HP printers are compatible with AirPrint, go to [www.hp.com/go/LaserJetMobilePrinting.](http://www.hp.com/go/LaserJetMobilePrinting)

**WE:** Before using AirPrint with a USB connection, verify the version number. AirPrint versions 1.3 and earlier do not support USB connections.

### **Android embedded printing**

HP's built-in print solution for Android and Kindle enables mobile devices to automatically find and print to HP printers that are either on a network or within wireless range for Wi-Fi Direct printing.

The printer must be connected to the same network (sub-net) as the Android device.

The print solution is built into the supported operating systems, so installing drivers or downloading software is not necessary.

For more information on how to use Android embedded printing and which Android devices are supported, go to [www.hp.com/go/LaserJetMobilePrinting.](http://www.hp.com/go/LaserJetMobilePrinting)

## <span id="page-64-0"></span>**Use walk-up USB printing**

## **Introduction**

This printer features walk-up USB printing, for quickly printing files without sending them from a computer. The printer accepts standard USB flash drives in the USB port. It supports the following types of files:

- .pdf
- .jpg
- .prn and .PRN
- .cht and .CHT
- .pxl
- .pcl and .PCL
- .ps and .PS
- .doc and .docx
- .ppt and .pptx

### **Step one: Access USB files on the printer**

- **1.** Insert the USB flash drive into the walk-up USB port on the printer.
- **2.** The USB Flash Drive menu opens with the following options:
	- Print Documents
	- View and Print Photos
	- Scan to USB Drive

## **Step two: Print USB documents**

#### **Option one: Print documents**

- **1.** To print a document, select Print Documents.
- **2.** Select the name of the document to print. If the document is stored in a folder, select the folder first, and then select the document to print.
- **3.** When the summary screen opens, the following settings can be adjusted:
	- Number of Copies
	- Paper Size
	- Paper Type
	- Fit to Page
	- Collation
	- Output Color (color models only)
- **4.** Select Print to print the document.
- **5.** Retrieve the printed job from the output bin, and remove the USB flash drive.

#### **Option two: Print photos**

- **1.** To print photos, select View and Print Photos.
- **2.** Select the preview image of each photo to be printed, and then select Done.
- **3.** When the summary screen opens, the following settings can be adjusted:
	- Image Size
	- Paper Size
	- Paper Type
	- Number of Copies
	- Output Color (color printers only)
	- Lighter/Darker
- **4.** Select Print to print the photos.
- **5.** Retrieve the printed job from the output bin, and remove the USB flash drive.

# **5 Copy**

- [Make a copy](#page-67-0)
- [Copy on both sides \(duplex\)](#page-68-0)
- [Additional copy tasks](#page-69-0)

#### **For more information:**

The following information is correct at the time of publication. For current information, see <u>www.hp.com/</u> [support/ljM426MFP,](http://www.hp.com/support/ljM426MFP) [www.hp.com/support/ljM427MFP.](http://www.hp.com/support/ljM427MFP)

HP's all-inclusive help for the printer includes the following information:

- Install and configure
- Learn and use
- **•** Solve problems
- Download software and firmware updates
- Join support forums
- Find warranty and regulatory information

## <span id="page-67-0"></span>**Make a copy**

- **1.** Load the document on the scanner glass according to the indicators on the printer.
- **2.** From the Home screen on the printer control panel, touch the Copy incon.
- **3.** To optimize copy quality for different types of documents, touch the Settings button, and then scroll to and touch the Optimize button. Swipe the control panel screen to scroll through the options, and then touch an option to select it. The following copy-quality settings are available:
	- Auto Select: Use this setting when you are not concerned about the quality of the copy. This is the default setting.
	- **Mixed: Use this setting for documents that contain a mixture of text and graphics.**
	- **Text: Use this setting for documents that contain mostly text.**
	- Picture: Use this setting for documents that contain mostly graphics.
- **4.** Touch Number of Copies, and then use the touchscreen keypad to adjust the number of copies.
- **5.** Touch the Start Copy button to start copying.

## <span id="page-68-0"></span>**Copy on both sides (duplex)**

- Copy on both sides automatically (m, fdn, and fdw models only)
- Copy on both sides manually

## **Copy on both sides automatically (m, fdn, and fdw models only)**

- **1.** Load the original documents into the document feeder with the first page facing up, and with the top of the page leading.
- **2.** Adjust the paper guides to fit the size of the document.
- **3.** From the Home screen on the printer control panel, touch the Copy **in** icon.
- **4.** Touch the Settings button.
- **5.** Scroll to and touch the Two-Sided button.
- **6.** Swipe through the options, and then touch an option to select it.
- **7.** Touch the Start Copy button to start copying.

## **Copy on both sides manually**

- **1.** Place the document face-down on the scanner glass with the upper-left corner of the page in the upperleft corner of the glass. Close the scanner.
- **2.** From the Home screen on the printer control panel, touch the Copy is icon.
- **3.** Touch the Settings button.
- **4.** Scroll to and touch the Two-Sided button.
- **5.** Swipe through the options, and then touch an option to select it.
- **6.** Touch the Start Copy button to start copying.
- **7.** The printer prompts you to load the next original document. Place it on the glass, and then touch the OK button.
- **8.** Repeat this process until you have scanned the last page. Touch the Done button to finish printing the copies.

## <span id="page-69-0"></span>**Additional copy tasks**

Go to [www.hp.com/support/ljM426MFP](http://www.hp.com/support/ljM426MFP), [www.hp.com/support/ljM427MFP](http://www.hp.com/support/ljM427MFP).

Instructions are available for performing specific copy tasks, such as the following:

- Copy or scan pages from books or other bound documents
- Copy mixed-size documents
- Copy or scan both sides of an identification card
- Copy or scan a document into a booklet format

# **6 Scan**

- [Scan by using the HP Scan software \(Windows\)](#page-71-0)
- [Scan by using the HP Scan software \(OS X\)](#page-72-0)
- [Scan to a USB flash drive](#page-73-0)
- [Set up the Scan to Network Folder feature](#page-74-0)
- **[Scan to a network folder](#page-80-0)**
- [Set up the Scan to E-mail feature](#page-81-0)
- [Scan to email](#page-90-0)
- [Additional scan tasks](#page-91-0)

#### **For more information:**

The following information is correct at the time of publication. For current information, see [www.hp.com/](http://www.hp.com/support/ljM426MFP) [support/ljM426MFP,](http://www.hp.com/support/ljM426MFP) [www.hp.com/support/ljM427MFP.](http://www.hp.com/support/ljM427MFP)

HP's all-inclusive help for the printer includes the following information:

- Install and configure
- Learn and use
- **•** Solve problems
- Download software and firmware updates
- Join support forums
- Find warranty and regulatory information

## <span id="page-71-0"></span>**Scan by using the HP Scan software (Windows)**

Use the HP Scan software to initiate scanning from software on your computer. You can save the scanned image as a file or send it to another software application.

- **1.** Load the document in the document feeder or on the scanner glass according to the indicators on the printer.
- **2.** From the computer, click **Start**, and then click **Programs** (or **All Programs** in Windows XP).
- **3.** Click **HP**, and then select your printer.
- **4.** Click **HP Scan**, select a scanning shortcut, and then adjust the settings if necessary.
- **5.** Click **Scan**.
- **NOTE:** Click **More** to gain access to more options.

Click **Create New Scan Shortcut** to create a customized set of settings and save it in the list of shortcuts.
# **Scan by using the HP Scan software (OS X)**

Use the HP Scan software to initiate scanning from software on your computer.

- **1.** Load the document in the document feeder or on the scanner glass according to the indicators on the printer.
- **2.** From the computer, open **HP Scan**, which is located in the **Hewlett-Packard** folder inside the **Applications** folder.
- **3.** Follow the on-screen instructions to scan the document.
- **4.** When you have scanned all the pages, click **File** and then **Save** to save them to a file.

# **Scan to a USB flash drive**

- **1.** Load the document on the scanner glass or into the document feeder according to the indicators on the printer.
- **2.** Insert a USB flash drive into the walk-up USB port.
- **3.** The USB Flash Drive menu opens with the following options:
	- Print Documents
	- View and Print Photos
	- Scan to USB Drive
- **4.** Select Scan to USB Drive.
- **5.** When the summary screen opens, the following settings can be adjusted:
	- Scan File Type
	- Scan Resolution
	- Scan Paper Size
	- Scan Source
	- File Name Prefix
	- Output Color
- **6.** Touch the Scan button to scan and save the file.

The printer creates a folder named **HPSCANS** on the USB drive, and it saves the file in .PDF or .JPG format using an automatically generated file name.

# **Set up the Scan to Network Folder feature**

- **Introduction**
- **Before you begin**
- Method one: Use the Scan to Network Folder Wizard (Windows)
- [Method two: Set up the Scan to Network Folder feature via the HP Embedded Web Server \(Windows\)](#page-76-0)
- [Set up the Scan to Network Folder feature on a Mac](#page-77-0)

# **Introduction**

The printer has a feature that enables it to scan a document and save it to a network folder. To use this scan feature, the printer must be connected to a network; however, the feature is not available until it has been configured. There are two methods for configuring Scan to network folder, the Scan to Network Folder Wizard (Windows), which is installed in the HP program group for the printer as part of the full software installation in Windows 7, and the Network Folder Setup through the HP Embedded Web Server (EWS). Use the following information to set up the Scan to Network Folder feature.

# **Before you begin**

To set up the Scan to Network Folder feature, the printer must have an active network connection to the same network as the computer that will run the setup process.

Administrators need the following information before beginning the configuration process.

- Administrative access to the printer
- The network path of the destination folder (e.g., \\servername.us.companyname.net\scans)
- **W** NOTE: The network folder must be set up as a shared folder for the Scan to Network Folder feature to work.

# **Method one: Use the Scan to Network Folder Wizard (Windows)**

Some HP printers include driver installation from a software CD. At the end of this installation is an option to **Setup Scan to Folder and Email**. The setup wizards include the options for basic configuration.

**X NOTE:** The Scan to Network Folder Wizard is only available in the Windows 7 operating system.

- **1.** Click **Start**, and then click **Programs**.
- **2.** Click **HP**, click the name of the printer, and then click **Scan to Network Folder Wizard**.
- **NOTE:** If the **Scan to Network Folder Wizard** option is not available, use [Method two: Set up the Scan](#page-76-0) [to Network Folder feature via the HP Embedded Web Server \(Windows\) on page 65](#page-76-0)
- **3.** In the **Network Folder Profiles** dialog, click the **New** button. The **Scan to Network Folder Setup** dialog opens.
- **4.** On the **1. Start** page, enter the folder name in the **Display Name** field. This is the name that will display on the printer control panel.
- **5.** Complete the **Destination Folder** field in one of the following ways:
- **a.** Enter the file path manually.
- **b.** Click the **Browse** button and navigate to the folder location.
- **c.** Complete the following task to create a shared folder:
	- **i.** Click **Share Path**.
	- **ii.** In the **Manage Network Shares** dialog, click **New**.
	- **iii.** In the **Share Name** field, enter the name to display for the shared folder.
	- **iv.** To complete the Folder Path field, click the **Browse** button, and then select one of the following options. Click **OK** when done.
		- Navigate to an existing folder on the computer.
		- **Click Make New Folder** to create a new folder.
	- **v.** If the shared path needs a description, enter a description in the **Description** field.
	- **vi.** In the **Share Type** field, select one of the following options, and then click **Apply**.
		- **Public**
		- **Private**
	- *MOTE:* For security considerations, HP recommends selecting **Private** as the share type.
	- **vii.** When a **The share was successfully created** message displays, click **OK**.

**viii.** Select the check box for the destination folder, and then click **OK**.

- **6.** To create a shortcut to the network folder on the computer desktop, select the **Create a Desktop shortcut to the network folder** check box
- **7.** To require a PIN to be entered on the printer control panel before the printer can send a scanned document to a network folder, enter a 4-digit PIN in the **Security PIN** field, and then re-enter the PIN in the **Confirm Security PIN** field. Click **Next**.
	- **X NOTE:** HP recommends creating a PIN to secure the destination folder.
- **HET NOTE:** When a PIN is created, it must be entered on the printer control panel each time a scan is sent to the network folder.
- **8.** On the **2. Authenticate** page, enter the Windows **User Name** and Windows **Password** used to log in to the computer, and then click **Next**.
- **9.** On the **3. Configure** page, select the default scan settings by completing the following task, and then click **Next**.
	- **a.** From the **Document Type** drop-down, select the default file format for scanned files.
	- **b.** From the **Color Preference** drop-down, select Black & White or Color.
	- **c.** From the **Paper Size** drop-down, select the default paper size for scanned files.
	- **d.** From the **Quality Settings** drop-down, select the default resolution for scanned files.
- <span id="page-76-0"></span>**X NOTE:** Higher resolution images have more dots per inch (dpi), so they show more detail. Lower resolution images have fewer dots per inch and show less detail, but the file size is smaller.
- **e.** In the **Filename Prefix** field, enter a file name prefix (e.g., MyScan).
- **10.** On the **4. Finish** page, review the information and verify all the settings are correct. If there is an error, click the **Back** button to correct the error. If the settings are correct, click the **Save and Test** button to test the configuration.
- **11.** When the **Congratulations** message displays, click **Finish** to complete the configuration.

# **Method two: Set up the Scan to Network Folder feature via the HP Embedded Web Server (Windows)**

- Step one: Access the HP Embedded Web Server (EWS)
- Step two: Configure the Scan to Network Folder feature

## **Step one: Access the HP Embedded Web Server (EWS)**

- **1.** From the Home screen on the printer control panel, touch the Network  $\frac{\Box}{\Box \Box}$  button or the Wireless ( $\phi$ ) button to display the IP address or host name.
- **2.** Open a Web browser, and in the address line, type the IP address or host name exactly as it displays on the printer control panel. Press the Enter key on the computer keyboard. The EWS opens.

### https://10.10.XXXXX/

If the Web browser displays a **There is a problem with this website's security certificate** message when attempting to open the EWS, click **Continue to this website (not recommended)**.

**X NOTE:** Choosing **Continue to this website (not recommended)** will not harm the computer while navigating within the EWS for the HP printer.

## **Step two: Configure the Scan to Network Folder feature**

- **1.** Click the **System** tab.
- **2.** On the left navigation pane, click the **Administration** link.
- **3.** In the Enabled Features area, set the **Scan to Network Folder** option to **On**.
- **4.** Click the **Scan** tab.
- **5.** On the left navigation pane, make sure that the **Network Folder Setup** link is highlighted. the **Scan to Network Folder** page should be displayed.
- **6.** On the **Network Folder Configuration** page, click the **New** button.
- **7.** In the **Network Folder Information** area, complete the following fields:
	- **a.** In the **Display Name** field, enter the name to display for the folder.
	- **b.** In the **Network Path** field, enter the network path to the folder.
	- **c.** In the **Username** field, enter the user name needed to access the folder on the network.
	- **d.** In the **Password** field, enter the password needed to access the folder on the network.
- <span id="page-77-0"></span>**8.** To require a PIN to be entered on the printer control panel before the printer can send a file to a network folder, complete the following fields in the **Secure the Folder Access with a PIN** area:
	- **a.** In the **PIN (Optional)** field, enter a four digit PIN.
	- **b.** In the **Confirm PIN** field, re-enter the four digit PIN.
	- *W* NOTE: HP recommends creating a PIN to secure the destination folder.
	- **WAICE:** When a PIN is created, it must be entered on the printer control panel each time a scan is sent to the network folder.
- **9.** In the **Scan Settings** area, complete the following fields:
	- **a.** From the **Scan File Type** drop-down, select the default file format scanned files.
	- **b.** From the **Scan Paper Size** drop-down, select the default paper size for scanned files.
	- **c.** From the **Scan Resolution** drop-down, select the default scan resolution for scanned files.

**X NOTE:** Higher resolution images have more dots per inch (dpi), so they show more detail. Lower resolution images have fewer dots per inch and show less detail, but the file size is smaller.

- **d.** In the **Output Color** drop-down, select whether scanned files will be in black and white or in color.
- **e.** In the **File Name Prefix** field, enter a file name prefix (e.g., MyScan).
- **10.** Review all the information, and then click one of the following options:
	- **Save and Test:** Select this option to save the information and test the connection.
	- **Save Only:** Select this option to save the information without testing the connection.
	- **Cancel**: Select this option to quit the configuration without saving.

# **Set up the Scan to Network Folder feature on a Mac**

- Step one: Access the HP Embedded Web Server (EWS)
- [Step two: Configure the Scan to Network Folder feature](#page-78-0)

## **Step one: Access the HP Embedded Web Server (EWS)**

Use one of the following methods to open the Embedded Web Server (EWS) interface.

### **Method one: Use a Web browser to open the HP Embedded Web Server (EWS)**

**1.** From the Home screen on the printer control panel, touch the Network  $\frac{\Box}{\Box \Box}$  button or the Wireless  $(\gamma)$ button to display the IP address or host name.

<span id="page-78-0"></span>**2.** Open a Web browser, and in the address line, type the IP address or host name exactly as it displays on the printer control panel. Press the Enter key on the computer keyboard. The EWS opens.

### https://10.10.XXXXX/

If the Web browser displays a **There is a problem with this website's security certificate** message when attempting to open the EWS, click **Continue to this website (not recommended)**.

**X NOTE:** Choosing **Continue to this website (not recommended)** will not harm the computer while navigating within the EWS for the HP printer.

### **Method two: Use the HP Utility to open the HP Embedded Web Server (EWS)**

- **1.** From the **Go** menu, click **Utilities**, click the **Hewlett-Packard** folder, and then double-click **HP Utility**. The main HP Utility screen displays.
- **2.** In the main HP Utility screen, access the HP Embedded Web Server (EWS) in one of the following ways:
	- In the **Printer Settings** area, click Additional Settings and then click **Open Embedded Web Server**.
	- In the **Scan Settings** area, click **Scan to Network Folder**, and then click **Register My Shared Folder...**.

**NOTE:** If you do not have a shared network folder available, click **Help Me Do This** to create the folder.

The HP Embedded Web Server (EWS) opens.

### **Step two: Configure the Scan to Network Folder feature**

- **1.** Click the **System** tab.
- **2.** On the left navigation pane, click the **Administration** link.
- **3.** In the Enabled Features area, set the **Scan to Network Folder** option to **On**.
- **4.** Click the **Scan** tab.
- **5.** On the left navigation pane, make sure that the **Network Folder Setup** link is highlighted. the **Scan to Network Folder** page should be displayed.
- **6.** On the **Network Folder Configuration** page, click the **New** button.
- **7.** In the **Network Folder Information** area, complete the following fields:
	- **a.** In the **Display Name** field, enter the name to display for the folder.
	- **b.** In the **Network Path** field, enter the network path to the folder.
	- **c.** In the **Username** field, enter the user name needed to access the folder on the network.
	- **d.** In the **Password** field, enter the password needed to access the folder on the network.
- **8.** To require a PIN to be entered on the printer control panel before the printer can send a file to a network folder, complete the following fields in the **Secure the Folder Access with a PIN** area:
	- **a.** In the **PIN (Optional)** field, enter a four digit PIN.
	- **b.** In the **Confirm PIN** field, re-enter the four digit PIN.
- **X NOTE:** HP recommends creating a PIN to secure the destination folder.
- **HEM:** NOTE: When a PIN is created, it must be entered on the printer control panel each time a scan is sent to the network folder.
- **9.** In the **Scan Settings** area, complete the following fields:
	- **a.** From the **Scan File Type** drop-down, select the default file format scanned files.
	- **b.** From the **Scan Paper Size** drop-down, select the default paper size for scanned files.
	- **c.** From the **Scan Resolution** drop-down, select the default scan resolution for scanned files.
	- **NOTE:** Higher resolution images have more dots per inch (dpi), so they show more detail. Lower resolution images have fewer dots per inch and show less detail, but the file size is smaller.
	- **d.** In the **Output Color** drop-down, select whether scanned files will be in black and white or in color.
	- **e.** In the **File Name Prefix** field, enter a file name prefix (e.g., MyScan).
- **10.** Review all the information, and then click one of the following options:
	- **Save and Test**: Select this option to save the information and test the connection.
	- **Save Only:** Select this option to save the information without testing the connection.
	- **Cancel**: Select this option to quit the configuration without saving.

# **Scan to a network folder**

Use the printer control panel to scan a document and save it to a folder on the network.

- **W** NOTE: In order to use this feature, the printer must be connected to a network and the Scan to Network Folder feature must be configured by using the Scan to Network Folder Setup Wizard (Windows) or the HP Embedded Web Server.
	- **1.** Load the document on the scanner glass according to the indicators on the printer.
	- **2.** From the Home screen on the printer control panel, touch the Scan in icon.
	- **3.** Touch the Scan to Network Folder item.
	- **4.** In the list of network folders, select the folder to which you want to save the document.
	- **5.** The control panel screen displays the scan settings.
		- If you want to change any of the settings, touch the Settings button, and then change the settings.
		- If the settings are correct, go to the next step.
	- **6.** Touch the Scan button to start the scan job.

# **Set up the Scan to E-mail feature**

- **Introduction**
- **Before you begin**
- Method one: Use the Scan to Email Wizard (Windows)
- [Method two: Set up the Scan to Email feature via the HP Embedded Web Server \(Windows\)](#page-82-0)
- [Set up the Scan to E-mail feature on a Mac](#page-86-0)

# **Introduction**

The printer has a feature that enables it to scan a document and send it to one or more email addresses. To use this scan feature, the printer must be connected to a network; however, the feature is not available until it has been configured. There are two methods for configuring Scan to Email, the Scan to Email Setup Wizard (Windows), which is installed in the HP program group for the printer as part of the full software installation in Windows 7, and the Scan to Email Setup through the HP Embedded Web Server (EWS). Use the following information to set up the Scan to Email feature.

# **Before you begin**

To set up the Scan to Email feature, the printer must have an active network connection to the same network as the computer that will run the setup process.

Administrators need the following information before beginning the configuration process.

- Administrative access to the printer
- SMTP server (e.g., smtp.mycompany.com)
- **X NOTE:** If you do not know the SMTP server name, SMTP port number, or authentication information, contact the email/Internet service provider or system administrator for the information. SMTP server names and port names are typically easy to find by doing an Internet search. For example, use terms like "gmail smtp server name" or "yahoo smtp server name" to search.
- SMTP port number
- SMTP server authentication requirements for outgoing email messages, including the user name and password used for authentication, if applicable.
- **NOTE:** Consult your email service provider's documentation for information on digital sending limits for your email account. Some providers may temporarily lock your account if you exceed your sending limit.

# **Method one: Use the Scan to Email Wizard (Windows)**

Some HP printers include driver installation from a software CD. At the end of this installation is an option to **Setup Scan to Folder and Email**. The setup wizards include the options for basic configuration.

**X NOTE:** The Scan to Email Wizard is only available in the Windows 7 operating system.

- <span id="page-82-0"></span>**1.** Click **Start**, and then click **Programs**.
- **2.** Click **HP**, click the name of the printer, and then click **Scan to E-mail Wizard**.
- **W** NOTE: If the Scan to E-mail Wizard option is not available, use Method two: Set up the Scan to Email feature via the HP Embedded Web Server (Windows) on page 71
- **3.** In the **Outgoing Email Profiles** dialog, click the **New** button. The **Scan to Email Setup** dialog opens.
- **4.** On the **1. Start** page, enter the sender's email address in the **Email Address** field.
- **5.** In the **Display Name** field, enter the sender's name. This is the name that will display on the printer control panel.
- **6.** To require a PIN to be entered on the printer control panel before the printer can send an email, enter a 4-digit PIN in the **Security PIN** field, and then re-enter the PIN in the **Confirm Security PIN** field, and then click **Next**.
	- **X NOTE:** HP recommends creating a PIN to secure the email profile.
- **NOTE:** When a PIN is created, it must be entered on the printer control panel each time the profile is used to send a scan to email.
- **7.** On the **2. Authenticate** page, enter the **SMTP Server** and **Port Number**.
- **X NOTE:** In most cases, the default port number does not need to be changed.
- **NOTE:** If you are using a hosted SMTP service such as gmail, verify the SMTP address, port number, and SSL settings from the service provider's Web site or other sources. Typically, for gmail, the SMTP address is smtp.gmail.com, port number 465, and the SSL should be enabled.

Please refer to online sources to confirm these server settings are current and valid at the time of configuration.

- **8.** If you are using Google™ Gmail for email service, select the **Always use secure connection (SSL/TLS)** check box.
- **9.** Select the **Maximum Size of Email** from the drop-down menu.

**NOTE:** HP recommends using the default file size of **Automatic** for the maximum size.

- **10.** If the SMTP server requires authentication to send an email, select the **Email Log-in Authentication** check box, and then enter the **User ID** and **Password**, and then click **Next**.
- **11.** On the **3. Configure** page, to automatically copy the sender on email messages sent from the profile, select **Include sender in all email messages sent out successfully from the printer**, and then click **Next**.
- **12.** On the **4. Finish** page, review the information and verify all the settings are correct. If there is an error, click the **Back** button to correct the error. If the settings are correct, click the **Save and Test** button to test the configuration.
- **13.** When the **Congratulations** message displays, click **Finish** to complete the configuration.

# **Method two: Set up the Scan to Email feature via the HP Embedded Web Server (Windows)**

[Step one: Access the HP Embedded Web Server \(EWS\)](#page-83-0)

- <span id="page-83-0"></span>Step two: Configure the Scan to E-mail feature
- [Step three: Add contacts to the E-mail Address Book](#page-85-0)
- [Step four: Configure the default E-mail Options](#page-85-0)

## **Step one: Access the HP Embedded Web Server (EWS)**

- **1.** From the Home screen on the printer control panel, touch the Network  $\frac{\Box}{\Box \Box}$  button or the Wireless  $(\gamma)$ button to display the IP address or host name.
- **2.** Open a Web browser, and in the address line, type the IP address or host name exactly as it displays on the printer control panel. Press the Enter key on the computer keyboard. The EWS opens.

https://10.10.XXXXX/

If the Web browser displays a **There is a problem with this website's security certificate** message when attempting to open the EWS, click **Continue to this website (not recommended)**.

**X NOTE:** Choosing **Continue to this website (not recommended)** will not harm the computer while navigating within the EWS for the HP printer.

## **Step two: Configure the Scan to E-mail feature**

- **1.** Click the **System** tab.
- **2.** On the left navigation pane, click the **Administration** link.
- **3.** In the Enabled Features area, set the **Scan to Email** option to **On**.
- **4.** Click the **Scan** tab.
- **5.** On the left navigation pane, click the **Outgoing E-mail Profiles** link.
- **6.** On the **Outgoing E-mail Profiles** page, click the **New** button.
- **7.** In the **E-mail Address** area, complete the following fields:
	- **a.** In the **Your E-mail Address** field, enter the sender's email address for the new outgoing email profile.
	- **b.** In the **Display Name** field, enter the sender's name. This is the name that will display on the printer control panel.
- **8.** In the **SMTP Server Settings** area, complete the following fields:
- **a.** In the **SMTP Server** field, enter the address of the SMTP server.
- **b.** In the **SMTP Port** field, enter the SMTP port number.
	- **X NOTE:** In most cases, the default port number does not need to be changed.
	- **WE:** If you are using a hosted SMTP service such as gmail, verify the SMTP address, port number, and SSL settings from the service provider's Web site or other sources. Typically, for gmail, the SMTP address is smtp.gmail.com, port number 465, and the SSL should be enabled.

Please refer to online sources to confirm these server settings are current and valid at the time of configuration.

- **c.** If you are using Google™ Gmail for email service, select the **Always use secure connection (SSL/ TLS)** check box.
- **9.** If the SMTP server requires authentication to send an email, complete the following fields in the **SMTP Authentication** area:
	- **a.** Select the **SMTP server requires authentication for outgoing e-mail messages** check box.
	- **b.** In the **SMTP User ID** field, enter the user ID for the SMTP server.
	- **c.** In the **SMTP Password** field, enter the password for the SMTP server.
- **10.** To require a PIN to be entered on the printer control panel before an email is sent using the email address, complete the following fields in the **Optional PIN** area:
	- **a.** In the **PIN (Optional)** field, enter a four digit PIN.
	- **b.** In the **Confirm PIN** field, re-enter the four digit PIN.
	- *X* **NOTE:** HP recommends creating a PIN to secure the email profile.
	- **NOTE:** When a PIN is created, it must be entered on the printer control panel each time the profile is used to send a scan to email.
- **11.** To configure optional email preferences, complete the following fields in the **E-mail Message Preferences** area:
	- **a.** From the **Maximum Size for E-mail Message Attachments** drop-down, select the maximum size for email message attachments.
		- **NOTE:** HP recommends using the default file size of **Automatic** for the maximum size.
	- **b.** To automatically copy the sender on email messages sent from the profile, select the **Auto CC** check box.
- **12.** Review all the information, and then click one of the following options:
	- **Save and Test**: Select this option to save the information and test the connection.
	- **•** Save Only: Select this option to save the information without testing the connection.
	- **Cancel:** Select this option to quit the configuration without saving.

## <span id="page-85-0"></span>**Step three: Add contacts to the E-mail Address Book**

**▲** In the left navigation pane, click **E-mail Address Book** to add email addresses to the address book accessible from the printer.

To enter an individual email address complete the following task:

- **a.** In the **Contact Name** field, enter the name of the new email contact.
- **b.** In the **Contact E-mail Address**, enter the email address of the new email contact.
- **c.** Click **Add/Edit**.

To create an email group, complete the following task:

- **a.** Click **New Group**.
- **b.** In the **Enter the group name** field, enter a name for the new group.
- **c.** Click a name in the **All Individuals** area, and then click the arrow button to move it to the **Individuals in Group** area.

**X NOTE:** Select multiple names at one time by pressing Ctrl and then clicking a name.

**d.** Click **Save**.

### **Step four: Configure the default E-mail Options**

- **▲** In the left navigation pane, click **E-mail options** to configure the default email options.
	- **a.** In the **Default Subject and Body Text** area, complete the following fields:
		- **i.** In the **E-mail Subject** field, enter a default subject line for the email messages.
		- **ii.** In the **Body Text** field, enter a custom default message for the email messages.
		- **iii.** Select **Show body text** to enable the default body text to display in emails.
		- **iv.** Select **Hide body text** to suppress the default body text for an email.
	- **b.** In the **Scan Settings** area, complete the following fields:
		- **i.** From the **Scan File Type** drop-down, select the default file format for scanned files.
		- **ii.** From the **Scan Paper Size** drop-down, select the default paper size for scanned files.
		- **iii.** From the **Scan Resolution** drop-down, select the default resolution for scanned files.
			- **W** NOTE: Higher resolution images have more dots per inch (dpi), so they show more detail. Lower resolution images have fewer dots per inch and show less detail, but the file size is smaller.
		- **iv.** From the **Output Color** drop-down, select **Black & White** or **Color**.
		- **v.** In the **File Name Prefix** field, enter a file name prefix (e.g., MyScan).
	- **c.** Click **Apply**.

# <span id="page-86-0"></span>**Set up the Scan to E-mail feature on a Mac**

- Step one: Access the HP Embedded Web Server (EWS)
- Step two: Configure the Scan to E-mail feature
- [Step three: Add contacts to the E-mail Address Book](#page-88-0)
- [Step four: Configure the default E-mail Options](#page-88-0)

## **Step one: Access the HP Embedded Web Server (EWS)**

Use one of the following methods to open the Embedded Web Server (EWS) interface.

### **Method one: Use a Web browser to open the HP Embedded Web Server (EWS)**

- **1.** From the Home screen on the printer control panel, touch the Network  $\frac{\Box}{\Box \Box}$  button or the Wireless  $(\gamma)$ button to display the IP address or host name.
- **2.** Open a Web browser, and in the address line, type the IP address or host name exactly as it displays on the printer control panel. Press the Enter key on the computer keyboard. The EWS opens.

### https://10.10.XXXXX/

If the Web browser displays a **There is a problem with this website's security certificate** message when attempting to open the EWS, click **Continue to this website (not recommended)**.

*W* NOTE: Choosing Continue to this website (not recommended) will not harm the computer while navigating within the EWS for the HP printer.

### **Method two: Use the HP Utility to open the HP Embedded Web Server (EWS)**

- **1.** From the **Go** menu, click **Utilities**, click the **Hewlett-Packard** folder, and then double-click **HP Utility**. The main HP Utility screen displays.
- **2.** In the main HP Utility screen, access the HP Embedded Web Server (EWS) in one of the following ways:
	- In the **Printer Settings** area, click Additional Settings and then click **Open Embedded Web Server**.
	- In the **Scan Settings** area, click **Scan to Email**, and then click **Begin Scan to E-mail Setup...**.

The HP Embedded Web Server (EWS) opens.

### **Step two: Configure the Scan to E-mail feature**

- **1.** Click the **System** tab.
- **2.** On the left navigation pane, click the **Administration** link.
- **3.** In the Enabled Features area, set the **Scan to Email** option to **On**.
- **4.** Click the **Scan** tab.
- **5.** On the left navigation pane, click the **Outgoing E-mail Profiles** link.
- **6.** On the **Outgoing E-mail Profiles** page, click the **New** button.
- **7.** In the **E-mail Address** area, complete the following fields:
- **a.** In the **Your E-mail Address** field, enter the sender's email address for the new outgoing email profile.
- **b.** In the **Display Name** field, enter the sender's name. This is the name that will display on the printer control panel.
- **8.** In the **SMTP Server Settings** area, complete the following fields:
	- **a.** In the **SMTP Server** field, enter the address of the SMTP server.
	- **b.** In the **SMTP Port** field, enter the SMTP port number.
		- **X NOTE:** In most cases, the default port number does not need to be changed.
		- **WE NOTE:** If you are using a hosted SMTP service such as gmail, verify the SMTP address, port number, and SSL settings from the service provider's Web site or other sources. Typically, for gmail, the SMTP address is smtp.gmail.com, port number 465, and the SSL should be enabled.

Please refer to online sources to confirm these server settings are current and valid at the time of configuration.

- **c.** If you are using Google™ Gmail for email service, select the **Always use secure connection (SSL/ TLS)** check box.
- **9.** If the SMTP server requires authentication to send an email, complete the following fields in the **SMTP Authentication** area:
	- **a.** Select the **SMTP server requires authentication for outgoing e-mail messages** check box.
	- **b.** In the **SMTP User ID** field, enter the user ID for the SMTP server.
	- **c.** In the **SMTP Password** field, enter the password for the SMTP server.
- **10.** To require a PIN to be entered on the printer control panel before an email is sent using the email address, complete the following fields in the **Optional PIN** area:
	- **a.** In the **PIN (Optional)** field, enter a four digit PIN.
	- **b.** In the **Confirm PIN** field, re-enter the four digit PIN.
	- **X NOTE:** HP recommends creating a PIN to secure the email profile.
	- **NOTE:** When a PIN is created, it must be entered on the printer control panel each time the profile is used to send a scan to email.
- **11.** To configure optional email preferences, complete the following fields in the **E-mail Message Preferences** area:
	- **a.** From the **Maximum Size for E-mail Message Attachments** drop-down, select the maximum size for email message attachments.
		- **NOTE:** HP recommends using the default file size of **Automatic** for the maximum size.
	- **b.** To automatically copy the sender on email messages sent from the profile, select the **Auto CC** check box.
- **12.** Review all the information, and then click one of the following options:
- <span id="page-88-0"></span>**Save and Test:** Select this option to save the information and test the connection.
- **Save Only:** Select this option to save the information without testing the connection.
- **Cancel**: Select this option to quit the configuration without saving.

### **Step three: Add contacts to the E-mail Address Book**

**▲** In the left navigation pane, click **E-mail Address Book** to add email addresses to the address book accessible from the printer.

To enter an individual email address complete the following task:

- **a.** In the **Contact Name** field, enter the name of the new email contact.
- **b.** In the **Contact E-mail Address**, enter the email address of the new email contact.
- **c.** Click **Add/Edit**.

To create an email group, complete the following task:

- **a.** Click **New Group**.
- **b.** In the **Enter the group name** field, enter a name for the new group.
- **c.** Click a name in the **All Individuals** area, and then click the arrow button to move it to the **Individuals in Group** area.
	- **X NOTE:** Select multiple names at one time by pressing Ctrl and then clicking a name.
- **d.** Click **Save**.

### **Step four: Configure the default E-mail Options**

- **▲** In the left navigation pane, click **E-mail options** to configure the default email options.
	- **a.** In the **Default Subject and Body Text** area, complete the following fields:
		- **i.** In the **E-mail Subject** field, enter a default subject line for the email messages.
		- **ii.** In the **Body Text** field, enter a custom default message for the email messages.
		- **iii.** Select **Show body text** to enable the default body text to display in emails.
		- **iv.** Select **Hide body text** to suppress the default body text for an email.
	- **b.** In the **Scan Settings** area, complete the following fields:
		- **i.** From the **Scan File Type** drop-down, select the default file format for scanned files.
		- **ii.** From the **Scan Paper Size** drop-down, select the default paper size for scanned files.
		- **iii.** From the **Scan Resolution** drop-down, select the default resolution for scanned files.

**B** NOTE: Higher resolution images have more dots per inch (dpi), so they show more detail. Lower resolution images have fewer dots per inch and show less detail, but the file size is smaller.

- **iv.** From the **Output Color** drop-down, select **Black & White** or **Color**.
- **v.** In the **File Name Prefix** field, enter a file name prefix (e.g., MyScan).
- **c.** Click **Apply**.

# **Scan to email**

Use the printer control panel to scan a file directly to an email address. The scanned file is sent to the address as an email message attachment.

**NOTE:** In order to use this feature, the printer must be connected to a network and the Scan to Email feature must be configured by using the Scan to Email Setup Wizard (Windows) or the HP Embedded Web Server.

- **1.** Load the document on the scanner glass according to the indicators on the printer.
- **2.** From the Home screen on the printer control panel, touch the Scan in icon.
- **3.** Touch Scan to E-mail.
- **4.** Touch Send an E-mail.
- **5.** Select the From address that you want to use. This is also known as an "outgoing email profile."
	- **X NOTE:** If the PIN feature has been set up, enter the PIN and touch the OK button. However, a PIN is not required to use this feature.
- **6.** Touch the To button and pick the address or group to which you want to send the file. Touch the Done button when finished.
	- To send the message to a different address, touch the New again and enter the email address.
- **7.** Touch the Subject button if you would like to add a subject line
- **8.** Touch the Next button.
- **9.** The control panel screen displays the scan settings.
	- If you want to change any of the settings, touch the Settings button, and then change the settings.
	- If the settings are correct, go to the next step.
- **10.** Touch the Scan button to start the scan job.

# **Additional scan tasks**

Go to [www.hp.com/support/ljM426MFP](http://www.hp.com/support/ljM426MFP), [www.hp.com/support/ljM427MFP](http://www.hp.com/support/ljM427MFP).

Instructions are available for performing specific scan tasks, such as the following:

- How to scan a general photo or document
- How to scan as editable text (OCR)
- How to scan multiple pages into a single file

# **7 Fax**

- [Set up to send and receive faxes](#page-93-0)
- [Send a fax](#page-100-0)
- [Additional fax tasks](#page-103-0)

### **For more information:**

The following information is correct at the time of publication. For current information, see <u>www.hp.com/</u> [support/ljM426MFP,](http://www.hp.com/support/ljM426MFP) [www.hp.com/support/ljM427MFP.](http://www.hp.com/support/ljM427MFP)

HP's all-inclusive help for the printer includes the following information:

- Install and configure
- Learn and use
- **•** Solve problems
- Download software and firmware updates
- Join support forums
- Find warranty and regulatory information

# <span id="page-93-0"></span>**Set up to send and receive faxes**

- **Before starting**
- Step 1: Identify the phone connection type
- [Step 2: Set up the fax](#page--1-0)
- [Step 3: Configure the fax time, date, and header](#page-97-0)
- [Step 4: Run a fax test](#page-99-0)

# **Before starting**

Make sure that the printer was fully set up before connecting the fax service.

- **NOTE:** Use the telephone cable and any adapters that shipped with the printer to connect the printer to the telephone jack.
- **NOTE:** In countries/regions that use serial telephone systems, an adapter is shipped with the printer. Use the adapter to connect other telecom devices to the same telephone jack the printer is connected to.

Complete the instructions in each of the following four steps:

Step 1: Identify the phone connection type on page 82.

[Step 2: Set up the fax on page 83](#page--1-0).

[Step 3: Configure the fax time, date, and header on page 86](#page-97-0).

[Step 4: Run a fax test on page 88](#page-99-0).

## **Step 1: Identify the phone connection type**

Review the following equipment and service types to determine which setup method to use. The method used depends on the equipment and services already installed on the phone system.

**X NOTE:** The printer is an analog device. HP recommends using the printer on a dedicated analog telephone line.

- **Dedicated phone line**: The printer is the only piece of equipment or service connected to the phone line
- **Voice calls:** Voice and fax calls use the same phone line
- **Answering machine**: An answering machine answers voice calls on the same phone line used for fax calls
- **Voice mail:** A voice-mail subscription service uses the same phone line as the fax
- **Distinctive ring service**: A service from the telephone company that allows several phone numbers to be associated with one phone line, and each number has a different ring pattern; the printer detects the ring pattern assigned to it and answers the call
- **Computer dial-up modem**: A computer uses the phone line to connect to the Internet through a dial-up connection
- **DSL line**: A digital subscriber line (DSL) service from the telephone company; this service might be called ADSL in some countries/regions
- **PBX or ISDN phone system:** A private branch exchange (PBX) phone system or an integrated services digital network (ISDN) system
- **VoIP phone system:** Voice over Internet protocol (VoIP) through an Internet provider

# **Step 2: Set up the fax**

Click the link below that best describes the environment in which the printer will be sending and receiving faxes, and follow the setup instructions.

- [Dedicated phone line on page 83](#page--1-0)
- [Shared voice/fax line on page 84](#page--1-0)
- [Shared voice/fax line with an answering machine on page 85](#page--1-0)

Instructions for only three of the connection types are included here. For more information about connecting the printer with other connection types, go to the support Web site [www.hp.com/support/ljM426MFP](http://www.hp.com/support/ljM426MFP), [www.hp.com/support/ljM427MFP](http://www.hp.com/support/ljM427MFP).

- **WE:** This printer is an analog fax device. HP recommends using the printer on a dedicated analog telephone line. For a digital environment, such as DSL, PBX, ISDN, or VoIP, make sure to use the correct filters and configure the digital settings correctly. For more information, contact the digital service provider.
- **NOTE:** Do not connect more than three devices to the telephone line.
- **NOTE:** Voice mail is not supported with this printer.

## **Dedicated phone line**

Follow these steps to set up the printer on a dedicated phone line with no additional services.

- **1.** Connect the telephone cable to the fax port on the printer and to the telephone jack on the wall.
	- **X NOTE:** Some countries/regions might require an adapter for the telephone cable that came with the printer.
- **NOTE:** On some printers, the fax port might be above the phone port. Refer to the icons on the printer.

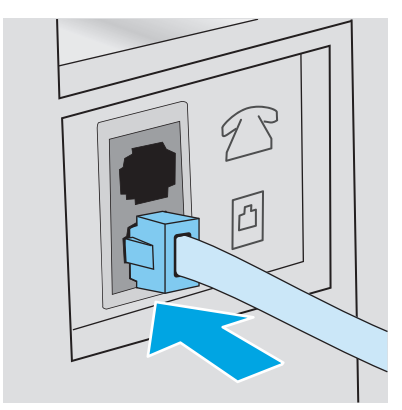

- **2.** Set the printer to answer fax calls automatically.
	- **a.** Turn the printer on.
	- **b.** From the Home screen on the printer control panel, touch the Setup **button**.
- **c.** Touch the Fax Setup menu.
- **d.** Touch the Basic Setup menu.
- **e.** Touch the Answer Mode setting.
- **f.** Touch the Automatic option.
- **3.** Continue to [Step 3: Configure the fax time, date, and header on page 86.](#page-97-0)

### **Shared voice/fax line**

Follow these steps to set up the printer on a shared voice/fax line.

- **1.** Disconnect any devices that are connected to the telephone jack.
- **2.** Connect the telephone cable to the fax port on the printer and to the telephone jack on the wall.
- **BY NOTE:** Some countries/regions might require an adapter to the telephone cable that came with the printer.
- **NOTE:** On some printers, the fax port might be above the phone port. Refer to the icons on the printer.

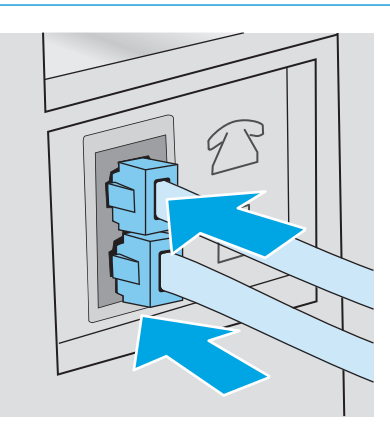

- **3.** Remove the plug from the telephone line out port on the rear of the printer, and then connect a phone to this port.
- **4.** Set the printer to answer fax calls automatically.
	- **a.** Turn the printer on.
	- **b.** From the Home screen on the printer control panel, touch the Setup **button**.
	- **c.** Touch the Fax Setup menu.
	- **d.** Touch the Basic Setup menu.
	- **e.** Touch the Answer Mode setting, and then touch the Automatic option.
- **5.** Set the printer to check for a dial tone before sending a fax.
- *W* NOTE: This prevents the printer from sending a fax while someone is on the telephone.
	- **a.** From the Home screen on the printer control panel, touch the Setup **button**.
	- **b.** Touch the Fax Setup menu.
- **c.** Touch the Advanced Setup menu.
- **d.** Touch the Detect Dial Tone setting, and then touch On.
- **6.** Continue to [Step 3: Configure the fax time, date, and header on page 86.](#page-97-0)

## **Shared voice/fax line with an answering machine**

Follow these steps to set up the printer on a shared voice/fax line with an answering machine.

- **1.** Disconnect any devices that are connected to the telephone jack.
- **2.** Remove the plug from the telephone line out port on the rear of the printer.
- **3.** Connect the telephone cable to the fax port on the printer and to the telephone jack on the wall.
- **B**<sup> $\mathbb{R}$  **NOTE:** Some countries/regions might require an adapter for the telephone cable that came with the</sup> printer.
- **NOTE:** On some printers, the fax port might be above the phone port. Refer to the icons on the printer.

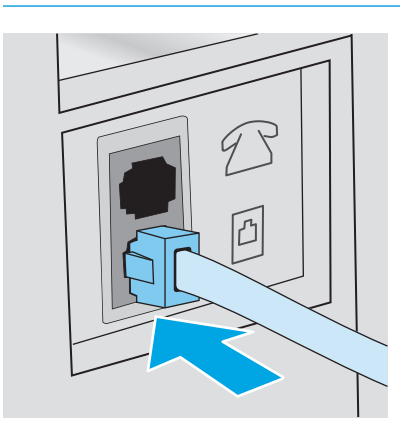

- **4.** Connect the answering machine telephone cable to the telephone line out port on the rear of the printer.
	- **WE:** Connect the answering machine directly to the printer, or the answering machine might record fax tones from a sending fax machine and the printer might not receive faxes.
	- **NOTE:** If the answering machine does not have a built-in telephone, connect a telephone to the **OUT** port on the answering machine for convenience.
	- **NOTE:** On some printers, the fax port might be above the phone port. Refer to the icons on the printer.

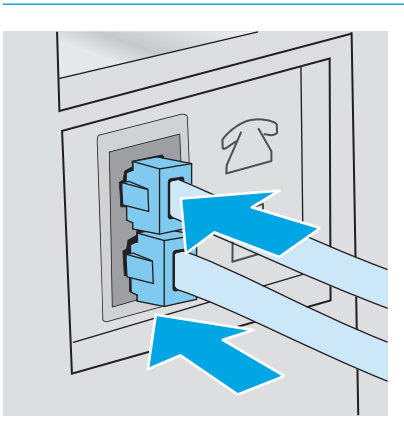

- <span id="page-97-0"></span>**5.** Configure the rings to answer setting on the printer.
	- **a.** Turn the printer on.
	- **b.** From the Home screen on the printer control panel, touch the Setup **button**.
	- **c.** Touch the Fax Setup menu.
	- **d.** Touch the Basic Setup menu.
	- **e.** Touch the Rings to Answer option.
	- **f.** Use the numeric keypad on the printer control panel to set the number of rings to 5 or more, and then touch the OK button.
	- **g.** Touch the Home **f** button to return to the main menu.
- **6.** Set the printer to answer fax calls automatically.
	- **a.** From the Home screen on the printer control panel, touch the Setup  $\circledcirc$  button.
	- **b.** Touch the Fax Setup menu.
	- **c.** Touch the Basic Setup menu.
	- **d.** Touch the Answer Mode setting, and then touch the Automatic option.
	- **e.** Touch the Home **button to return to the main menu.**
- **7.** Set the printer to check for a dial tone before sending a fax.

**X NOTE:** This prevents the printer from sending a fax while someone is on the telephone.

- **a.** From the Home screen on the printer control panel, touch the Setup **button**.
- **b.** Touch the Fax Setup menu.
- **c.** Touch the Advanced Setup menu.
- **d.** Touch the Detect Dial Tone setting, and then touch the **On** button.
- **8.** Continue to Step 3: Configure the fax time, date, and header on page 86.

# **Step 3: Configure the fax time, date, and header**

Configure the printer fax settings using one of the following methods:

- [HP Fax Setup Wizard on page 87](#page-98-0) (recommended method)
- [Printer control panel on page 87](#page-98-0)
- [HP Embedded Web Server \(EWS\) and HP Device Toolbox \(Windows\) on page 87](#page-98-0) (if the software is installed)

**WARD:** In the United States and many other countries/regions, setting the time, date, and other fax header information is a legal requirement.

## <span id="page-98-0"></span>**HP Fax Setup Wizard**

Access the Fax Setup Wizard after *initial* setup and software installation by following these steps.

- **W NOTE:** The Fax Setup Wizard is only available in the Windows 7 operating system.
	- **1.** Click **Start**, and then click **Programs**.
	- **2.** Click **HP**, click the name of the printer, and then click **HP Fax Setup Wizard**.
	- **3.** Follow the on-screen instructions in the HP Fax Setup Wizard to configure the fax settings.
	- **4.** Continue to [Step 4: Run a fax test on page 88.](#page-99-0)

### **Printer control panel**

To use the control panel to set the date, time, and header, complete the following steps.

- **1.** From the Home screen, touch the Setup **button**.
- **2.** Touch the Fax Setup menu.
- **3.** Touch the Basic Setup menu.
- **4.** Scroll to and touch the Time/Date button.
- **5.** Select the 12-hour clock or 24-hour clock.
- **6.** Use the keypad to enter the current time, and then touch the OK button.

*MOTE:* Touch the 123 button to open a keypad that contains special characters, if needed.

- **7.** Select the date format.
- **8.** Use the keypad to enter the current date, and then touch the OK button.
- **9.** Touch the Fax Header menu.
- **10.** Use the keypad to enter the fax number, and then touch the OK button.
- **X NOTE:** The maximum number of characters for the fax number is 20.
- **11.** Use the keypad to enter the company name or header, and then touch the OK button.

**NOTE:** The maximum number of characters for the fax header is 25.

**12.** Continue to [Step 4: Run a fax test on page 88.](#page-99-0)

## **HP Embedded Web Server (EWS) and HP Device Toolbox (Windows)**

**1.** Start the HP EWS either from the **Start** menu or the a Web browser.

### **Start menu**

- **a.** Click the **Start** button, and then click the **Programs** item.
- **b.** Click your HP printer group, and then click the **HP Device Toolbox** item.

### <span id="page-99-0"></span>**Web browser**

- **a.** From the Home screen on the printer control panel, touch the Connection Information  $\frac{1}{n+1}$   $\left(\frac{1}{n}\right)$ button, and then touch the Network Connected  $\frac{\Box}{\Box\Box}$  button or the Network Wi-Fi ON (()) button to display the IP address or host name.
- **b.** Open a Web browser, and in the address line, type the IP address or host name exactly as it displays on the printer control panel. Press the **Enter key on the computer keyboard**. The EWS opens.

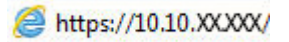

**NOTE:** If the Web browser displays a **There is a problem with this website's security certificate** message when attempting to open the EWS, click **Continue to this website (not recommended)**.

**Choosing Continue to this website (not recommended)** will not harm the computer while navigating within the EWS for the HP printer.

- **2.** Click the **Fax** tab.
- **3.** Follow the on-screen instructions to configure the fax settings.
- **4.** Continue to Step 4: Run a fax test on page 88.

## **Step 4: Run a fax test**

Run a fax test to make sure that the fax is set up correctly.

- **1.** From the Home screen, touch the Setup **button**.
- **2.** Scroll to and touch the Service menu.
- **3.** Touch the Fax Service menu.
- **4.** Touch the Run Fax Test option. The printer prints a test report.
- **5.** Review the report.
	- If the report indicates the printer **passed the test**, the printer is ready to send and receive faxes.
	- If the report indicates the printer **failed the test**, review the report for more information about fixing the problem. The fax troubleshooting checklist has more information on resolving fax problems.

# <span id="page-100-0"></span>**Send a fax**

- Fax from the flatbed scanner
- [Fax from the document feeder](#page-101-0)
- [Use speed dials and group-dial entries](#page-101-0)
- [Send a fax from the software](#page-102-0)
- [Send a fax from a third-party software program, such as Microsoft Word](#page-102-0)

# **Fax from the flatbed scanner**

**1.** Place the document face-down on the scanner glass.

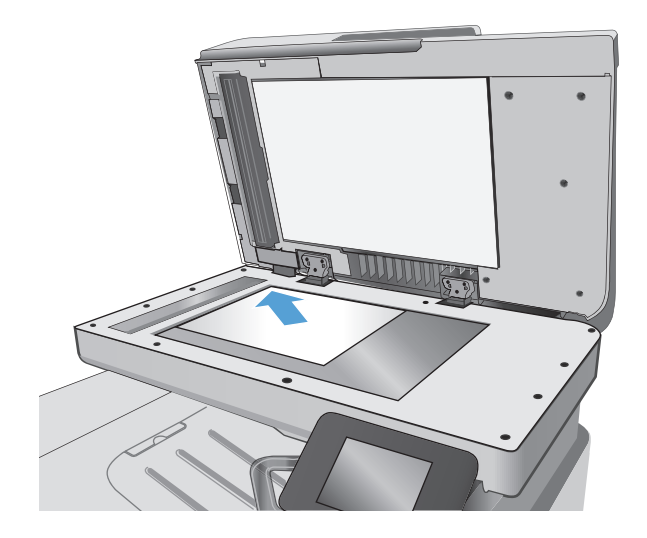

- **2.** From the Home screen on the printer control panel, touch the  $Fax$  icon.
- **3.** Use the keypad to enter the fax number.
- **4.** Touch the Start Fax button.
- **5.** The printer prompts you to confirm that you are sending from the scanner glass. Touch the Yes button.
- **6.** The printer prompts you to load the first page. Touch the OK button.
- **7.** The printer scans the first page and then prompts you to load another page. If the document has multiple pages, touch the Yes button. Continue this process until you have scanned all the pages.
- **8.** When you have scanned the last page, touch the No button at the prompt. The printer sends the fax.

# <span id="page-101-0"></span>**Fax from the document feeder**

**1.** Insert the originals into the document feeder face-up.

**CAUTION:** To prevent damage to the printer, do not use an original that contains correction tape, correction fluid, paper clips, or staples. Also, do not load photographs, small originals, or fragile originals into the document feeder.

**2.** Adjust the paper guides until they are snug against the paper.

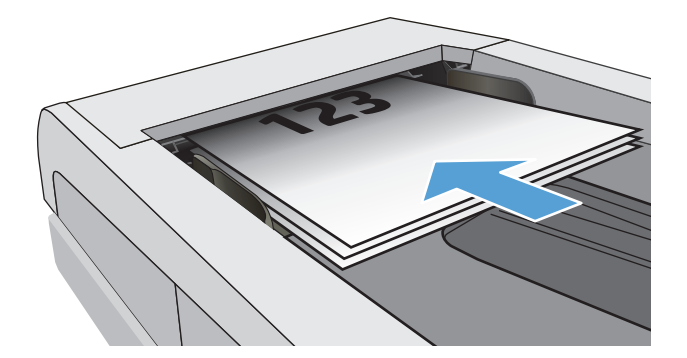

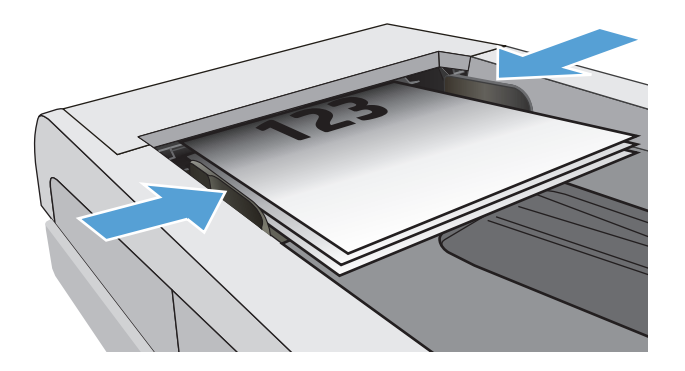

- **3.** From the Home screen on the printer control panel, touch the  $Fax$  icon.
- **4.** Use the keypad to enter the fax number.
- **5.** Touch the Start Fax button.

# **Use speed dials and group-dial entries**

**X NOTE:** Phone book entries must be set up using the Fax Menu prior to using the phone book to send faxes.

**1.** Load the document onto the scanner glass or into the document feeder.

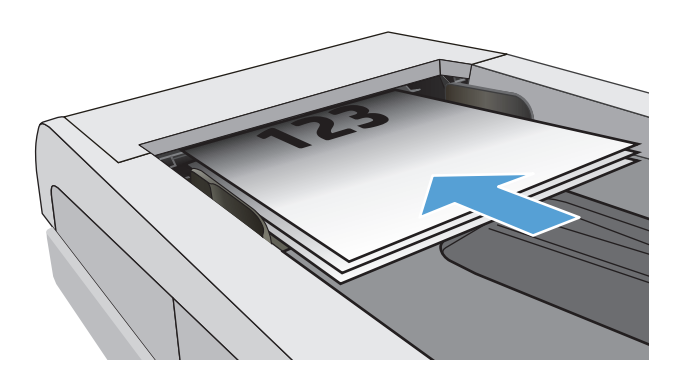

- <span id="page-102-0"></span>**2.** From the Home screen on the printer control panel, touch the  $\text{Fax}$  icon.
- **3.** On the keypad, touch the fax phone book icon.
- **4.** Touch the name of the individual or group entry that you want to use.
- **5.** Touch the Start Fax button.

# **Send a fax from the software**

The procedure to send a fax varies according to your specifications. The most typical steps follow.

- **1.** Click **Start**, click **Programs** (or **All Programs** in Windows XP), and then click **HP**.
- **2.** Click the printer name, and then click **Send fax**. The fax software opens.
- **3.** Enter the fax number of one or more recipients.
- **4.** Load the document in the document feeder.
- **5.** Click **Send Now**.

# **Send a fax from a third-party software program, such as Microsoft Word**

- **1.** Open a document in a third-party program.
- **2.** Click the **File** menu, and then click **Print**.
- **3.** Select the fax print driver from the print driver drop-down list. The fax software opens.
- **4.** Enter the fax number of one or more recipients.
- **5.** Include any pages loaded at the printer. This step is optional.
- **6.** Click **Send Now**.

# <span id="page-103-0"></span>**Additional fax tasks**

Go to [www.hp.com/support/ljM426MFP](http://www.hp.com/support/ljM426MFP), [www.hp.com/support/ljM427MFP](http://www.hp.com/support/ljM427MFP).

Instructions are available for performing specific fax tasks, such as the following:

- Create and manage fax speed dial lists
- Configure fax billing codes
- Use a fax printing schedule
- Block incoming faxes
- **•** Fax archiving and forwarding

# **8 Manage the printer**

- [Use HP Web Services applications](#page-105-0)
- [Change the printer connection type \(Windows\)](#page-106-0)
- [Advanced configuration with HP Embedded Web Server \(EWS\) and HP Device Toolbox \(Windows\)](#page-107-0)
- [Advanced configuration with HP Utility for OS X](#page-110-0)
- [Configure IP network settings](#page-113-0)
- [Printer security features](#page-116-0)
- [Energy-conservation settings](#page-117-0)
- [HP Web Jetadmin](#page-119-0)
- [Update the firmware](#page-120-0)

### **For more information:**

The following information is correct at the time of publication. For current information, see [www.hp.com/](http://www.hp.com/support/ljM426MFP) [support/ljM426MFP,](http://www.hp.com/support/ljM426MFP) [www.hp.com/support/ljM427MFP.](http://www.hp.com/support/ljM427MFP)

HP's all-inclusive help for the printer includes the following information:

- Install and configure
- Learn and use
- **•** Solve problems
- Download software and firmware updates
- Join support forums
- Find warranty and regulatory information

# <span id="page-105-0"></span>**Use HP Web Services applications**

HP Web Services applications provide useful content that can be automatically downloaded from the Internet to the printer. Choose from a variety of applications including news, calendars, forms, and cloud-based document storage.

To activate these applications and schedule the downloads, go to the HP Connected Web site at [www.hpconnected.com](http://www.hpconnected.com)

**X NOTE:** To use this feature, the printer must be connected to a wired or wireless network and have Internet access. HP Web Services must be enabled on the printer.

### **Enable Web Services**

This process enables both HP Web Services and the Apps

- **1.** From the Home screen on the printer control panel, swipe until the Setup menu displays. Touch the Setup **ighta** icon to open the menu.
- **2.** Touch HP Web Services.
- **3.** Touch Enable Web Services.
- **4.** To print the HP Web Services Terms of Use, touch Print.
- **5.** Touch OK to complete the procedure.

After you download an application from the HP Connected Web site, it is available in the Apps menu on the printer control panel.

# <span id="page-106-0"></span>**Change the printer connection type (Windows)**

If you are already using the printer and you wish to change the way it is connected, use the **Reconfigure your HP Device** shortcut on your computer desktop to change the connection. For example, you can reconfigure the printer to use a different wireless address, to connect to a wired or wireless network, or change from a network connection to a USB connection. You can change the configuration without inserting the printer CD. After you select the type of connection you wish to make, the program goes directly to the portion of the printer setup procedure that needs to change.

# <span id="page-107-0"></span>**Advanced configuration with HP Embedded Web Server (EWS) and HP Device Toolbox (Windows)**

Use the HP Embedded Web Server to manage printing functions from a computer instead of the printer control panel.

- View printer status information
- Determine the remaining life for all supplies and order new ones
- View and change tray configurations
- View and change the printer control-panel menu configuration
- View and print internal pages
- Receive notification of printer and supplies events
- View and change network configuration

The HP Embedded Web Server works when the printer is connected to an IP-based network. The HP Embedded Web Server does not support IPX-based printer connections. Internet access is not needed to open and use the HP Embedded Web Server.

When the printer is connected to the network, the HP Embedded Web Server is automatically available.

- **NOTE:** HP Device Toolbox is software used to connect to the HP Embedded Web Server when the printer is connected to a computer via USB. It is available only if a full installation was performed when the printer was installed on a computer. Depending on how the printer is connected, some features might not be available.
- **WE:** The HP Embedded Web Server is not accessible beyond the network firewall.

### **Method one: Open the HP Embedded Web Server (EWS) from the Start menu**

- **1.** Click the **Start** button, and then click the **Programs** item.
- **2.** Click the HP printer group, and then click the **HP Device Toolbox** item.

### **Method two: Open the HP Embedded Web Server (EWS) from a Web browser**

- **1.** From the Home screen on the printer control panel, touch the Connection Information  $\frac{\Box}{\Box\Box}$  (() button, and then touch the Network Connected  $\frac{\Box}{\Box\Box}$  button or the Network Wi-Fi ON (()) button to display the IP address or host name.
- **2.** Open a Web browser, and in the address line, type the IP address or host name exactly as it displays on the printer control panel. Press the Enter key on the computer keyboard. The EWS opens.

https://10.10.XXXXX/

**NOTE:** If the Web browser displays a **There is a problem with this website's security certificate** message when attempting to open the EWS, click **Continue to this website (not recommended)**.

Choosing **Continue to this website (not recommended)** will not harm the computer while navigating within the EWS for the HP printer.
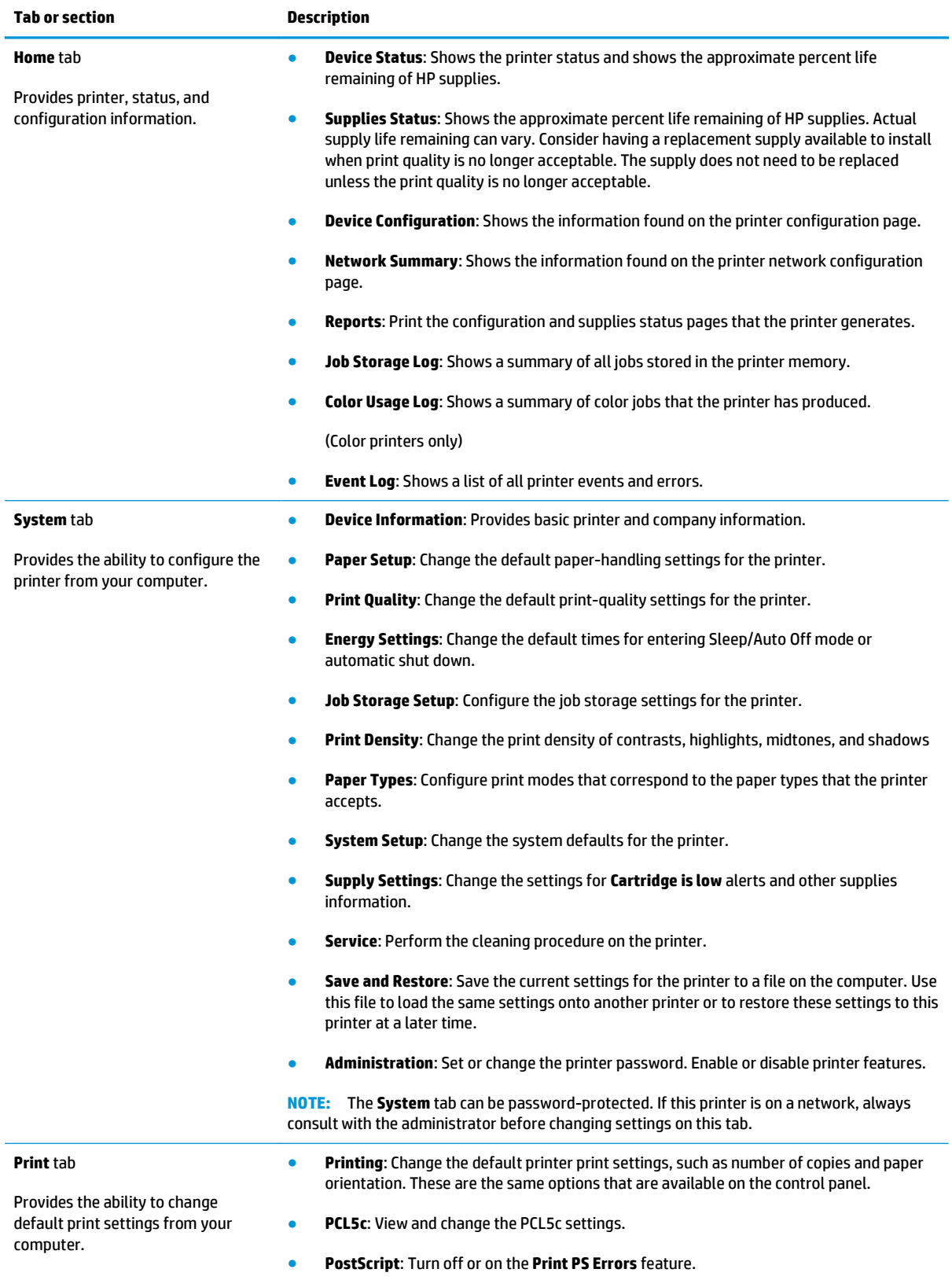

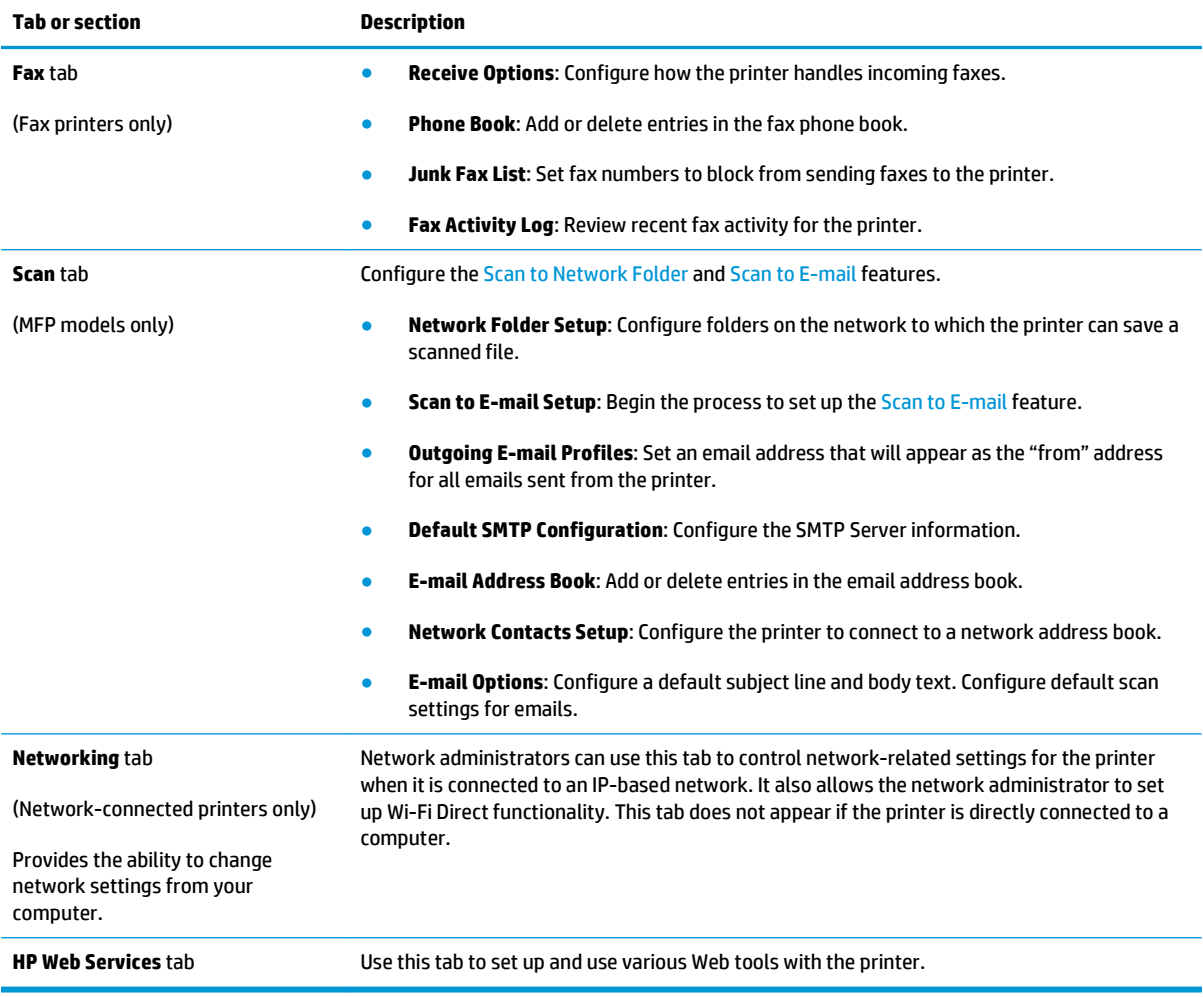

## **Advanced configuration with HP Utility for OS X**

Use the HP Utility to check printer status or to view or change printer settings from your computer.

You can use the HP Utility when the printer is connected with a USB cable or is connected to a TCP/IP-based network.

## **Open HP Utility**

- **1.** At the computer, open the **System Preferences** menu, and then click **Print & Fax**, **Print & Scan**, or **Printers & Scanners**.
- **2.** Select the printer in the list.
- **3.** Click the **Options & Supplies** button.
- **4.** Click the **Utility** tab.
- **5.** Click the **Open Printer Utility** button.

## **HP Utility features**

The HP Utility toolbar includes these items:

- **Devices:** Click this button to show or hide Mac products found by the HP Utility.
- All Settings: Click this button to return to the HP Utility main view.
- **HP Support:** Click this button to open a browser and go to the HP support Web site.
- **Supplies:** Click this button to open the HP SureSupply Web site.
- **Registration:** Click this button to open the HP registration Web site.
- Recycling: Click this button to open the HP Planet Partners Recycling Program Web site.

HP Utility consists of pages that you open by clicking in the **All Settings** list. The following table describes the tasks that you can perform with HP Utility.

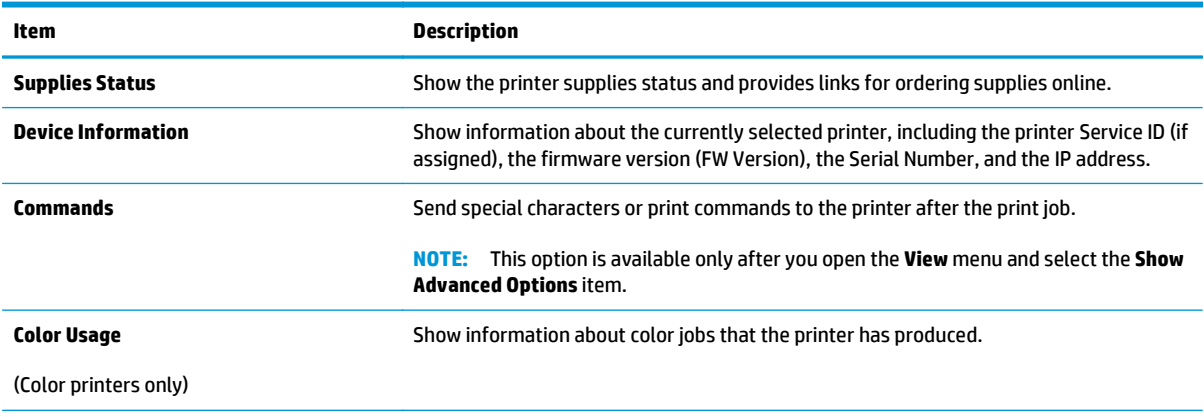

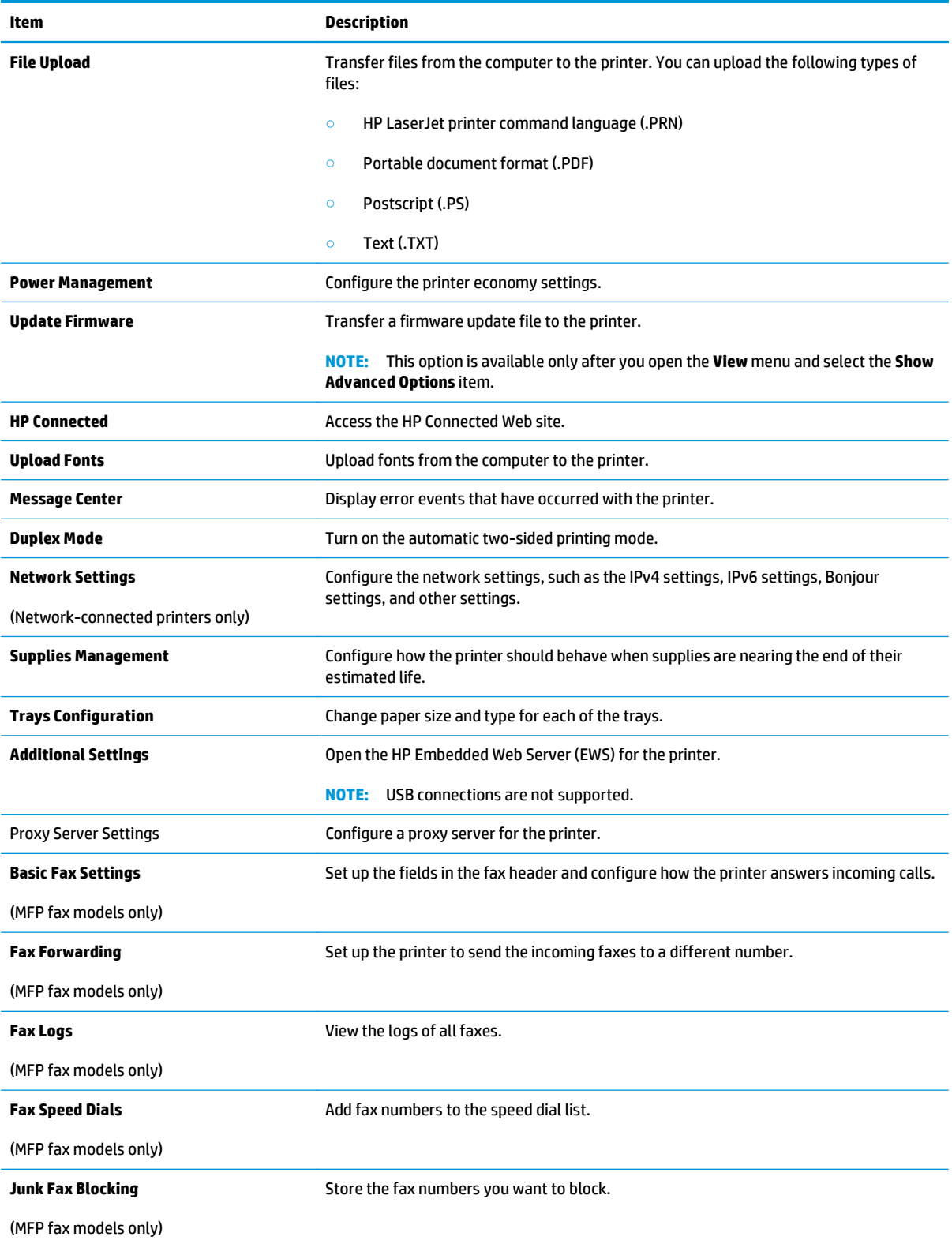

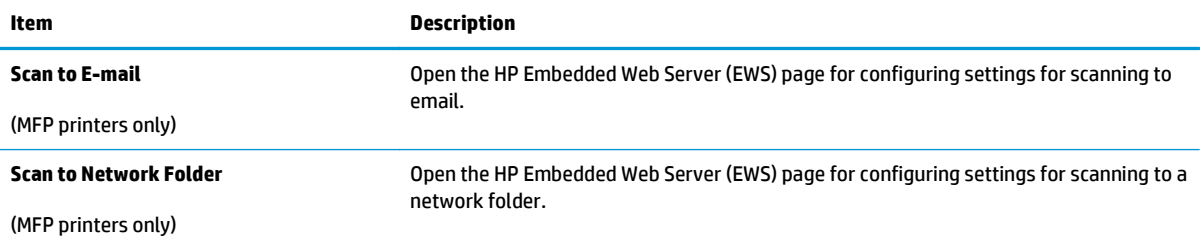

## **Configure IP network settings**

- **Introduction**
- Printer sharing disclaimer
- View or change network settings
- Rename the printer on a network
- [Manually configure IPv4 TCP/IP parameters from the control panel](#page-114-0)
- [Link speed and duplex settings](#page-114-0)

### **Introduction**

Use the following sections to configure the printer network settings.

### **Printer sharing disclaimer**

HP does not support peer-to-peer networking, as the feature is a function of Microsoft operating systems and not of the HP printer drivers. Go to Microsoft at [www.microsoft.com.](http://www.microsoft.com)

### **View or change network settings**

Use the HP Embedded Web Server to view or change IP configuration settings.

- **1.** Open the HP Embedded Web Server (EWS):
	- **a.** From the Home screen on the printer control panel, touch the Connection Information  $\frac{1}{n+1}$  / (()) button, and then touch the Network Connected  $\frac{\Box}{\Box}$  button or the Network Wi-Fi ON (()) button to display the IP address or host name.
	- **b.** Open a Web browser, and in the address line, type the IP address or host name exactly as it displays on the printer control panel. Press the Enter key on the computer keyboard. The EWS opens.

https://10.10.XXXXX/

**NOTE:** If the Web browser displays a **There is a problem with this website's security certificate** message when attempting to open the EWS, click **Continue to this website (not recommended)**.

Choosing **Continue to this website (not recommended)** will not harm the computer while navigating within the EWS for the HP printer.

**2.** Click the **Networking** tab to obtain network information. Change settings as needed.

### **Rename the printer on a network**

To rename the printer on a network so that it can be uniquely identified, use the HP Embedded Web Server.

**1.** Open the HP Embedded Web Server (EWS):

- <span id="page-114-0"></span>**a.** From the Home screen on the printer control panel, touch the Connection Information  $\frac{1}{n+1}$  / (()) button, and then touch the Network Connected  $\frac{\Box}{\Box\Box}$  button or the Network Wi-Fi ON (()) button to display the IP address or host name.
- **b.** Open a Web browser, and in the address line, type the IP address or host name exactly as it displays on the printer control panel. Press the *Enter key* on the computer keyboard. The EWS opens.

https://10.10.XXXXX/

**NOTE:** If the Web browser displays a **There is a problem with this website's security certificate** message when attempting to open the EWS, click **Continue to this website (not recommended)**.

Choosing **Continue to this website (not recommended)** will not harm the computer while navigating within the EWS for the HP printer.

- **2.** Open the **System** tab.
- **3.** On the **Device Information** page, the default printer name is in the **Device Description** field. You can change this name to uniquely identify this printer.

**NOTE:** Completing the other fields on this page is optional.

**4.** Click the **Apply** button to save the changes.

### **Manually configure IPv4 TCP/IP parameters from the control panel**

Use the control-panel menus to manually set an IPv4 address, subnet mask, and default gateway.

- **1.** From the Home screen on the printer control panel, touch the Setup **button**.
- **2.** Scroll to and touch the Network Setup menu.
- **3.** Touch the IPv4 Config Method menu, and then touch the Manual button.
- **4.** Use the keypad on the touchscreen to enter the IP address, and touch the OK button. Touch the Yes button to confirm.
- **5.** Use the keypad on the touchscreen to enter the subnet mask, and touch the OK button. Touch the Yes button to confirm.
- **6.** Use the keypad on the touchscreen to enter the default gateway, and touch the OK button. Touch the Yes button to confirm.

### **Link speed and duplex settings**

**X NOTE:** This information applies only to Ethernet networks. It does not apply to wireless networks.

The link speed and communication mode of the print server must match the network hub. For most situations, leave the printer in automatic mode. Incorrect changes to the link speed and duplex settings might prevent the printer from communicating with other network devices. To make changes, use the printer control panel.

**X NOTE:** The printer setting must match the setting for the network device (a network hub, switch, gateway, router, or computer).

- **NOTE:** Making changes to these settings causes the printer to turn off and then on. Make changes only when the printer is idle.
	- **1.** From the Home screen on the printer control panel, swipe until the Setup menu displays. Touch the Setup  $\circledcirc$  icon to open the menu.
	- **2.** Open the following menus:
		- Network Setup
		- Link Speed
	- **3.** Select one of the following options:
		- Automatic: The print server automatically configures itself for the highest link speed and communication mode allowed on the network.
		- 10T Full: 10 megabytes per second (Mbps), full-duplex operation
		- 10T Half: 10 Mbps, half-duplex operation
		- 100TX Full: 100 Mbps, full-duplex operation
		- 100TX Half: 100 Mbps, half-duplex operation
		- 1000T Full: 1000 Mbps, full-duplex operation
	- **4.** Touch the Save button, or press the OK button. The printer turns off and then on.

## **Printer security features**

## **Introduction**

The printer includes several security features to restrict who has access to configuration settings, to secure data, and to prevent access to valuable hardware components.

- Assign or change the system password using the Embedded Web Server
- **Lock the formatter**

## **Assign or change the system password using the Embedded Web Server**

Assign an administrator password for access to the printer and the HP Embedded Web Server so that unauthorized users cannot change the printer settings.

- **1.** Open the HP Embedded Web Server (EWS):
	- **a.** From the Home screen on the printer control panel, touch the Connection Information  $\frac{1}{n+1}$  / (()) button, and then touch the Network Connected  $\frac{\Box}{\Box\Box}$  button or the Network Wi-Fi ON (()) button to display the IP address or host name.
	- **b.** Open a Web browser, and in the address line, type the IP address or host name exactly as it displays on the printer control panel. Press the **Enter key on the computer keyboard**. The EWS opens.

https://10.10.XXXXX/

**NOTE:** If the Web browser displays a **There is a problem with this website's security certificate** message when attempting to open the EWS, click **Continue to this website (not recommended)**.

Choosing **Continue to this website (not recommended)** will not harm the computer while navigating within the EWS for the HP printer.

- **2.** On the **System** tab, click the **Administration** link in the left navigation pane.
- **3.** In the area labeled **Product Security**, enter the password in the **Password** field.
- **4.** Re-enter the password in the **Confirm Password** field.
- **5.** Click the **Apply** button.
	- **WE:** Make note of the password and store it in a safe place.

### **Lock the formatter**

The formatter has a slot that you can use to attach a security cable. Locking the formatter prevents someone from removing valuable components from it.

## **Energy-conservation settings**

- **Introduction**
- **Print with EconoMode**
- Set the Sleep/Auto Off After setting
- [Set the Shut Down After delay and configure the printer to use 1 watt or less of power](#page-118-0)
- **[Set the Delay Shut Down setting](#page-118-0)**

### **Introduction**

The printer includes several economy features to conserve energy and supplies.

### **Print with EconoMode**

This printer has an EconoMode option for printing drafts of documents. Using EconoMode can use less toner. However, using EconoMode can also reduce print quality.

HP does not recommend the full-time use of EconoMode. If EconoMode is used full-time, the toner supply might outlast the mechanical parts in the toner cartridge. If print quality begins to degrade and is no longer acceptable, consider replacing the toner cartridge.

**X NOTE:** If this option is not available in your print driver, you can set it using the HP Embedded Web Server.

- **1.** From the software program, select the **Print** option.
- **2.** Select the printer, and then click the **Properties** or **Preferences** button.
- **3.** Click the **Paper/Quality** tab.
- **4.** Click the **EconoMode** check box.

### **Set the Sleep/Auto Off After setting**

Use the control panel menus to set the amount of idle time before the printer enters sleep mode.

Complete the following procedure to change the Sleep/Auto Off After setting:

- **1.** From the Home screen on the printer control panel, swipe until the Setup menu displays. Touch the Setup **ighta** icon to open the menu.
- **2.** Open the following menus:
	- System Setup
	- Energy Settings
	- Sleep/Auto Off After
- **3.** Select the time for the Sleep/Auto Off After delay.

## <span id="page-118-0"></span>**Set the Shut Down After delay and configure the printer to use 1 watt or less of power**

Use the control panel menus to set the amount of time before the printer shuts down.

**X NOTE:** After the printer shuts down, the power consumption is 1 watt or less.

Complete the following procedure to change the Shut Down After Delay setting:

- **1.** From the Home screen on the printer control panel, swipe until the Setup menu displays. Touch the Setup **ight** icon to open the menu.
- **2.** Open the following menus:
	- System Setup
	- Energy Settings
	- Shut Down After
- **3.** Select the time for the Shut Down After delay.

**NOTE:** The default value is 4 hours.

### **Set the Delay Shut Down setting**

Use the control panel menus to select whether or not the printer delays shutting down after the power button is pressed.

Complete the following procedure to change the Delay Shut Down setting:

- **1.** From the Home screen on the printer control panel, swipe until the Setup menu displays. Touch the Setup  $\ddot{\odot}$  icon to open the menu.
- **2.** Open the following menus:
	- System Setup
	- Energy Settings
	- Delay Shut Down
- **3.** Select one of the delay options:
	- No Delay: The printer shuts down after a period of inactivity determined by the Shut Down After setting.
	- When Ports Are Active: When this option is selected the printer will not shut down unless all ports are inactive. An active network link or fax connection will prevent the printer from shutting down.

## **HP Web Jetadmin**

HP Web Jetadmin is an award-winning, industry-leading tool for efficiently managing a wide variety of networked HP products, including printers, multifunction printers, and digital senders. This single solution allows you to remotely install, monitor, maintain, troubleshoot, and secure your printing and imaging environment — ultimately increasing business productivity by helping you save time, control costs, and protect your investment.

HP Web Jetadmin upgrades are periodically made available to provide support for specific product features. Go to [www.hp.com/go/webjetadmin](http://www.hp.com/go/webjetadmin) for more information.

## **Update the firmware**

HP offers periodic printer updates, new Web Services apps, and new features to existing Web Services apps. Follow these steps to update the printer firmware for a single printer. When you update the firmware, Web Service apps will update automatically.

There are two supported methods to perform a firmware update on this printer. Use only one of the following methods to update the printer firmware.

### **Method one: Update the firmware using the control panel**

Use these steps to load the firmware from the control panel (for network-connected printers only), and/or set the printer to automatically load future firmware updates. For USB-connected printers, skip to method two.

- **1.** Make sure the printer is connected to a wired (Ethernet) or wireless network with an active Internet connection.
- **NOTE:** The printer must be connected to the internet to update the firmware via a network connection.
- **2.** From the Home screen on the printer control panel, touch the Setup **button**.
- **3.** Scroll to and open the Service menu, and then open the LaserJet Update menu.
	- **NOTE:** If the LaserJet Update option is not listed, use method two.
- **4.** Touch Check for Updates Now to check for updates.
- **W** NOTE: The printer automatically checks for an update, and if a newer version is detected, the update process automatically starts.
- **5.** Set the printer to automatically update the firmware when updates become available.

From the Home screen on the printer control panel, touch the Setup **button**.

Scroll to and open the Service menu, open the LaserJet Update menu, and then select the Manage Updates menu.

Set the Allow Updates option to YES, and then set the Check automatically option to ON.

### **Method two: Update the firmware using the Firmware Update Utility**

Use these steps to manually download and install the Firmware Update Utility from HP.com.

- **BY NOTE:** This method is the only firmware update option available for printers connected to the computer via a USB cable. It also works for printers connected to a network.
- **NOTE:** You must have a print driver installed in order to use this method.
	- **1.** Go to [www.hp.com/go/support,](http://www.hp.com/go/support) click the **Drivers & Software** link, type the printer name in the search field, press the ENTER button, and then select the printer from the list of search results.
	- **2.** Select the operating system.
	- **3.** Under the **Firmware** section, locate the **Firmware Update Utility**.
- **4.** Click **Download**, click **Run**, and then click **Run** again.
- **5.** When the utility launches, select the printer from the drop-down list, and then click **Send Firmware**.
- **NOTE:** To print a configuration page to verify the installed firmware version before or after the update process, click **Print Config**.
- **6.** Follow the on-screen instructions to complete the installation, and then click the **Exit** button to close the utility.

# **9 Solve problems**

- [Customer support](#page-123-0)
- [Control panel help system](#page-124-0)
- [Restore the factory-set defaults](#page-125-0)
- [A "Cartridge is low" or "Cartridge is very low" message displays on the printer control panel](#page-126-0)
- [Printer does not pick up paper or misfeeds](#page-128-0)
- [Clear paper jams](#page-136-0)
- [Improve print quality](#page-159-0)
- **•** [Improve copy and scan image quality](#page-165-0)
- [Improve fax image quality](#page-168-0)
- [Solve wired network problems](#page-172-0)
- [Solve wireless network problems](#page-174-0)
- [Solve fax problems](#page-178-0)

#### **For more information:**

The following information is correct at the time of publication. For current information, see [www.hp.com/](http://www.hp.com/support/ljM426MFP) [support/ljM426MFP,](http://www.hp.com/support/ljM426MFP) [www.hp.com/support/ljM427MFP.](http://www.hp.com/support/ljM427MFP)

HP's all-inclusive help for the printer includes the following information:

- Install and configure
- Learn and use
- Solve problems
- Download software and firmware updates
- Join support forums
- **•** Find warranty and regulatory information

## <span id="page-123-0"></span>**Customer support**

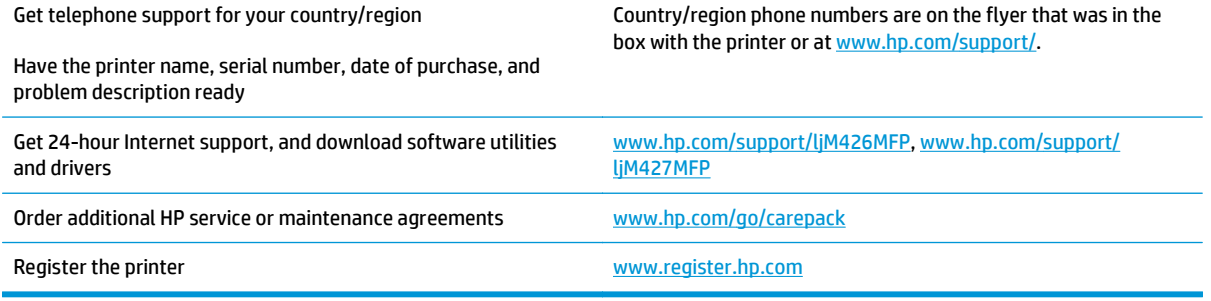

## <span id="page-124-0"></span>**Control panel help system**

The printer has a built-in Help system that explains how to use each screen. To open the Help system, touch the Help  $\boldsymbol{P}$  button in the upper-right corner of the screen.

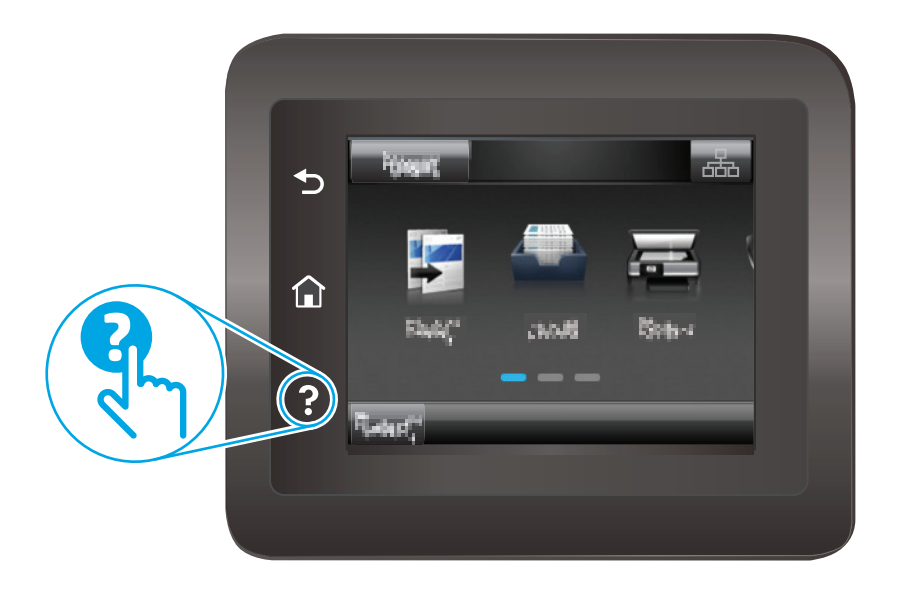

For some screens, the Help opens to a global menu where you can search for specific topics. You can browse through the menu structure by touching the buttons in the menu.

Some Help screens include animations that guide you through procedures, such as clearing jams.

For screens that contain settings for individual jobs, the Help opens to a topic that explains the options for that screen.

If the printer alerts you of an error or warning, touch the Help ? button to open a message that describes the problem. The message also contains instructions to help solve the problem.

## <span id="page-125-0"></span>**Restore the factory-set defaults**

Restoring the factory-set defaults returns all of the printer and network settings to the factory defaults. It will not reset the page count, or tray size. To restore the printer to the factory-default settings, follow these steps.

**A CAUTION:** Restoring the factory-set defaults returns all of the settings to the factory defaults, and it also deletes any pages that are stored in the memory.

- **1.** From the Home screen on the printer control panel, swipe until the Setup menu displays. Touch the Setup  $\textcircled{\tiny{\textsf{S}}}$  icon to open the menu.
- **2.** Scroll to and select the Service menu.
- **3.** Scroll to and select Restore Defaults, and then touch OK.

The printer automatically restarts.

## <span id="page-126-0"></span>**A "Cartridge is low" or "Cartridge is very low" message displays on the printer control panel**

**Cartridge is low**: The printer indicates when a toner cartridge level is low. Actual toner cartridge life remaining may vary. Consider having a replacement available to install when print quality is no longer acceptable. The toner cartridge does not need to be replaced now.

**Cartridge is very low**: The printer indicates when the toner cartridge level is very low. Actual toner cartridge life remaining may vary. Consider having a replacement available to install when print quality is no longer acceptable. The toner cartridge does not need to be replaced now unless the print quality is no longer acceptable.

Once an HP toner cartridge has reached **Very Low**, HP's Premium Protection Warranty on that toner cartridge has ended.

## **Change the "Very Low" settings**

You can change the way the printer reacts when supplies reach the Very Low state. You do not have to reestablish these settings when you install a new toner cartridge.

- **1.** From the Home screen on the printer control panel, swipe until the Setup menu displays. Touch the Setup  $\dddot{\odot}$  icon to open the menu.
- **2.** Open the following menus:
	- System Setup
	- Supply Settings
	- Black Cartridge or Color Cartridges
	- Very Low Setting
- **3.** Select one of the following options:
	- Select the Continue option to set the printer to alert you that the toner cartridge is very low, but to continue printing.
	- Select the Stop option to set the printer to stop printing until you replace the toner cartridge.
	- Select the Prompt option to set the printer to stop printing and prompt you to replace the toner cartridge. You can acknowledge the prompt and continue printing. A customer configurable option on this printer is "Prompt to Remind Me in 100 pages, 200 pages, 300 pages, 400 pages, or never." This option is provided as a customer convenience and is not an indication these pages will have acceptable print quality.

### **For printers with fax capability**

When the printer is set to the Stop or Prompt option, there is some risk that faxes will not print when the printer resumes printing. This can occur if the printer has received more faxes than the memory can hold while the printer is waiting.

The printer can print faxes without interruption when it passes the Very Low threshold if you select the Continue option for the toner cartridge, but print quality might degrade.

## **Order supplies**

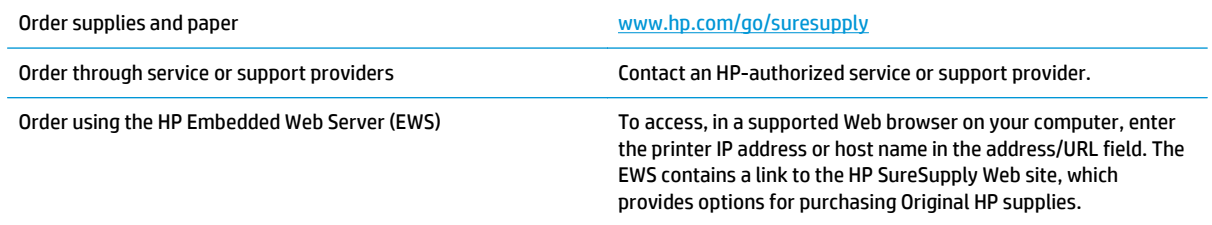

## <span id="page-128-0"></span>**Printer does not pick up paper or misfeeds**

## **Introduction**

The following solutions can help solve problems if the printer is not picking up paper from the tray or is picking up multiple sheets of paper at one time. Either of these situations can result in paper jams.

- The printer does not pick up paper
- [The printer picks up multiple sheets of paper](#page-130-0)
- [The document feeder jams, skews, or picks up multiple sheets of paper](#page-133-0)
- [Clean the pickup rollers and separation pad in the document feeder](#page--1-0)

## **The printer does not pick up paper**

If the printer does not pick up paper from the tray, try these solutions.

- **1.** Open the printer and remove any jammed sheets of paper. Verify that no torn remnants of paper remain inside the printer.
- **2.** Load the tray with the correct size of paper for the job.
- **3.** Make sure the paper size and type are set correctly on the printer control panel.
- **4.** Make sure the paper guides in the tray are adjusted correctly for the size of paper. Adjust the guides to the appropriate indentation in the tray. The arrow on the tray guide should line up exactly with the marking on the tray.
- **NOTE:** Do not adjust the paper guides tightly against the paper stack. Adjust them to the indentations or markings in the tray.

The following images show examples of the paper-size indentations in the trays for various printers. Most HP printers have markings similar to these.

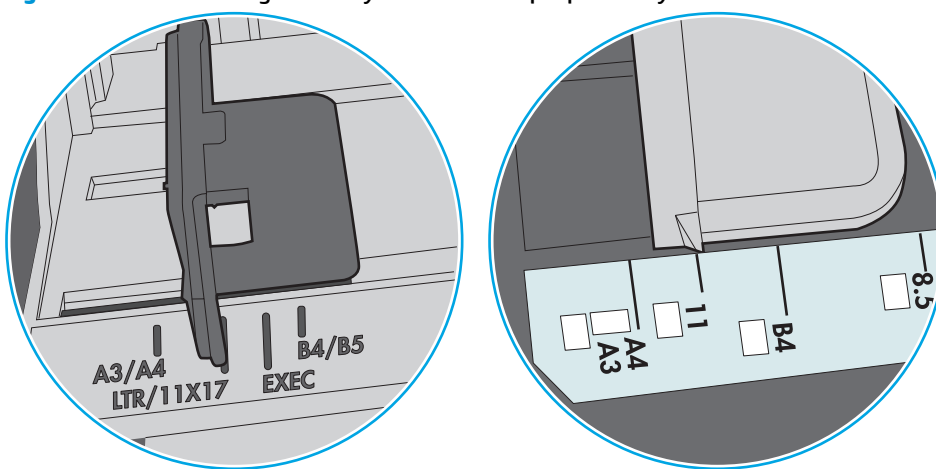

**Figure 9-1** Size markings for Tray 1 or the multipurpose tray

**Figure 9-2** Size markings for cassette trays

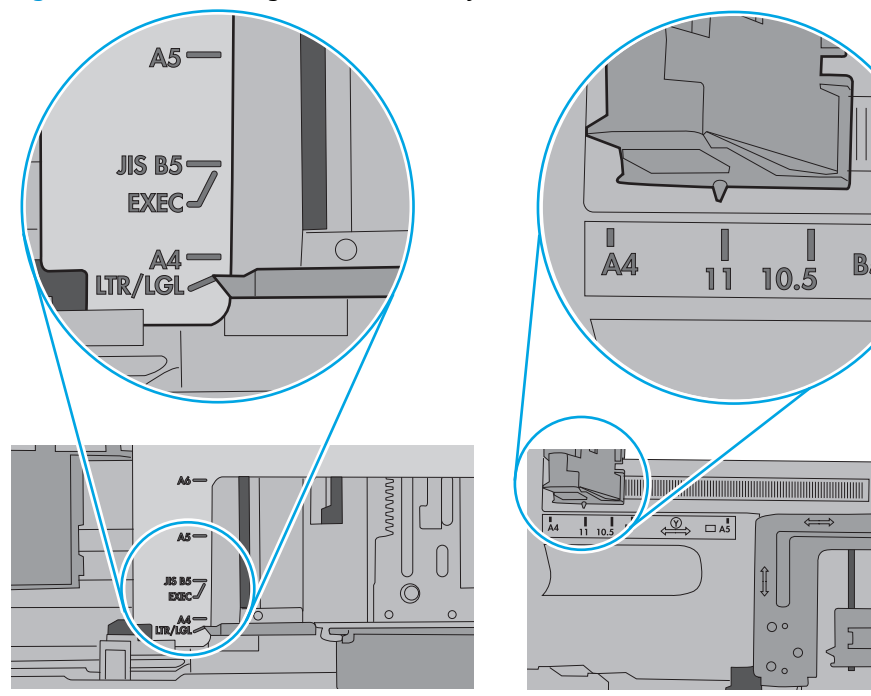

 $\blacksquare$ 

 $\overline{B5}$ 

 $\sqrt{ }$ 

<span id="page-130-0"></span>**5.** Verify that the humidity in the room is within specifications for this printer and that paper is being stored in unopened packages. Most reams of paper are sold in moisture-proof wrapping to keep paper dry.

In high-humidity environments, paper at the top of the stack in the tray can absorb moisture, and it might have a wavy or uneven appearance. If this happens, remove the top 5 to 10 sheets of paper from the stack.

In low-humidity environments, excess static electricity can cause sheets of paper to stick together. If this happens, remove the paper from the tray, and flex the stack by holding it at each end and bringing the ends up to form a U shape. Then, rotate the ends down to reverse the U shape. Next, hold each side of the stack of paper, and repeat this process. This process releases individual sheets without introducing static electricity. Straighten the paper stack against a table before returning it to the tray.

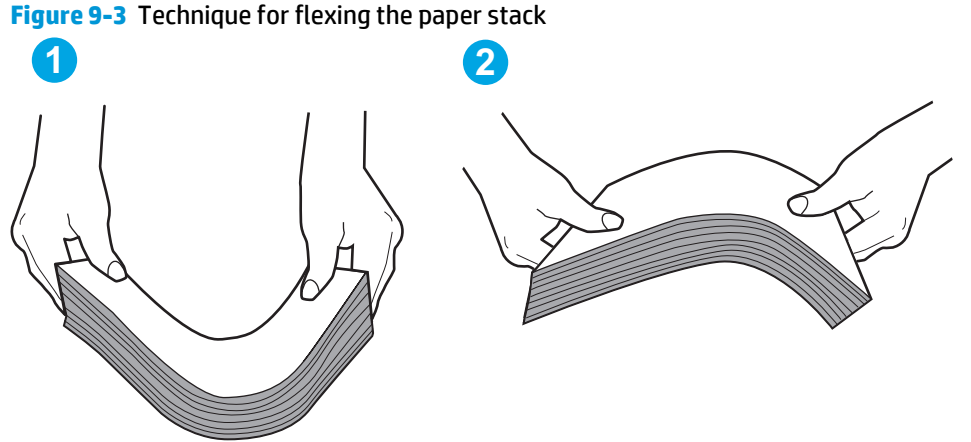

- **6.** Check the printer control panel to see if it is displaying a prompt to feed the paper manually. Load
- **7.** The rollers above the tray might be contaminated. Clean the rollers with a lint-free cloth dampened with warm water. Use distilled water, if it is available.
	- **CAUTION:** Do not spray water directly on to the printer. Instead, spray water on the cloth or dab the cloth in water and wring it out before cleaning the rollers.

The following image shows examples of the roller location for various printers.

**Figure 9-4** Roller locations for Tray 1 or the multipurpose tray

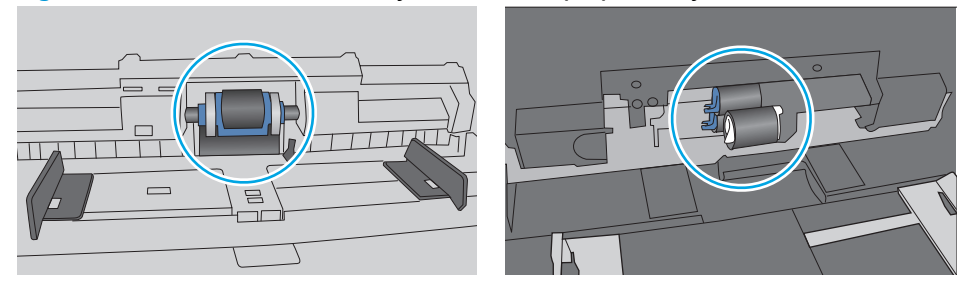

## **The printer picks up multiple sheets of paper**

paper, and continue.

If the printer picks up multiple sheets of paper from the tray, try these solutions.

**1.** Remove the stack of paper from the tray and flex it, rotate it 180 degrees, and flip it over. *Do not fan the paper.* Return the stack of paper to the tray.

**NOTE:** Fanning the paper introduces static electricity. Instead of fanning the paper, flex the stack by holding it at each end and bringing the ends up to form a U shape. Then, rotate the ends down to reverse the U shape. Next, hold each side of the stack of paper, and repeat this process. This process releases individual sheets without introducing static electricity. Straighten the paper stack against a table before returning it to the tray.

**Figure 9-5** Technique for flexing the paper stack

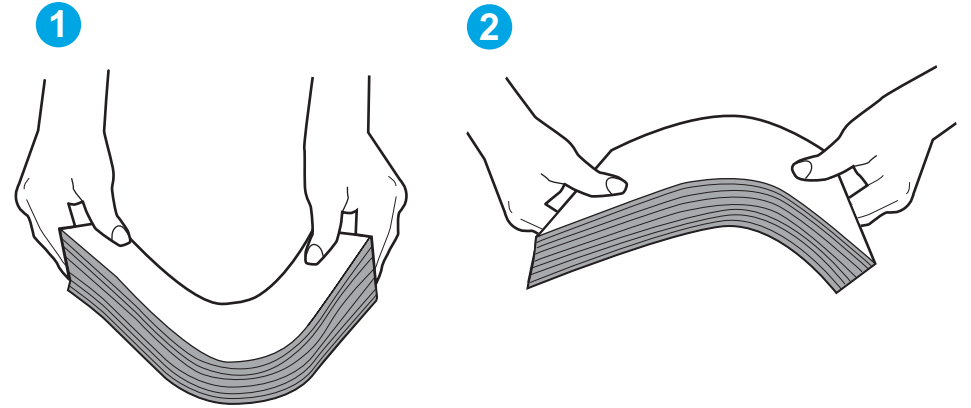

- **2.** Use only paper that meets HP specifications for this printer.
- **3.** Verify that the humidity in the room is within specifications for this printer, and that paper is being stored in unopened packages. Most reams of paper are sold in moisture-proof wrapping to keep paper dry.

In high-humidity environments, paper at the top of the stack in the tray can absorb moisture, and it might have a wavy or uneven appearance. If this happens, remove the top 5 to 10 sheets of paper from the stack.

In low-humidity environments, excess static electricity can cause sheets of paper to stick together. If this happens, remove the paper from the tray, and flex the stack as described above.

**4.** Use paper that is not wrinkled, folded, or damaged. If necessary, use paper from a different package.

**5.** Make sure the tray is not overfilled by checking the stack-height markings inside the tray. If it is overfilled, remove the entire stack of paper from the tray, straighten the stack, and then return some of the paper to the tray.

The following images show examples of the stack-height markings in the trays for various printers. Most HP printers have markings similar to these. Also make sure that all sheets of paper are below the tabs near the stack-height marks. These tabs help hold the paper in the correct position as it enters the printer.

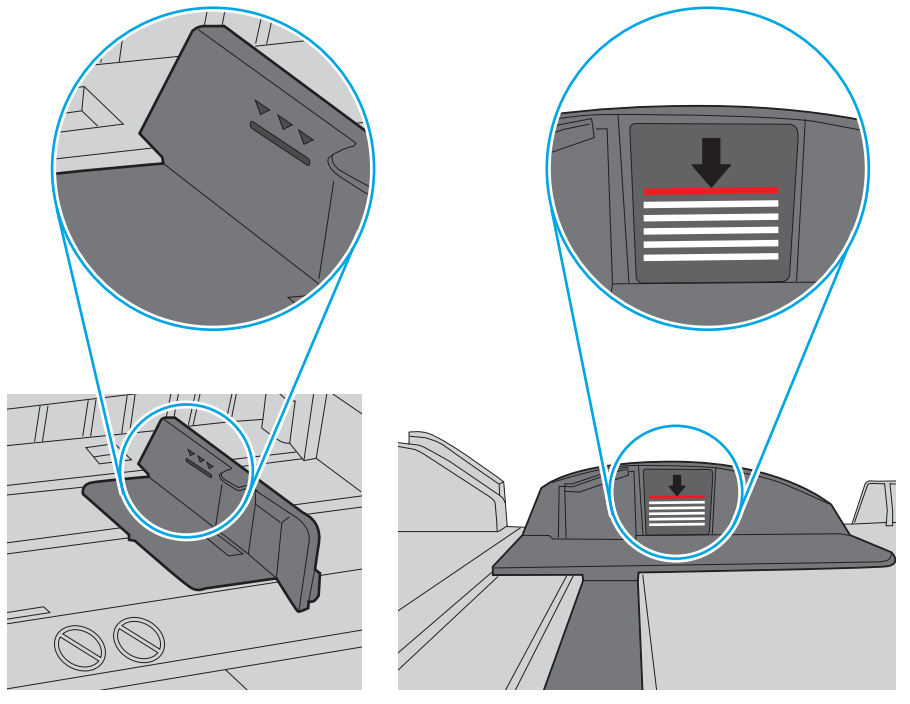

**Figure 9-6** Stack-height markings

**Figure 9-7** Tab for the paper stack

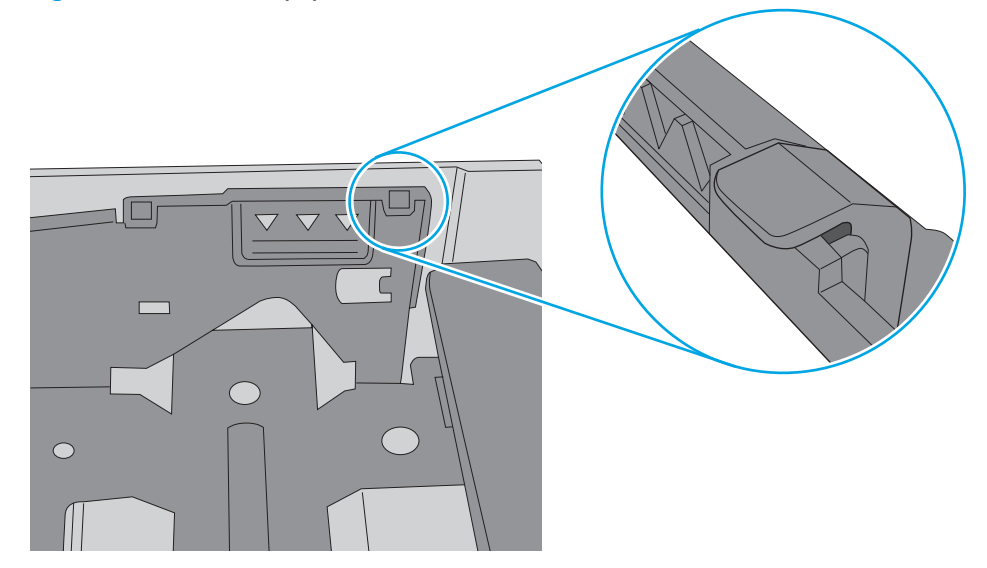

- <span id="page-133-0"></span>**6.** Make sure the paper guides in the tray are adjusted correctly for the size of paper. Adjust the guides to the appropriate indentation in the tray. The arrow on the tray guide should line up exactly with the marking on the tray.
	- **X NOTE:** Do not adjust the paper guides tightly against the paper stack. Adjust them to the indentations or markings in the tray.

The following images show examples of the paper-size indentations in the trays for various printers. Most HP printers have markings similar to these.

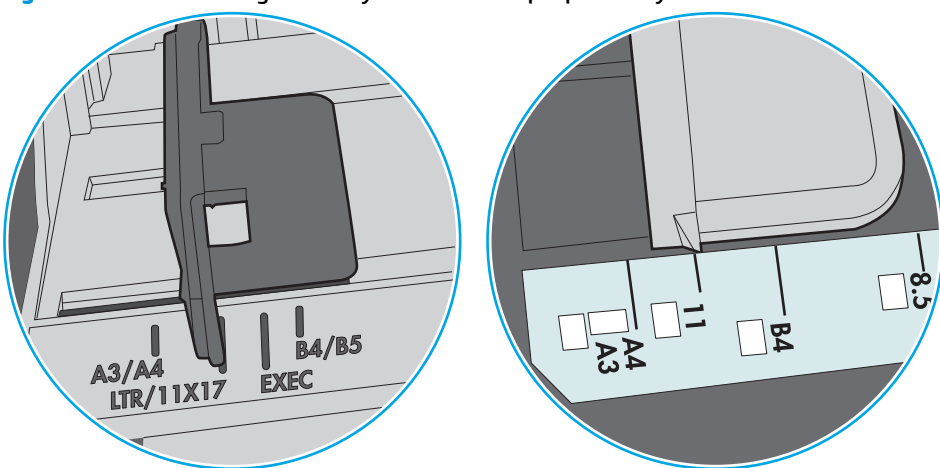

**Figure 9-8** Size markings for Tray 1 or the multipurpose tray

**Figure 9-9** Size markings for cassette trays

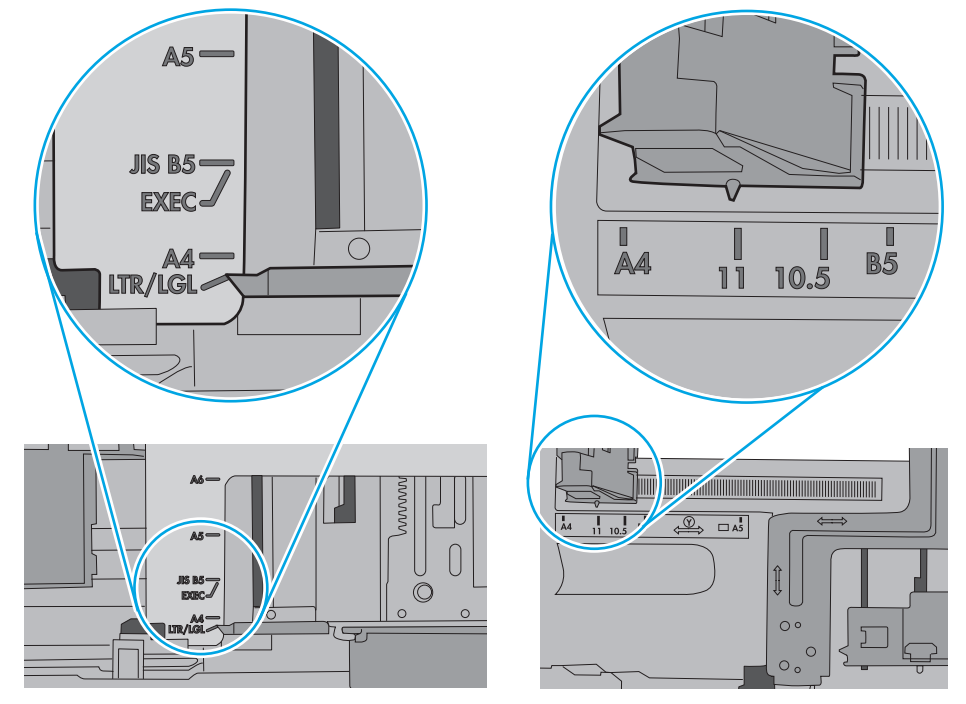

**7.** Make sure the printing environment is within recommended specifications.

## **The document feeder jams, skews, or picks up multiple sheets of paper**

**WE:** This information applies to MFP products only.

- The original might have something on it, such as staples or self-adhesive notes, that must be removed.
- Check that all rollers are in place and that the roller-access cover inside the document feeder is closed.
- Make sure that the top document-feeder cover is closed.
- The pages might not be placed correctly. Straighten the pages and adjust the paper guides to center the stack.
- The paper guides must be touching the sides of the paper stack to work correctly. Make sure that the paper stack is straight and the guides are against the paper stack.
- The document feeder input tray or output bin might contain more than the maximum number of pages. Make sure the paper stack fits below the guides in the input tray, and remove pages from the output bin.
- Verify that there are no pieces of paper, staples, paper clips, or other debris in the paper path.
- Clean the document-feeder rollers and the separation pad. Use compressed air or a clean, lint-free cloth moistened with warm water. If misfeeds still occur, replace the rollers.
- From the Home screen on the product control panel, scroll to and touch the Supplies button. Check the status of the document-feeder kit, and replace it if necessary.

## **Clean the pickup rollers and separation pad in the document feeder**

If the document feeder experiences paper-handling problems, such as jams or multiple-page feeds, clean the document-feeder rollers and separation pad.

**1.** Open the document-feeder cover.

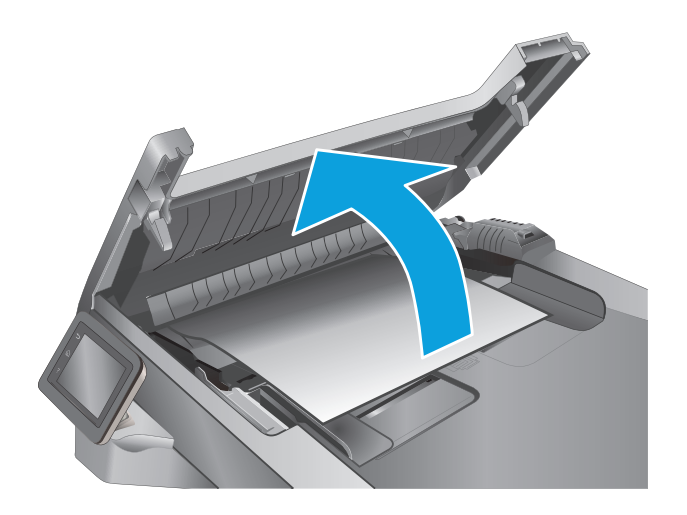

**2.** Use a moist, lint-free cloth to wipe both pickup rollers and the separation pad to remove dirt.

**CAUTION:** Do not use abrasives, acetone, benzene, ammonia, ethyl alcohol, or carbon tetrachloride on any part of the printer; these can damage the printer. Do not place liquids directly on the glass or platen. They might seep and damage the printer.

**3.** Close the document-feeder cover.

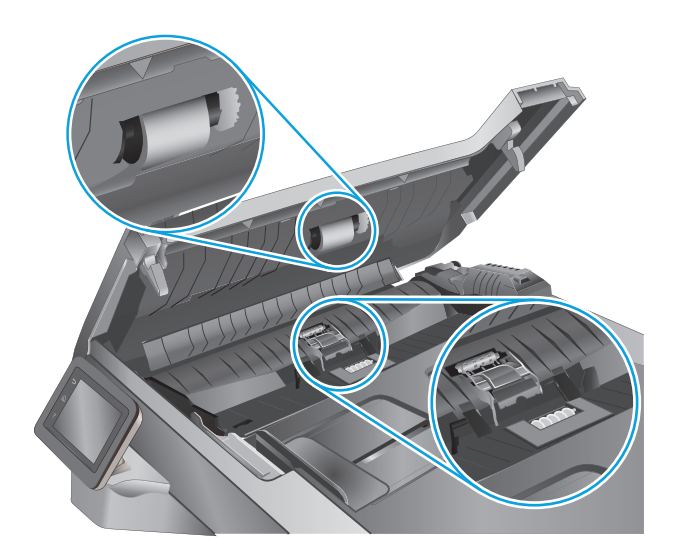

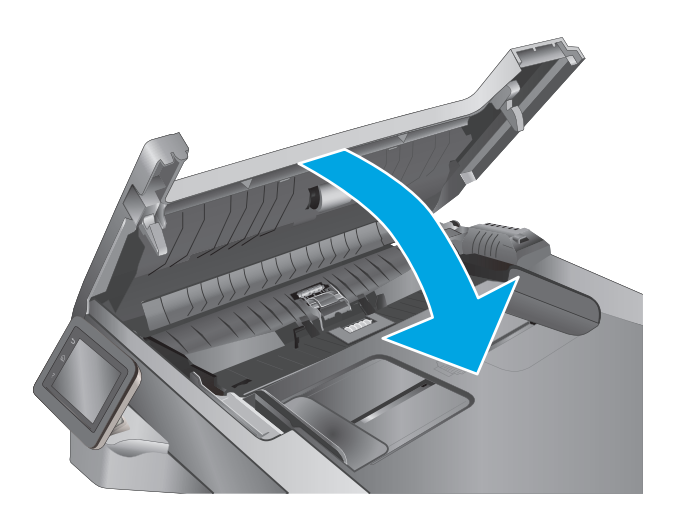

## <span id="page-136-0"></span>**Clear paper jams**

## **Introduction**

The following information includes instructions for clearing paper jams from the printer.

- Experiencing frequent or recurring paper jams?
- [Jam locations](#page--1-0)
- [Clear paper jams in the document feeder](#page--1-0)
- [Clear paper jams in Tray 1](#page-142-0)
- **[Clear paper jams in Tray 2](#page-143-0)**
- **[Clear paper jams in Tray 3](#page-147-0)**
- [Clear paper jams in the fuser](#page--1-0)
- [Clear paper jams in the output bin](#page--1-0)
- [Clear paper jams in the duplexer](#page-157-0)

## **Experiencing frequent or recurring paper jams?**

Follow these steps to solve problems with frequent paper jams. If the first step does not resolve the problem continue with the next step until you have resolved the problem.

- **1.** If paper has jammed in the product, clear the jam and then print a configuration page to test the product.
- **2.** Check that the tray is configured for the correct paper size and type on the product control panel. Adjust paper settings if necessary.
	- **a.** From the Home screen on the product control panel, swipe until the Setup menu displays. Touch the Setup  $\circledcirc$  icon to open the menu.
	- **b.** Open the following menus:
		- System Setup
		- Paper setup
	- **c.** Select the tray from the list.
	- **d.** Select Paper Type and then select the type of paper that is in the tray.
	- **e.** Select Paper Size and then select the size of paper that is in the tray.
- **3.** Turn the product off, wait 30 seconds, and then turn it on again.
- **4.** Print a cleaning page to remove excess toner from inside the product.
	- **a.** From the Home screen on the product control panel, swipe until the Setup menu displays. Touch the Setup  $\circledcirc$  icon to open the menu.
	- **b.** Touch the Service menu.
- **c.** Touch the Cleaning Page button.
- **d.** Load plain letter or A4 paper when you are prompted.

Wait until the process is complete. Discard the page that prints.

- **5.** Print a configuration page to test the product.
	- **a.** From the Home screen on the product control panel, swipe until the Setup menu displays. Touch the Setup is icon to open the menu.
	- **b.** Open the Reports menu.
	- **c.** Select Configuration Report.

If none of these steps resolves the problem, the product might need service. Contact HP customer support.

## **Jam locations**

Jams can occur in these locations:

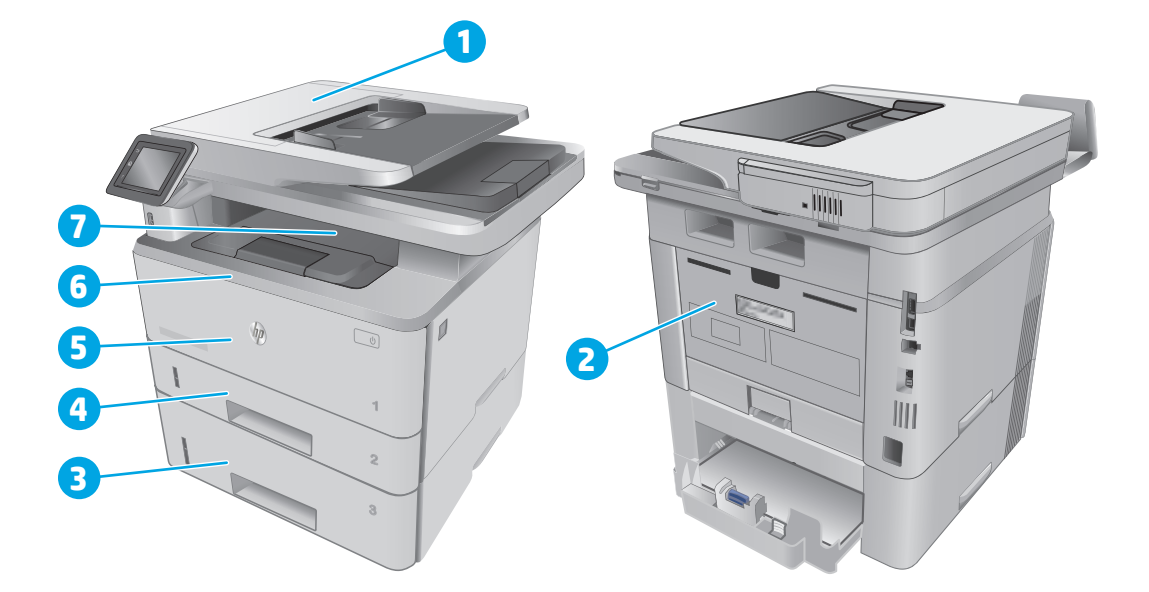

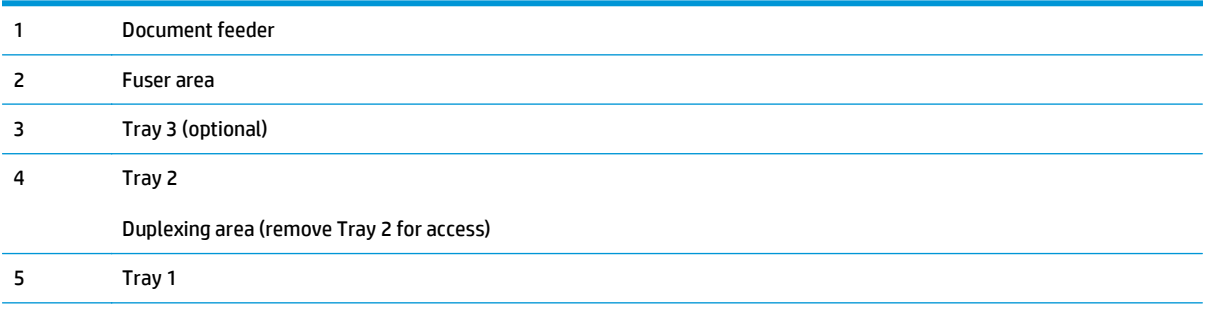

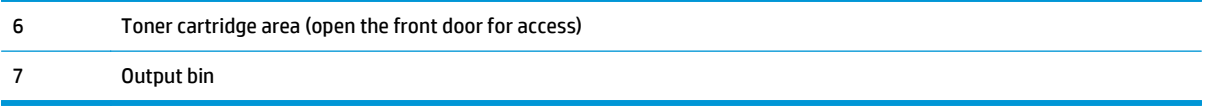

Loose toner might remain in the printer after a jam. This problem typically resolves itself after a few sheets have been printed.

## **Clear paper jams in the document feeder**

The following information describes how to clear paper jams in the document feeder. When a jam occurs, the control panel displays an animation that assists in clearing the jam.

**1.** Open the document-feeder cover.

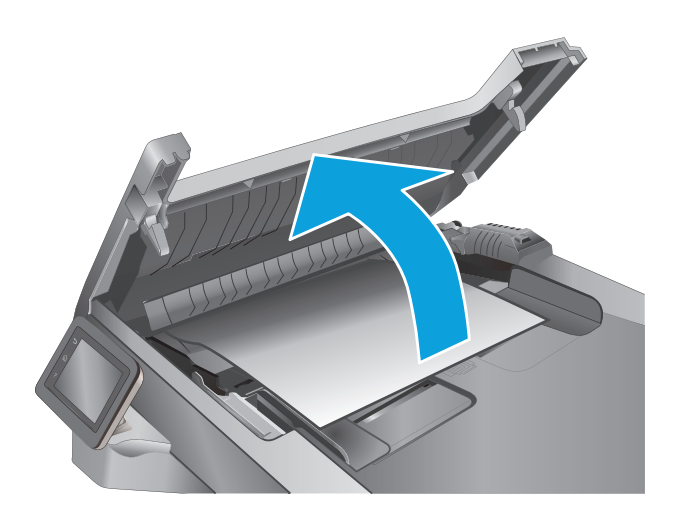

**2.** Gently pull the jammed paper out.

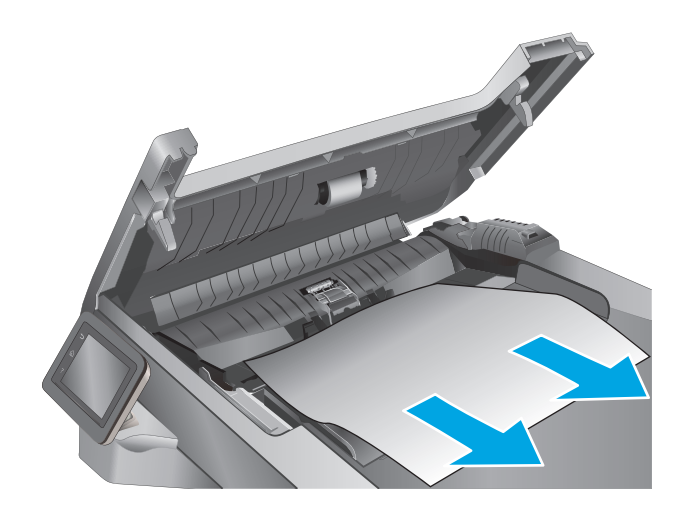

- 
- **3.** Close the document-feeder cover. Make sure it is completely closed.

**4.** Open the document feeder tray cover.

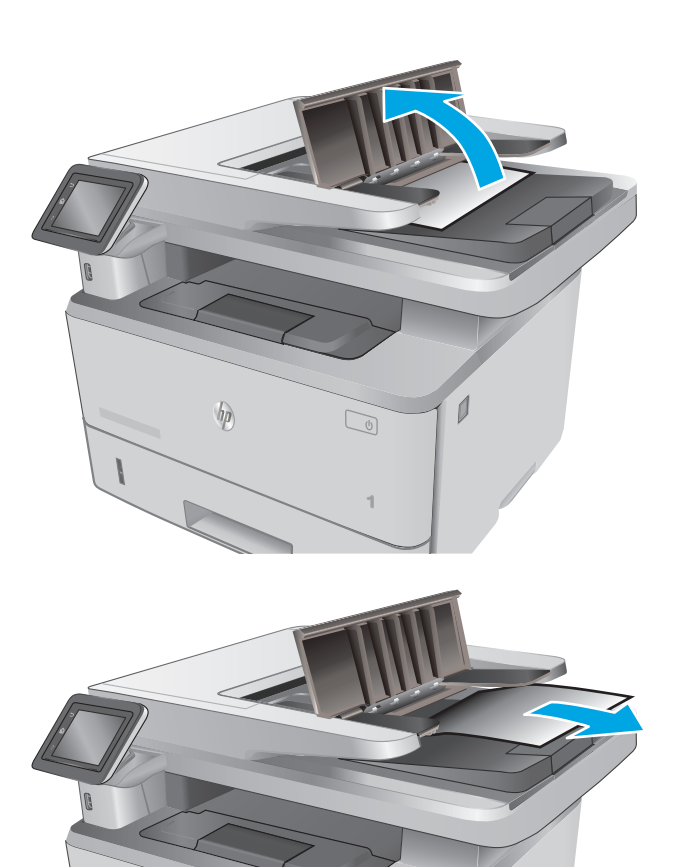

**1**

 $\mathbb{Z}$ 

 $\sqrt{2}$ 

 $\overline{\phantom{a}}$ 

 $\sqrt{\theta}$ 

**5.** Gently pull the jammed paper out.

**6.** Close the document feeder tray cover.

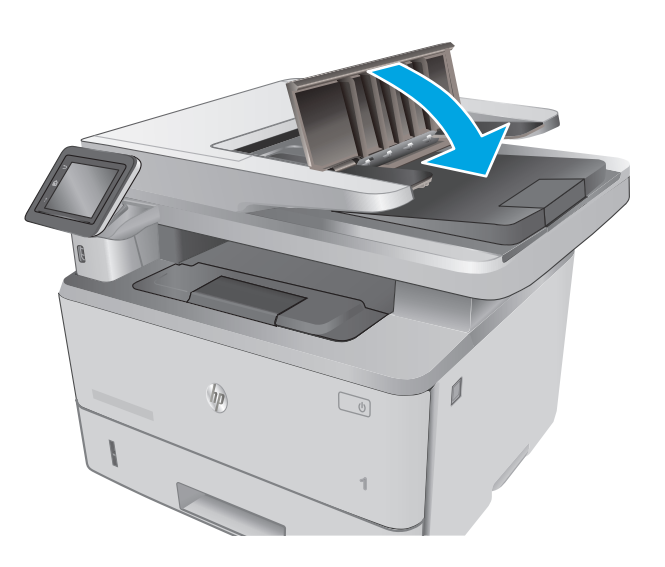

- $\overline{\phantom{a}}$  $\eta$  $\boxed{\phantom{1}}$
- **7.** Open the scanner lid. If paper is jammed in the scanner lid, gently pull it out, and then close the scanner lid.

## <span id="page-142-0"></span>**Clear paper jams in Tray 1**

Use the following procedure to clear paper jams in Tray 1. When a jam occurs, the control panel displays an animation that assists in clearing the jam.

**1.** Slowly pull the jammed paper out of the printer.

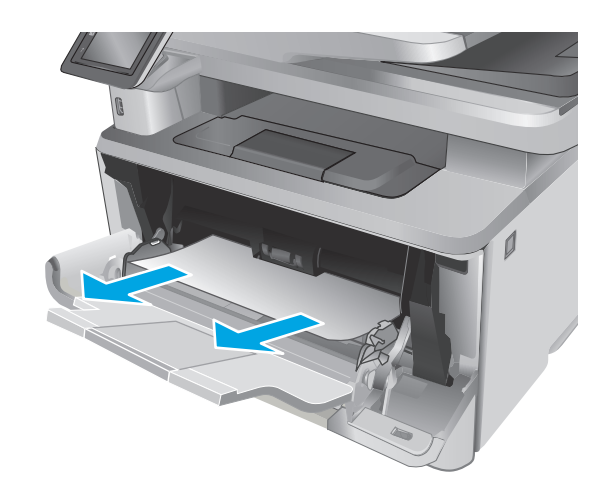

## <span id="page-143-0"></span>**Clear paper jams in Tray 2**

Use the following procedure to check for paper in all possible jam locations related to Tray 2. When a jam occurs, the control panel displays an animation that assists in clearing the jam.

**1.** Remove the tray from the printer.

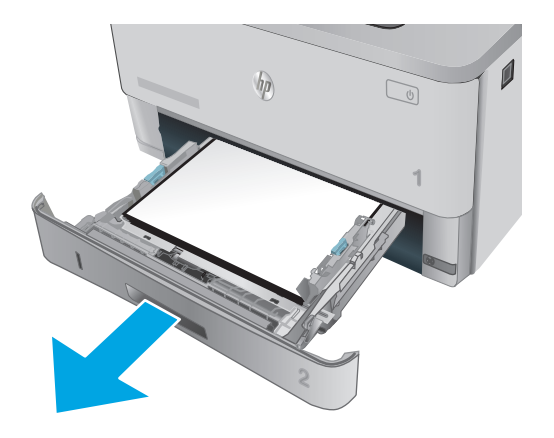

**2.** Remove the paper from the tray, and discard any damaged paper.

**3.** Verify that the rear paper guide is adjusted to the indentation for the correct paper size. If necessary, pinch the release and move the rear paper guide to the correct position. It should click into place.

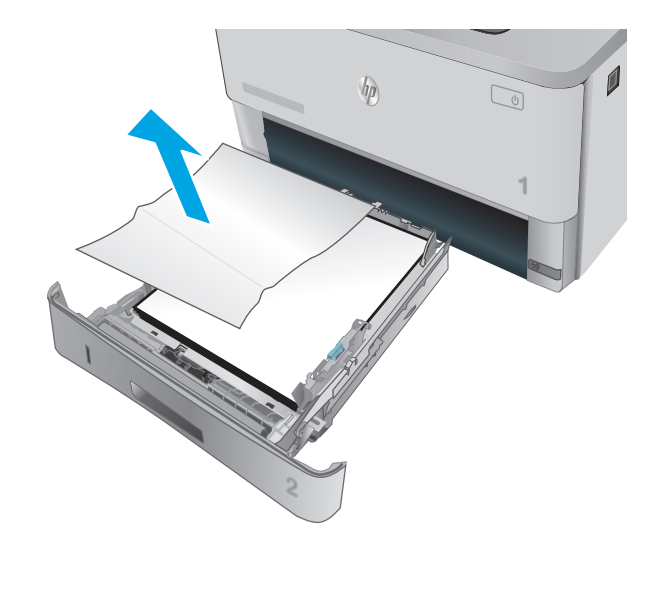

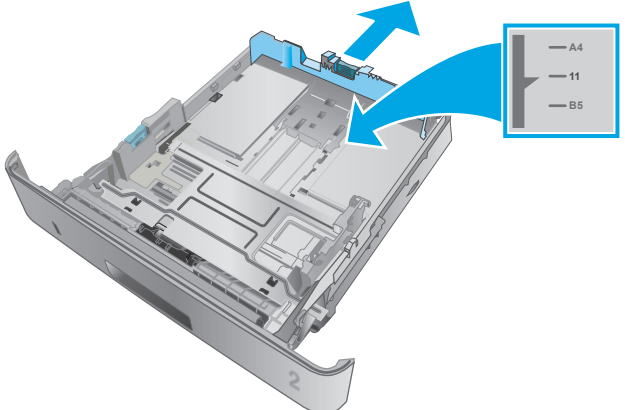
**4.** Load the paper into the tray. Make sure that the stack is flat at all four corners and that the top of the stack is below the maximum-height indicators.

**5.** Reinsert and close the tray.

**6.** Press the front-door-release button.

D

 $\mathbb{Q}$ 

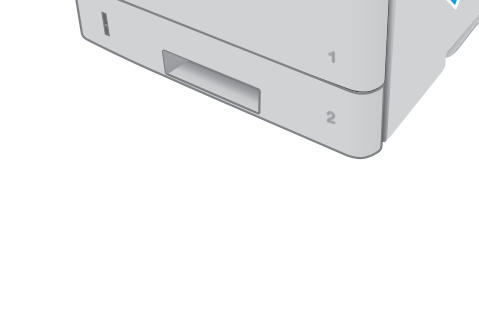

 $\overline{\phantom{a}}$ 

 $\eta$ 

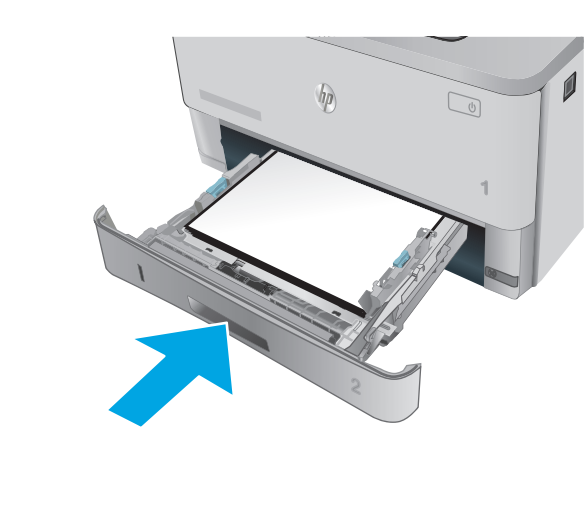

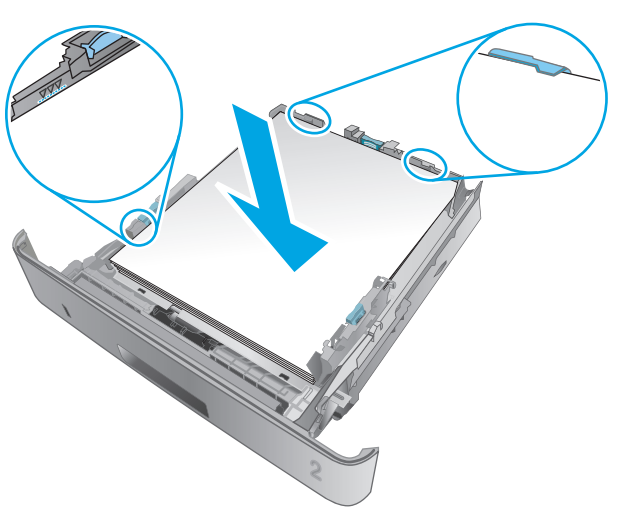

**7.** Open the front door.

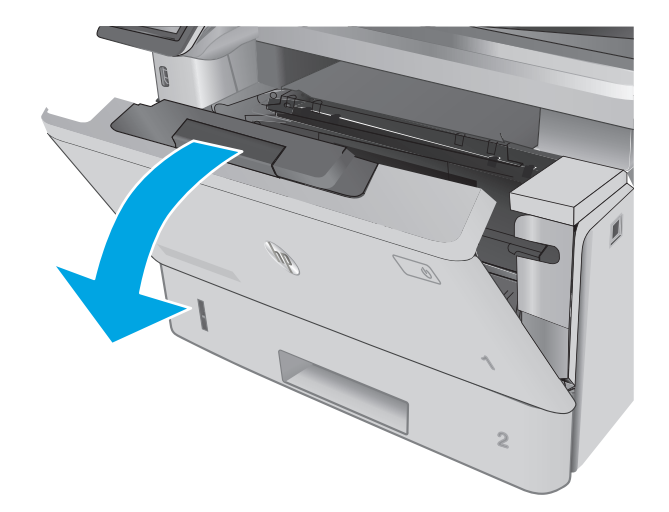

**8.** Remove the toner cartridge.

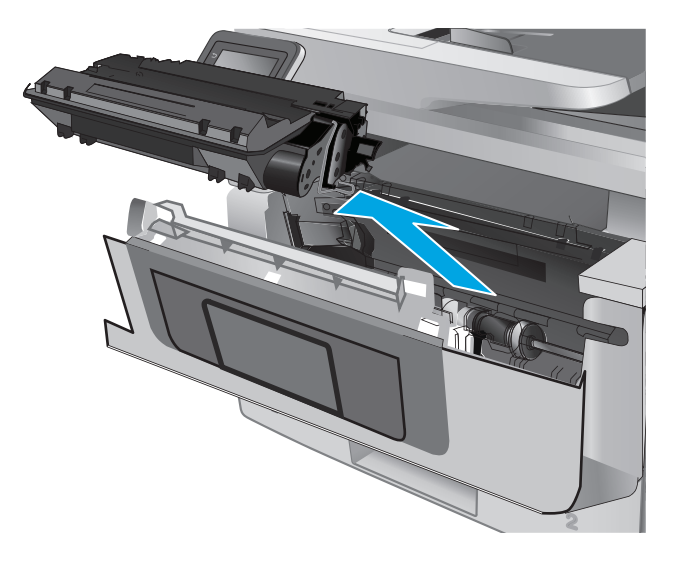

**9.** Lift the jam-access cover.

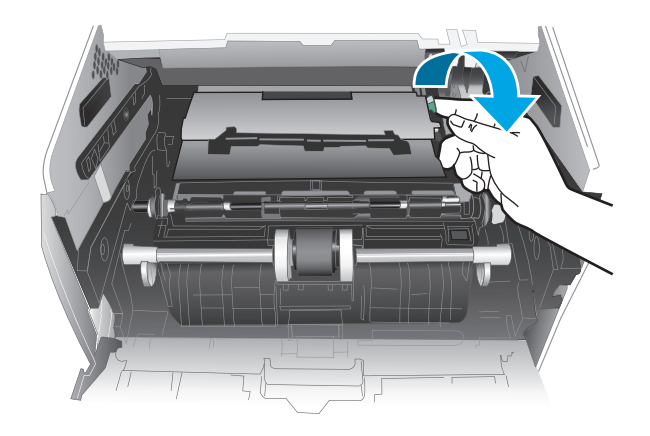

**10.** Remove any jammed paper.

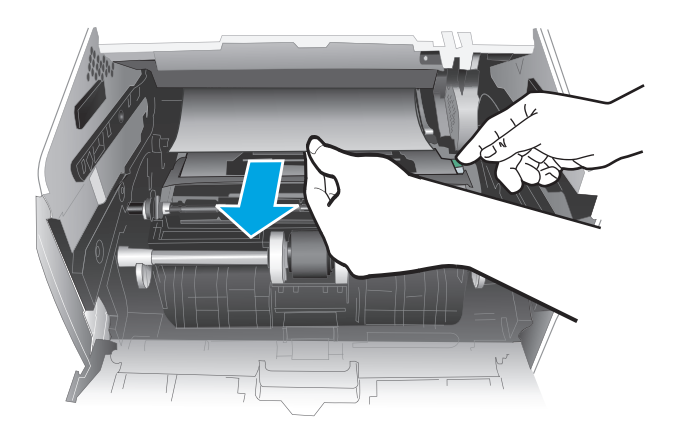

**11.** Install the toner cartridge.

**12.** Close the front door.

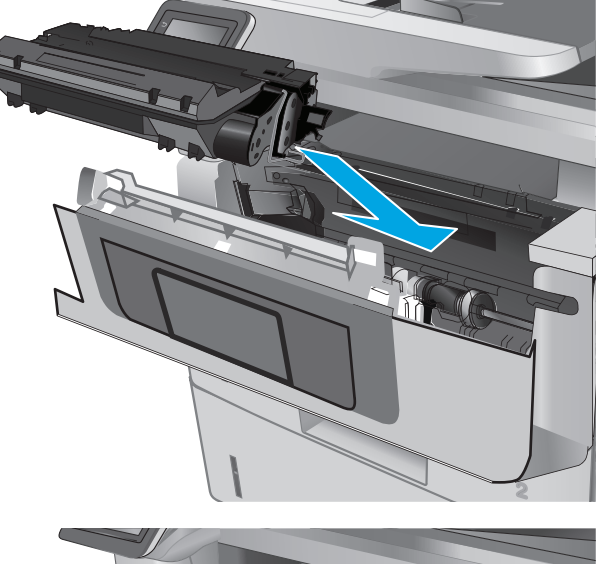

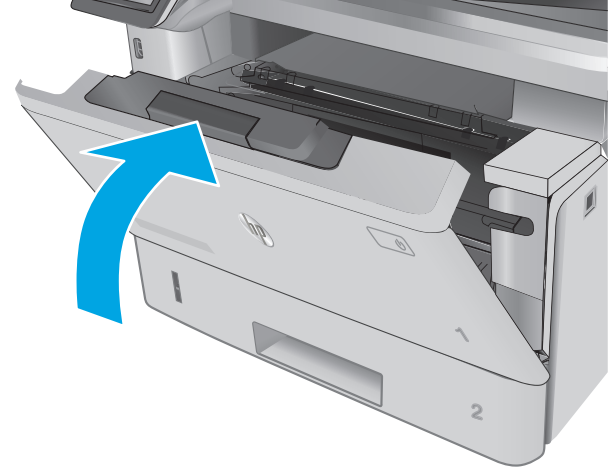

# **Clear paper jams in Tray 3**

Use the following procedure to check for paper in all possible jam locations related to Tray 3. When a jam occurs, the control panel displays an animation that assists in clearing the jam.

**1.** Remove the tray from the printer.

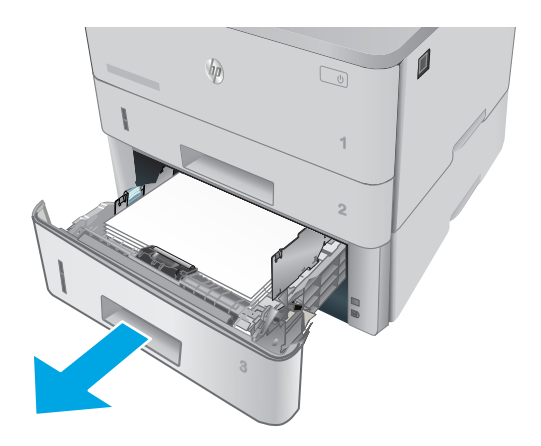

**2.** Remove the paper from the tray, and discard any damaged paper.

**3.** Verify that the rear paper guide is adjusted to the indentation for the correct paper size. If necessary, pinch the release and move the rear paper guide to the correct position. It should click into place.

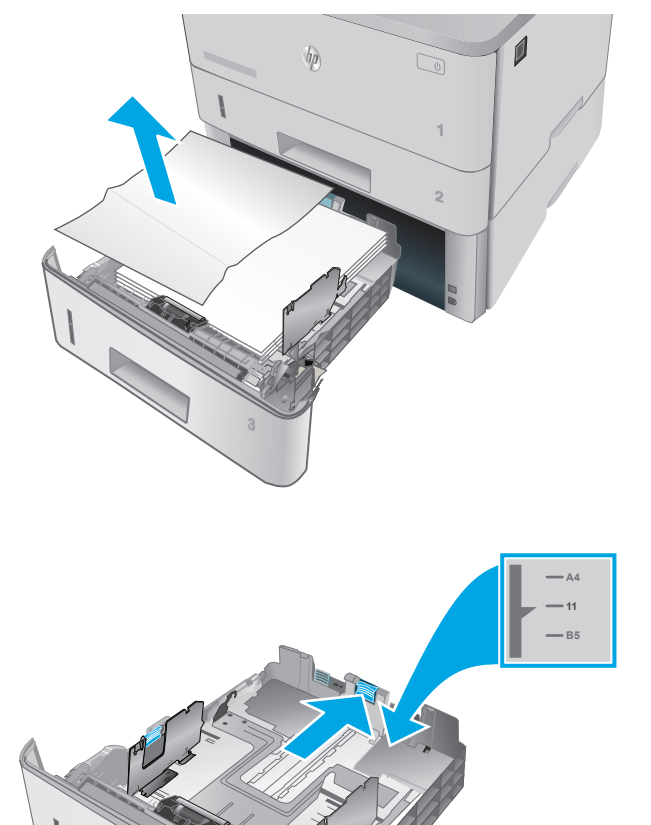

- **4.** Load the paper into the tray. Make sure that the stack is flat at all four corners and that the top of the stack is below the maximum-height indicators.
- h C

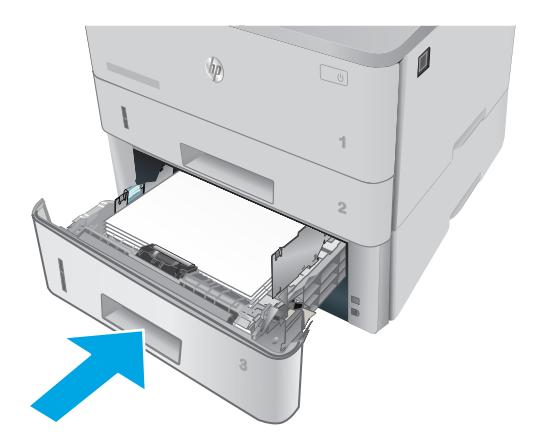

**6.** Press the front-door-release button.

**5.** Reinsert and close the tray.

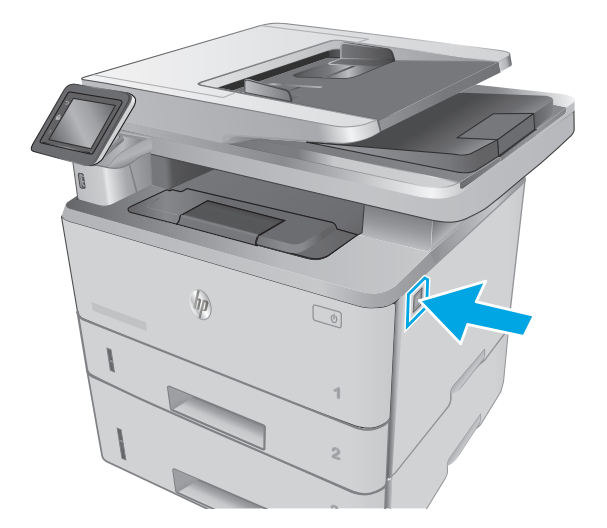

**7.** Open the front door.

**8.** Remove the toner cartridge.

**3**  $\prec$ 1 **2 1**

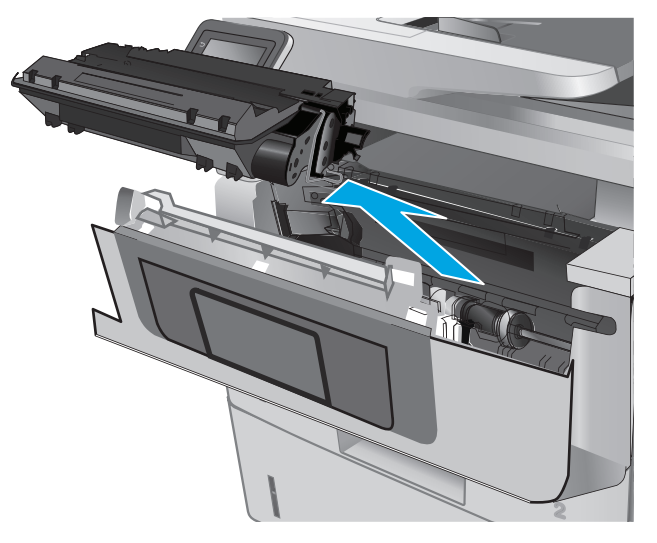

**9.** Lift the jam-access cover.

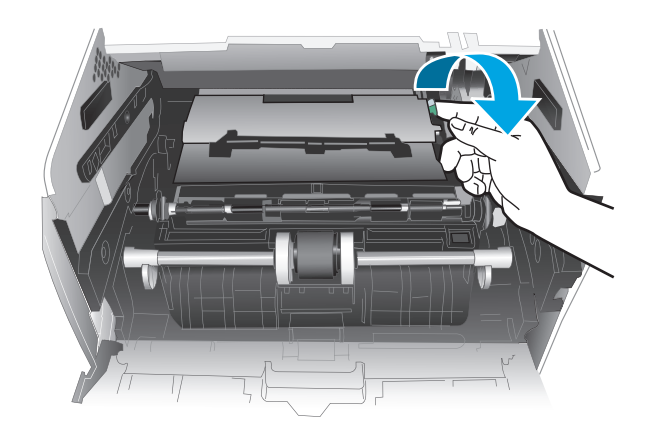

**10.** Remove any jammed paper.

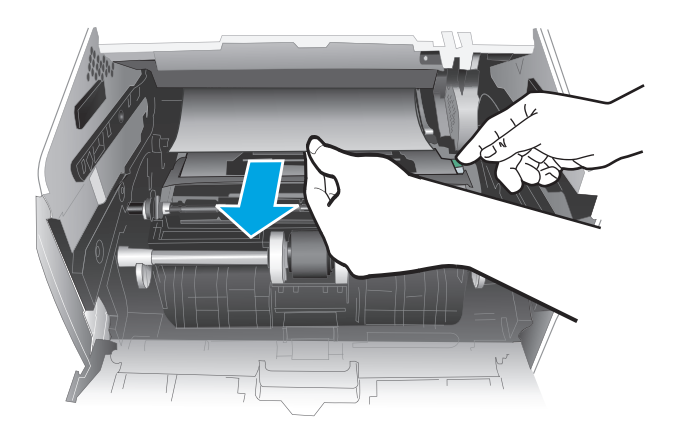

**11.** Install the toner cartridge.

**12.** Close the front door.

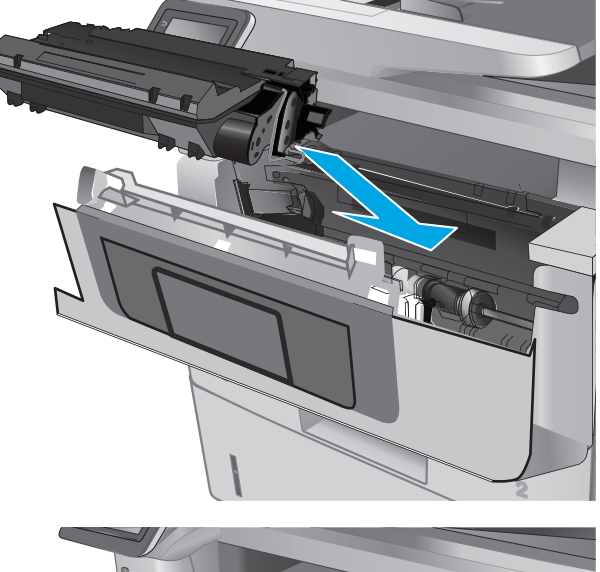

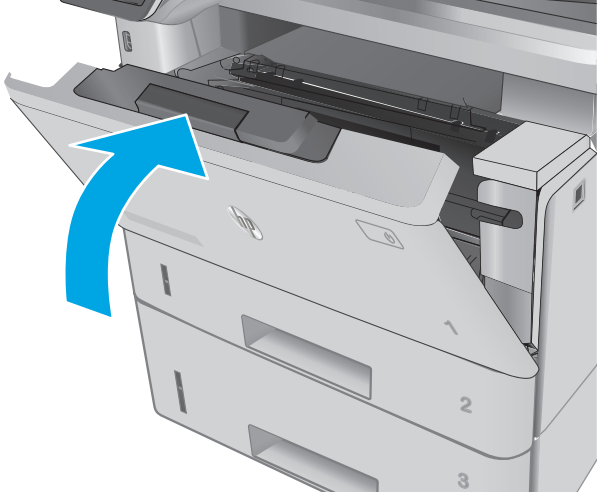

# **Clear paper jams in the fuser**

Use the following procedure to check for paper in all possible jam locations in the fuser area. When a jam occurs, the control panel displays an animation that assists in clearing the jam.

**1.** Press the front-door-release button.

**2.** Open the front door.

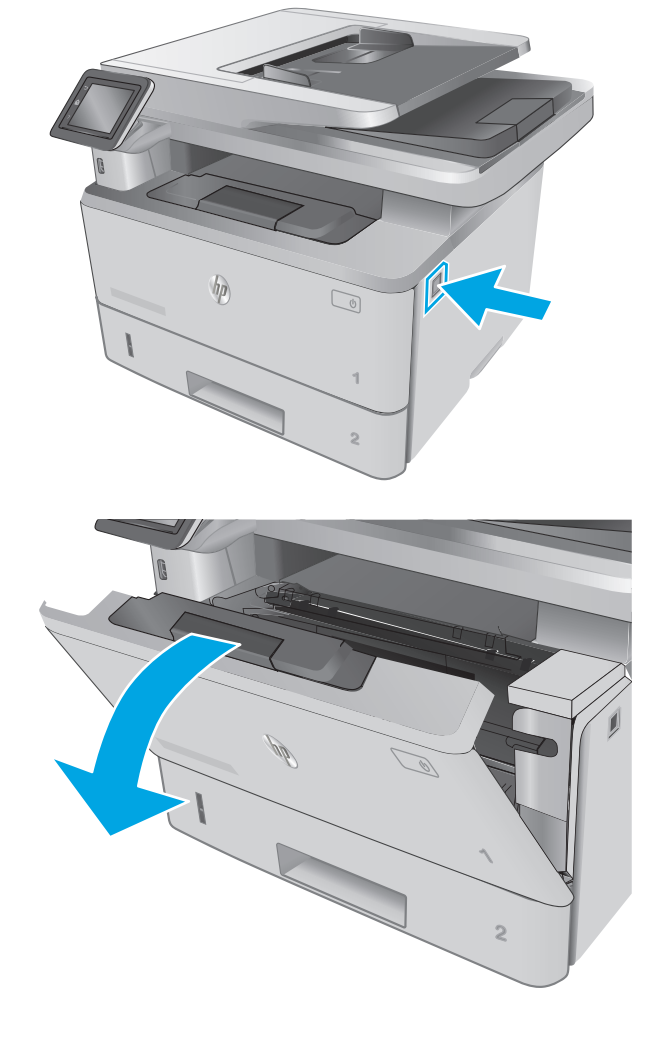

**3.** Remove the toner cartridge.

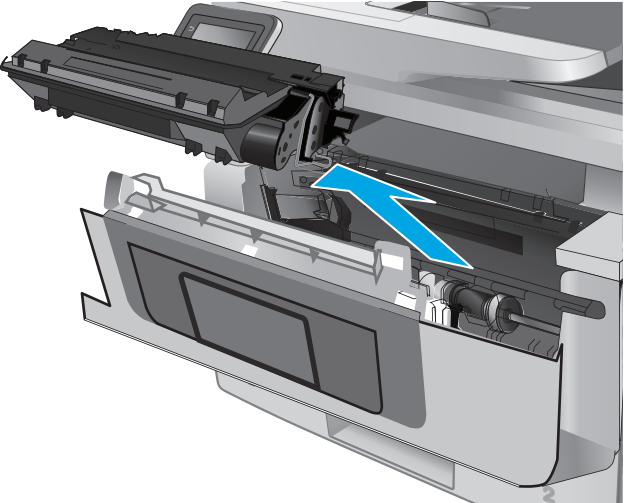

**4.** Lift the jam-access cover.

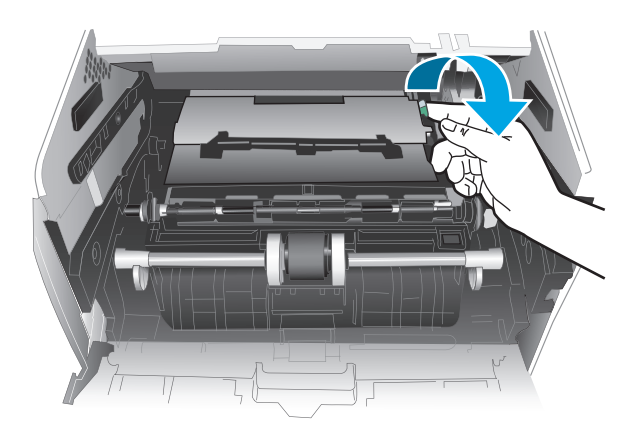

**5.** Remove any jammed paper.

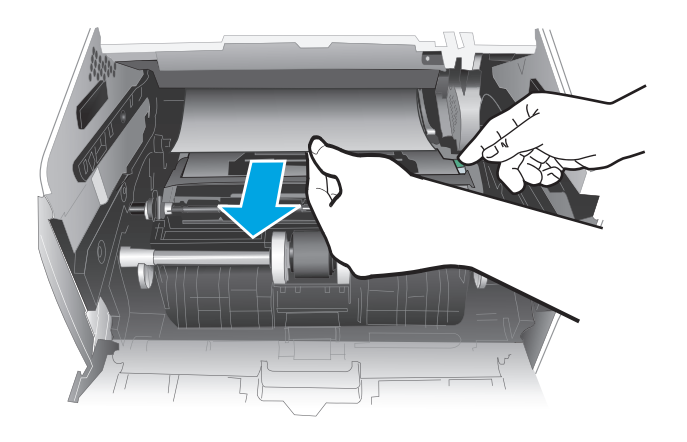

**6.** Install the toner cartridge.

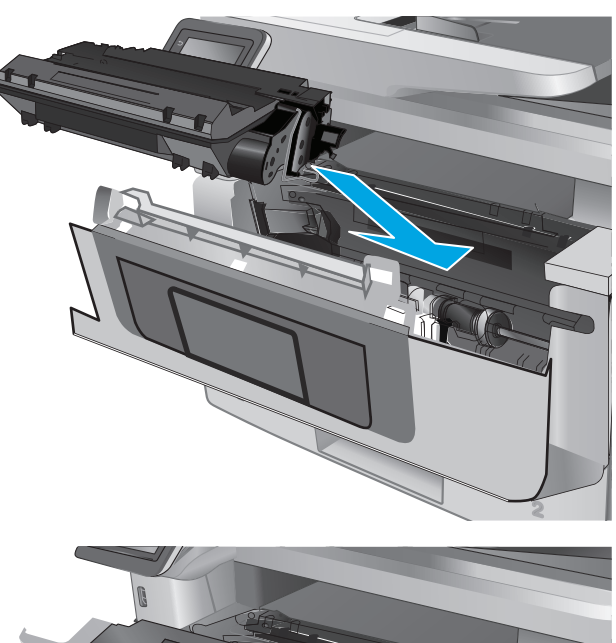

 $\mathbb{Z}$ 

- 
- **7.** Close the front door.

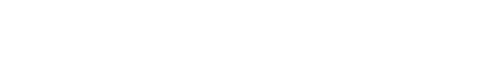

1

**2**

**1**

# **Clear paper jams in the output bin**

Use the following procedure to check for paper in all possible jam locations in the output bin. When a jam occurs, the control panel displays an animation that assists in clearing the jam.

**1.** If paper is visible in the output bin, grasp the leading edge and remove it.

**2.** Lift the scanner assembly.

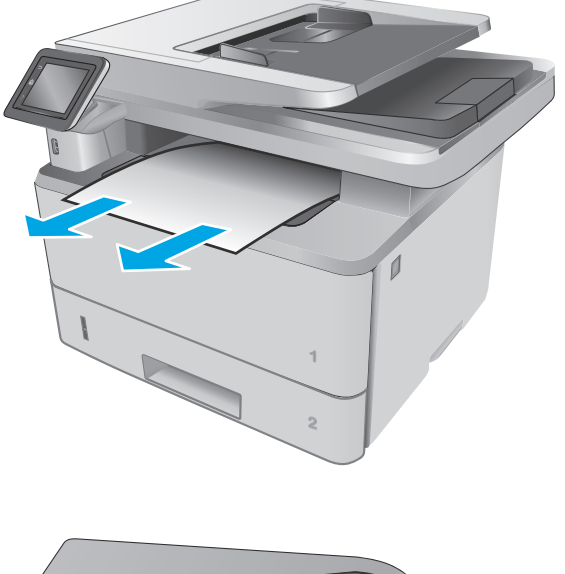

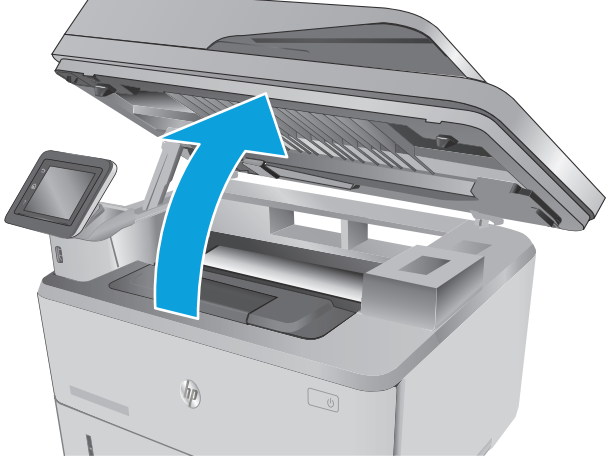

**3.** Remove any jammed paper.

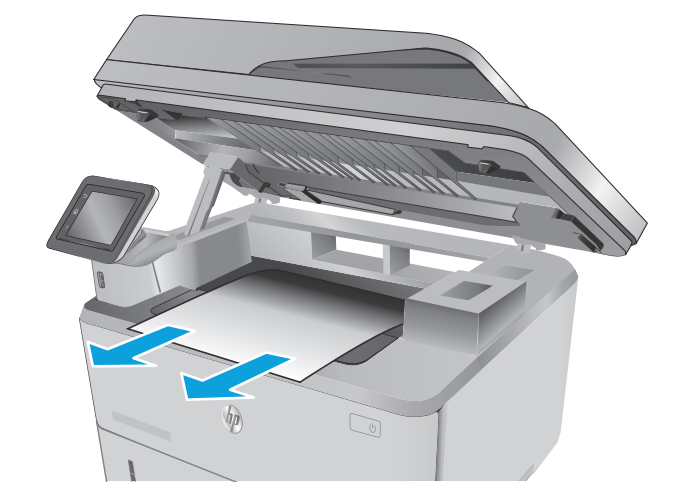

**4.** Close the scanner assembly.

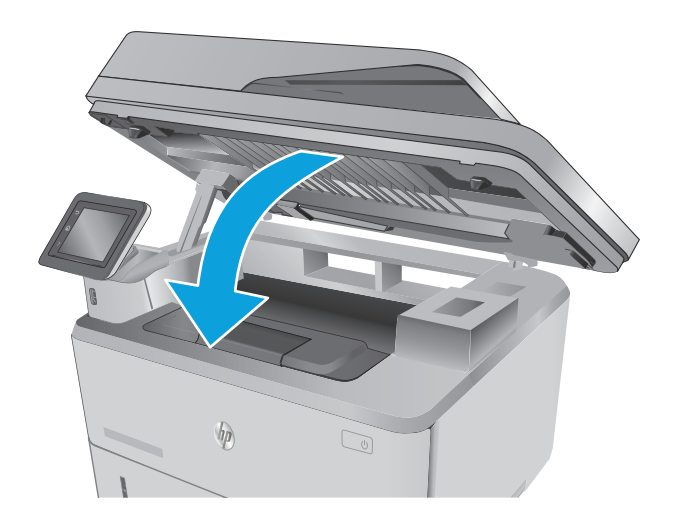

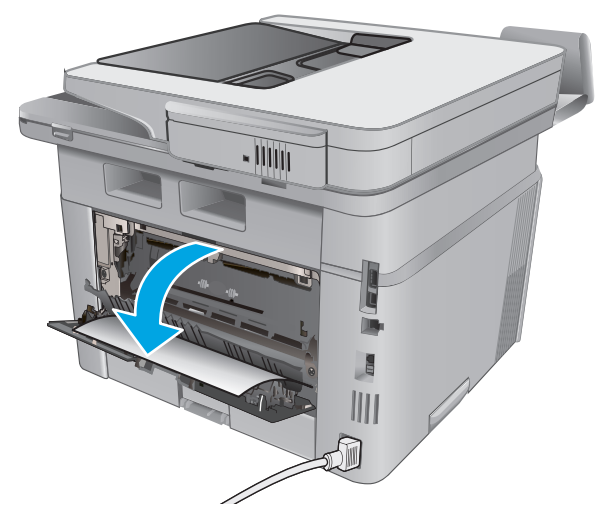

**5.** Open the rear door.

**6.** Remove any jammed paper from the rear door area.

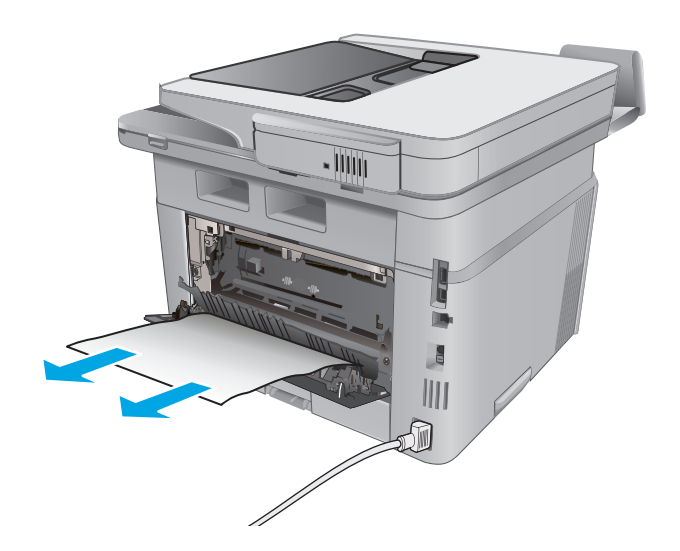

 $\sqrt{2}$ Ù an i  $\overline{III}$ j

**7.** Close the rear door.

# **Clear paper jams in the duplexer**

Use the following procedure to check for paper in all possible jam locations in the automatic duplexer. When a jam occurs, the control panel displays an animation that assists in clearing the jam.

**1.** Completely remove Tray 2 from the printer.

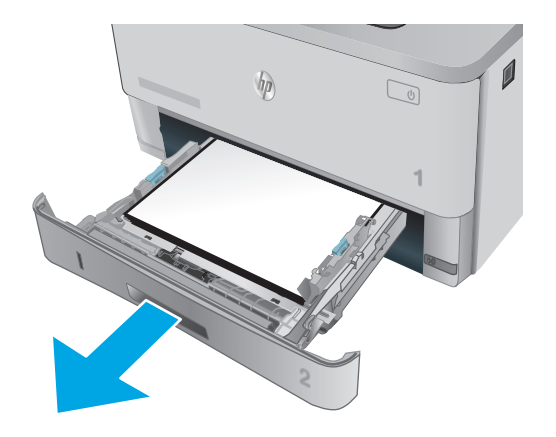

**2.** Push the green button to release the duplex pan.

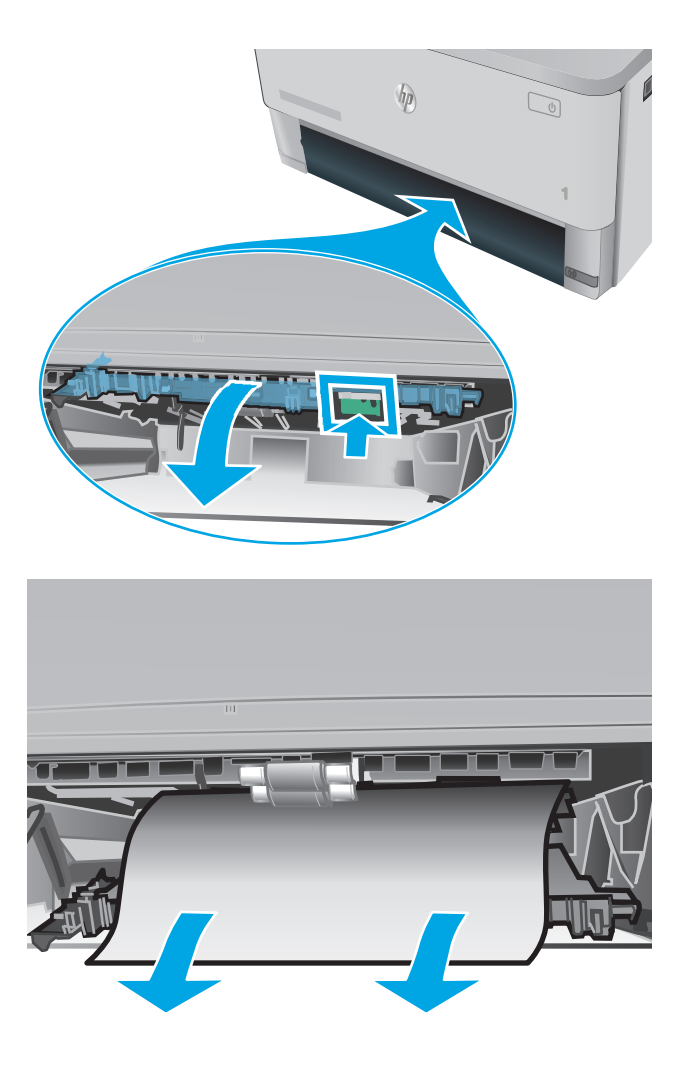

**3.** Remove any jammed paper.

**4.** Close the duplex pan.

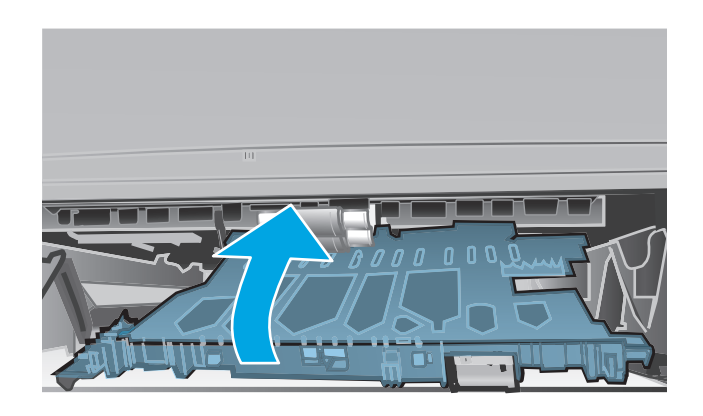

**5.** Reinsert Tray 2.

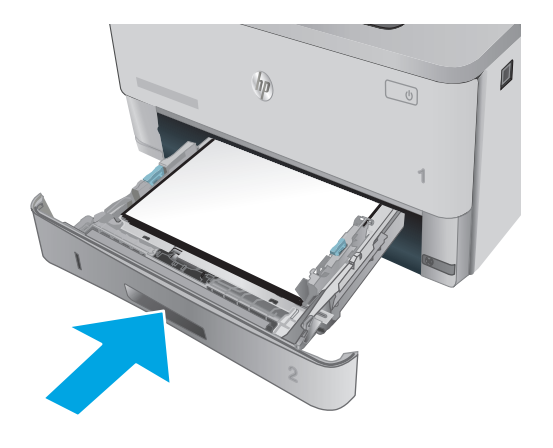

# **Improve print quality**

# **Introduction**

- Print from a different software program
- Check the paper-type setting for the print job
- [Check toner-cartridge status](#page-160-0)
- [Clean the printer](#page-161-0)
- [Visually inspect the toner cartridge](#page-161-0)
- [Check paper and the printing environment](#page-162-0)
- [Check the EconoMode settings](#page-163-0)
- [Try a different print driver](#page-163-0)

If the printer is having print-quality problems, try the following solutions in the order presented to resolve the issue.

### **Print from a different software program**

Try printing from a different software program. If the page prints correctly, the problem is with the software program from which you were printing.

# **Check the paper-type setting for the print job**

Check the paper type setting when printing from a software program and the printed pages have smears, fuzzy or dark print, curled paper, scattered dots of toner, loose toner, or small areas of missing toner.

#### **Check the paper type setting (Windows)**

- **1.** From the software program, select the **Print** option.
- **2.** Select the printer, and then click the **Properties** or **Preferences** button.
- **3.** Click the **Paper/Quality** tab.
- **4.** From the **Paper Type** drop-down list, click the **More...** option.
- **5.** Expand the list of **Type is:** options.
- **6.** Expand the category of paper types that best describes your paper.
- **7.** Select the option for the type of paper you are using, and click the **OK** button.
- **8.** Click the **OK** button to close the **Document Properties** dialog box. In the **Print** dialog box, click the **OK** button to print the job.

#### **Check the paper type setting (OS X)**

- **1.** Click the **File** menu, and then click the **Print** option.
- **2.** In the **Printer** menu, select the printer.
- <span id="page-160-0"></span>**3.** By default, the print driver displays the **Copies & Pages** menu. Open the menus drop-down list, and then click the **Finishing** menu.
- **4.** Select a type from the **Media Type** drop-down list.
- **5.** Click the **Print** button.

#### **Check toner-cartridge status**

Check the supplies status page for the following information:

- Estimated percentage of cartridge life remaining
- Approximate pages remaining
- Part numbers for HP toner cartridges
- Number of pages printed

Use the following procedure to print the supplies status page:

- **1.** From the Home screen on the printer control panel, swipe until the Supplies menu displays. Touch the Supplies **III** icon to open the menu.
- **2.** Touch the Report button to print the supplies status page.
- **3.** Check the percent of life remaining for the toner cartridges and if applicable, the status of other replaceable maintenance parts.

Print quality problems can occur when using a toner cartridge that is at its estimated end of life. The supplies status page indicates when a supply level is very low. After an HP supply has reached the very low threshold, HP's premium protection warranty on that supply has ended.

The toner cartridge does not need to be replaced now unless the print quality is no longer acceptable. Consider having a replacement available to install when print quality is no longer acceptable.

If you determine that you need to replace a toner cartridge or other replaceable maintenance parts, the supplies status page lists the genuine HP part numbers.

**4.** Check to see if you are using a genuine HP cartridge.

A genuine HP toner cartridge has the word "HP" on it, or has the HP logo on it. For more information on identifying HP cartridges go to [www.hp.com/go/learnaboutsupplies.](http://www.hp.com/go/learnaboutsupplies)

HP cannot recommend the use of non-HP supplies, either new or remanufactured. Because they are not HP products, HP cannot influence their design or control their quality. If you are using a refilled or remanufactured toner cartridge and are not satisfied with the print quality, replace the toner cartridge with a genuine HP toner cartridge.

# <span id="page-161-0"></span>**Clean the printer**

#### **Print a cleaning page**

During the printing process paper, toner, and dust particles can accumulate inside the printer and can cause print-quality issues such as toner specks or spatter, smears, streaks, lines, or repeating marks.

Use the following procedure to print a cleaning page.

- **1.** From the Home screen on the printer control panel, swipe until the Setup menu displays. Touch the Setup **ighta** icon to open the menu.
- **2.** Touch the Service menu.
- **3.** Touch the Cleaning Page button.
- **4.** Load plain letter or A4 paper when you are prompted.

Wait until the process is complete. Discard the page that prints.

#### **Check the scanner glass for dirt and smudges**

Over time, specks of debris might collect on the scanner glass and white plastic backing, which can affect performance. Use the following procedure to clean the scanner.

- **1.** Press the power button to turn the printer off, and then disconnect the power cable from the electrical outlet.
- **2.** Open the scanner lid.
- **3.** Clean the scanner glass and the white plastic backing underneath the scanner lid with a soft cloth or sponge that has been moistened with nonabrasive glass cleaner.
	- **AL CAUTION:** Do not use abrasives, acetone, benzene, ammonia, ethyl alcohol, or carbon tetrachloride on any part of the printer; these can damage the printer. Do not place liquids directly on the glass or platen. They might seep and damage the printer.
- **4.** Dry the glass and white plastic parts with a chamois or a cellulose sponge to prevent spotting.
- **5.** Connect the power cable to an outlet, and then press the power button to turn the printer on.

#### **Visually inspect the toner cartridge**

Follow these steps to inspect each toner cartridge.

- **1.** Remove the toner cartridge from the printer.
- **2.** Check the memory chip for damage.
- **3.** Examine the surface of the green imaging drum.

**A CAUTION:** Do not touch the imaging drum. Fingerprints on the imaging drum can cause print-quality problems.

- **4.** If you see any scratches, fingerprints, or other damage on the imaging drum, replace the toner cartridge.
- **5.** Reinstall the toner cartridge, and print a few pages to see if the problem has resolved.

# <span id="page-162-0"></span>**Check paper and the printing environment**

#### **Step one: Use paper that meets HP specifications**

Some print-quality problems arise from using paper that does not meet HP specifications.

- Always use a paper type and weight that this printer supports.
- Use paper that is of good quality and free of cuts, nicks, tears, spots, loose particles, dust, wrinkles, voids, staples, and curled or bent edges.
- Use paper that has not been previously printed on.
- Use paper that does not contain metallic material, such as glitter.
- Use paper that is designed for use in laser printers. Do not use paper that is designed only for use in Inkjet printers.
- Use paper that is not too rough. Using smoother paper generally results in better print quality.

#### **Step two: Check the environment**

The environment can directly affect print quality and is a common cause for print-quality or paper-feeding issues. Try the following solutions:

- Move the printer away from drafty locations, such as open windows or doors, or air-conditioning vents.
- Make sure the printer is not exposed to temperatures or humidity outside of printer specifications.
- Do not place the printer in a confined space, such as a cabinet.
- Place the printer on a sturdy, level surface.
- Remove anything that is blocking the vents on the printer. The printer requires good air flow on all sides, including the top.
- Protect the printer from airborne debris, dust, steam, grease, or other elements that can leave residue inside the printer.

#### **Step three: Set the individual tray alignment**

Follow these steps when text or images are not centered or aligned correctly on the printed page when printing from specific trays.

- **1.** From the Home screen on the printer control panel, swipe until the Setup menu displays. Touch the Setup **ighta** icon to open the menu.
- **2.** Open the following menus:
	- System Setup
	- Print Quality
	- Adjust Alignment
- **3.** Select Print Test Page.
- **4.** Select the tray to adjust, and then follow the instructions on the printed pages.
- <span id="page-163-0"></span>**5.** Select Print Test Page again to verify the results, and then make further adjustments if necessary.
- **6.** Touch the OK button to save the new settings.

# **Check the EconoMode settings**

HP does not recommend the full-time use of EconoMode. If EconoMode is used full-time, the toner supply might outlast the mechanical parts in the toner cartridge. If print quality begins to degrade and is no longer acceptable, consider replacing the toner cartridge.

**X NOTE:** This feature is available with the PCL 6 print driver for Windows. If you are not using that driver, you can enable the feature by using the HP Embedded Web Server.

Follow these steps if the entire page is too dark or too light.

- **1.** From the software program, select the **Print** option.
- **2.** Select the printer, and then click the **Properties** or **Preferences** button.
- **3.** Click the **Paper/Quality** tab, and locate the **Print Quality** area.
- **4.** If the entire page is too dark, use these settings:
	- Select the **600 dpi** option.
	- Select the **EconoMode** check box to enable it.

If the entire page is too light, use these settings:

- Select the **FastRes 1200** option.
- Clear the **EconoMode** check box to disable it.
- **5.** Click the **OK** button to close the **Document Properties** dialog box. In the **Print** dialog, click the **OK** button to print the job.

# **Try a different print driver**

Try a different print driver when printing from a software program and the printed pages have unexpected lines in graphics, missing text, missing graphics, incorrect formatting, or substituted fonts.

Download any of the following drivers from the HP Web site: [www.hp.com/support/ljM426MFP](http://www.hp.com/support/ljM426MFP), [www.hp.com/support/ljM427MFP](http://www.hp.com/support/ljM427MFP).

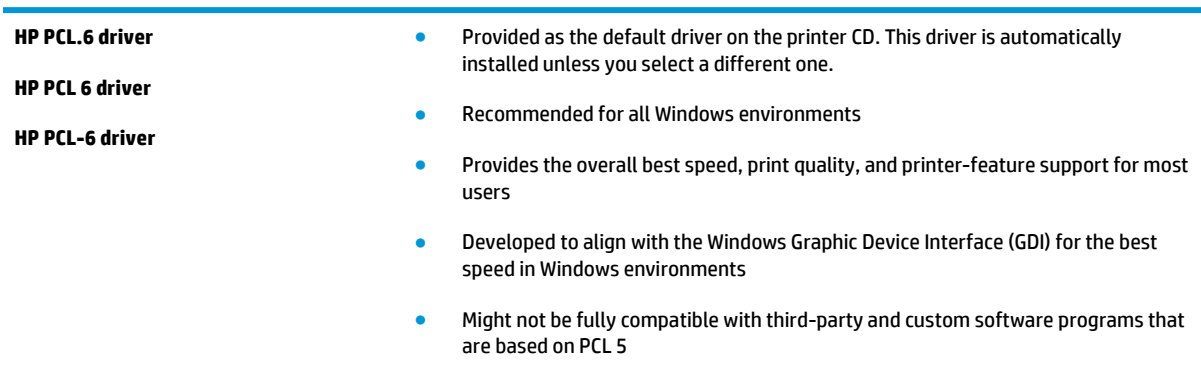

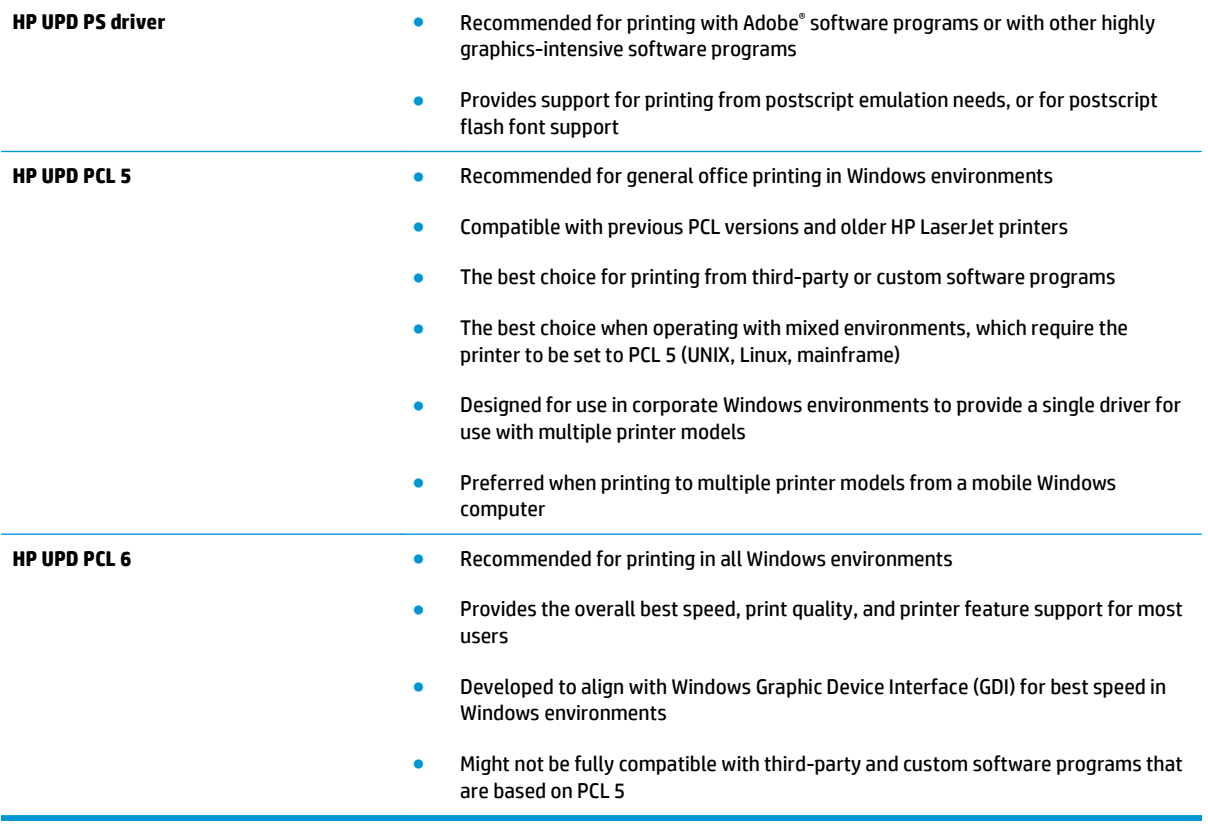

# **Improve copy and scan image quality**

# **Introduction**

If the printer is having image quality problems, try the following solutions in the order presented to resolve the issue.

- Check the scanner glass for dirt and smudges
- Check the paper settings
- [Check the image adjustment settings](#page-166-0)
- [Optimize for text or pictures](#page-166-0)
- [Edge-to-edge copying](#page-166-0)
- [Clean the pickup rollers and separation pad in the document feeder](#page--1-0)

Try these few simple steps first:

- Use the flatbed scanner rather than the document feeder.
- Use high-quality originals.
- When using the document feeder, load the original document into the feeder correctly, using the paper guides, to avoid unclear or skewed images.

If the problem still exists, try these additional solutions. If they do not fix the problem, see "Improve print quality" for further solutions.

# **Check the scanner glass for dirt and smudges**

Over time, specks of debris might collect on the scanner glass and white plastic backing, which can affect performance. Use the following procedure to clean the scanner.

- **1.** Press the power button to turn the printer off, and then disconnect the power cable from the electrical outlet.
- **2.** Open the scanner lid.
- **3.** Clean the scanner glass and the white plastic backing underneath the scanner lid with a soft cloth or sponge that has been moistened with nonabrasive glass cleaner.

**ALCAUTION:** Do not use abrasives, acetone, benzene, ammonia, ethyl alcohol, or carbon tetrachloride on any part of the printer; these can damage the printer. Do not place liquids directly on the glass or platen. They might seep and damage the printer.

- **4.** Dry the glass and white plastic parts with a chamois or a cellulose sponge to prevent spotting.
- **5.** Connect the power cable to an outlet, and then press the power button to turn the printer on.

# **Check the paper settings**

- **1.** From the Home screen on the printer control panel, touch the Copy
- **2.** Touch the Settings button, and then scroll to and touch the Paper button.
- <span id="page-166-0"></span>**3.** From the list of paper sizes, touch the name of the paper size that is in the tray.
- **4.** From the list of paper types, touch the name of the paper type that is in the tray.

# **Check the image adjustment settings**

- **1.** From the Home screen, touch the Copy **F** icon.
- **2.** Touch the Settings button, and then scroll to and touch the Image Adjustment button.
- **3.** Touch the name of the setting you want to adjust.
	- Lightness: Adjusts the lightness/darkness setting.
	- Contrast: Adjusts the contrast between the lightest and darkest areas of the image.
	- Sharpen: Adjusts clarity of text characters.
	- Background Removal: Adjusts the darkness of the background of the image. This is especially useful for original documents that are printed on colored paper.
- **4.** Touch the **–** or **+** buttons to adjust the value for the setting, and then touch the OK button.
- **5.** Adjust another setting, or touch the back arrow to return to the main copy menu.

### **Optimize for text or pictures**

- **1.** From the Home screen on the printer control panel, touch the Copy in icon.
- **2.** Touch the Settings button, and then scroll to and touch the Optimize button.
- **3.** Touch the name of the setting you want to adjust.
	- Auto Select: Use this setting when you are not concerned about the quality of the copy. This is the default setting.
	- Mixed: Use this setting for documents that contain a mixture of text and graphics.
	- Text: Use this setting for documents that contain mostly text.
	- Picture: Use this setting for documents that contain mostly graphics.

# **Edge-to-edge copying**

The printer cannot print fully edge-to-edge. There is a 4 mm (1/6 inch) unprintable border around the page.

#### **Considerations for printing or scanning documents with cropped edges:**

- When the original is smaller than the output size, move the original 4 mm (1/6 inch) away from the corner indicated by the icon on the scanner. Recopy or scan in this position.
- When the original is the size of the printed output that you want, use the Reduce/Enlarge feature to reduce the image so the copy is not cropped.

# **Clean the pickup rollers and separation pad in the document feeder**

If the document feeder experiences paper-handling problems, such as jams or multiple-page feeds, clean the document-feeder rollers and separation pad.

**1.** Open the document-feeder cover.

- 
- 

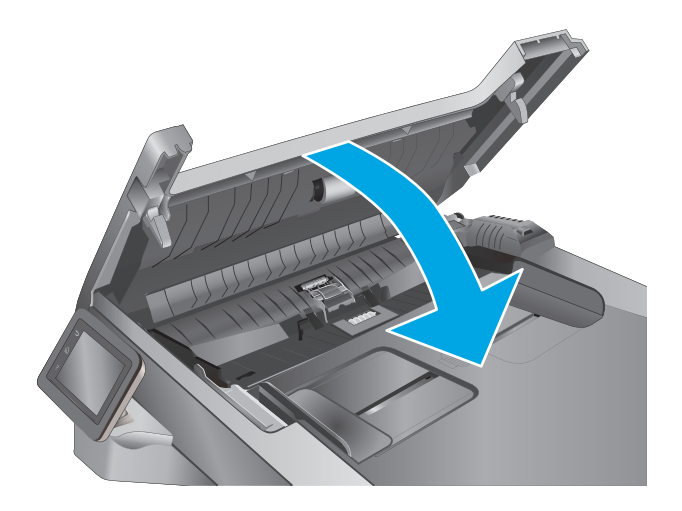

**2.** Use a moist, lint-free cloth to wipe both pickup rollers and the separation pad to remove dirt.

**CAUTION:** Do not use abrasives, acetone, benzene, ammonia, ethyl alcohol, or carbon tetrachloride on any part of the printer; these can damage the printer. Do not place liquids directly on the glass or platen. They might seep and damage the printer.

**3.** Close the document-feeder cover.

# **Improve fax image quality**

# **Introduction**

If the printer is having image quality problems, try the following solutions in the order presented to resolve the issue.

- Check the scanner glass for dirt and smudges
- [Check the send-fax resolution settings](#page-169-0)
- [Check the error-correction settings](#page-169-0)
- [Check the fit-to-page setting](#page-169-0)
- [Clean the pickup rollers and separation pad in the document feeder](#page-169-0)
- [Send to a different fax machine](#page-171-0)
- [Check the sender's fax machine](#page-171-0)

Try these few simple steps first:

- Use the flathed scanner rather than the document feeder.
- Use high-quality originals.
- When using the document feeder, load the original document into the feeder correctly, using the paper guides, to avoid unclear or skewed images.

If the problem still exists, try these additional solutions. If they do not fix the problem, see "Improve print quality" for further solutions.

### **Check the scanner glass for dirt and smudges**

Over time, specks of debris might collect on the scanner glass and white plastic backing, which can affect performance. Use the following procedure to clean the scanner.

- **1.** Press the power button to turn the printer off, and then disconnect the power cable from the electrical outlet.
- **2.** Open the scanner lid.
- **3.** Clean the scanner glass and the white plastic backing underneath the scanner lid with a soft cloth or sponge that has been moistened with nonabrasive glass cleaner.
- **CAUTION:** Do not use abrasives, acetone, benzene, ammonia, ethyl alcohol, or carbon tetrachloride on any part of the printer; these can damage the printer. Do not place liquids directly on the glass or platen. They might seep and damage the printer.
- **4.** Dry the glass and white plastic parts with a chamois or a cellulose sponge to prevent spotting.
- **5.** Connect the power cable to an outlet, and then press the power button to turn the printer on.

# <span id="page-169-0"></span>**Check the send-fax resolution settings**

If the printer was unable to send a fax because the receiving fax machine did not answer or was busy, the printer attempts to redial based on the redial-on-busy, redial-on-no-answer, and redial-on-communicationerror options.

- **1.** From the Home screen on the printer control panel, swipe until the Setup menu displays. Touch the Setup  $\circledS$  icon to open the menu.
- **2.** Touch the Fax Setup menu.
- **3.** Touch the Advanced Setup menu.
- **4.** Open the Fax Resolution menu.

#### **Check the error-correction settings**

Usually, the printer monitors the signals on the telephone line while it is sending or receiving a fax. If the printer detects an error during the transmission and the error-correction setting is On, the printer can request that the portion of the fax be resent. The factory-set default for error correction is On.

You should turn off error correction only if you are having trouble sending or receiving a fax, and you are willing to accept the errors in the transmission. Turning off the setting might be useful when you are trying to send a fax overseas or receive one from overseas, or if you are using a satellite telephone connection.

- **1.** From the Home screen on the printer control panel, swipe until the Setup menu displays. Touch the Setup  $\circledcirc$  icon to open the menu.
- **2.** Touch the Service menu.
- **3.** Touch the Fax Service menu.
- **4.** Touch the Error Correction button, and then touch the On button.

#### **Check the fit-to-page setting**

If the printer printed a fax job off the page, turn on the fit-to-page feature from the printer control panel.

**X NOTE:** Make sure that the default paper size setting matches the size of the paper in the tray.

- **1.** From the Home screen on the printer control panel, swipe until the Setup menu displays. Touch the Setup **ight** icon to open the menu.
- **2.** Touch the Fax Setup menu.
- **3.** Touch the Advanced Setup menu.
- **4.** Touch the Fit to Page button, and then touch the On button.

# **Clean the pickup rollers and separation pad in the document feeder**

If the document feeder experiences paper-handling problems, such as jams or multiple-page feeds, clean the document-feeder rollers and separation pad.

**1.** Open the document-feeder cover.

**2.** Use a moist, lint-free cloth to wipe both pickup rollers and the separation pad to remove dirt.

**CAUTION:** Do not use abrasives, acetone, benzene, ammonia, ethyl alcohol, or carbon tetrachloride on any part of the printer; these can damage the printer. Do not place liquids directly on the glass or platen. They might seep and damage the printer.

**3.** Close the document-feeder cover.

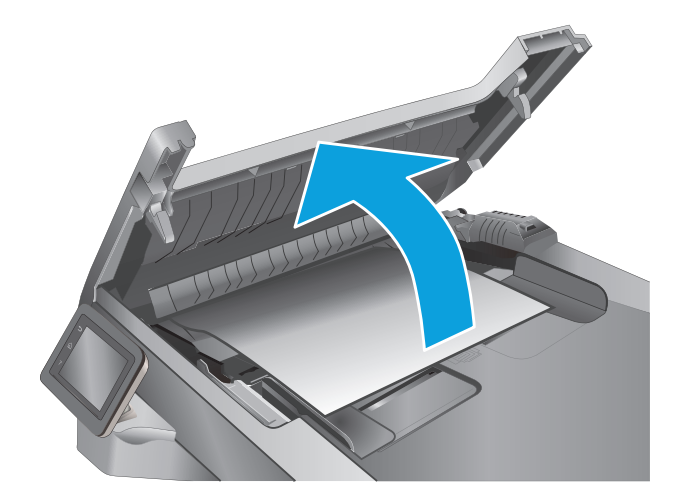

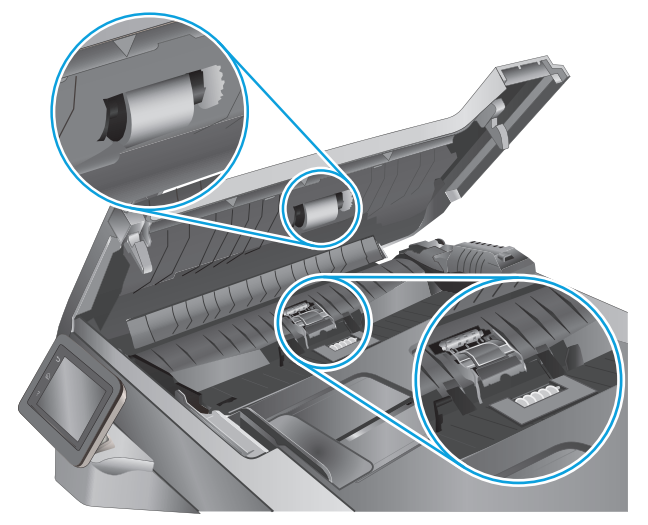

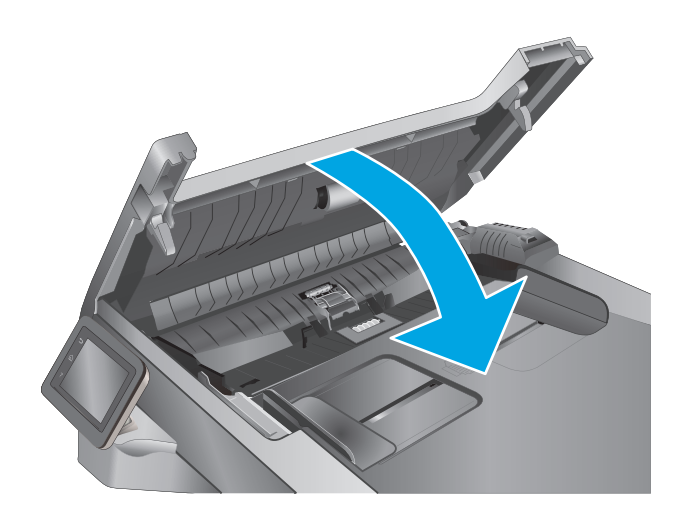

# <span id="page-171-0"></span>**Send to a different fax machine**

Try sending the fax to a different fax machine. If the fax quality is better, the problem is related to the initial recipient's fax machine settings or supplies status.

# **Check the sender's fax machine**

Ask the sender to try sending from a different fax machine. If the fax quality is better, the problem is with the sender's fax machine. If a different fax machine is unavailable, ask the sender to consider making the following changes:

- Make sure the original document is on white (not colored) paper.
- Increase the fax resolution, quality level, or contrast settings.
- If possible, send the fax from a computer software program.

# **Solve wired network problems**

# **Introduction**

Check the following items to verify that the printer is communicating with the network. Before beginning, print a configuration page from the printer control panel and locate the printer IP address that is listed on this page.

- Poor physical connection
- The computer is using the incorrect IP address for the printer
- The computer is unable to communicate with the printer
- [The printer is using incorrect link and duplex settings for the network](#page-173-0)
- [New software programs might be causing compatibility problems](#page-173-0)
- [The computer or workstation might be set up incorrectly](#page-173-0)
- [The printer is disabled, or other network settings are incorrect](#page-173-0)

**X NOTE:** HP does not support peer-to-peer networking, as the feature is a function of Microsoft operating systems and not of the HP print drivers. For more information, go to Microsoft at [www.microsoft.com](http://www.microsoft.com).

# **Poor physical connection**

- **1.** Verify that the printer is attached to the correct network port using a cable of the correct length.
- **2.** Verify that cable connections are secure.
- **3.** Look at the network port connection on the back of the printer, and verify that the amber activity light and the green link-status light are lit.
- **4.** If the problem continues, try a different cable or port on the hub.

# **The computer is using the incorrect IP address for the printer**

- **1.** Open the printer properties and click the **Ports** tab. Verify that the current IP address for the printer is selected. The printer IP address is listed on the printer configuration page.
- **2.** If you installed the printer using the HP standard TCP/IP port, select the box labeled **Always print to this printer, even if its IP address changes**.
- **3.** If you installed the printer using a Microsoft standard TCP/IP port, use the hostname instead of the IP address.
- **4.** If the IP address is correct, delete the printer and then add it again.

# **The computer is unable to communicate with the printer**

- **1.** Test network communication by pinging the network.
	- **a.** Open a command-line prompt on your computer.
- <span id="page-173-0"></span>● For Windows, click **Start**, click **Run**, type cmd, and then press Enter.
- For OS X, go to **Applications**, then **Utilities**, and open **Terminal**.
- **b.** Type ping followed by the IP address for your printer.
- **c.** If the window displays round-trip times, the network is working.
- **2.** If the ping command failed, verify that the network hubs are on, and then verify that the network settings, the printer, and the computer are all configured for the same network.

### **The printer is using incorrect link and duplex settings for the network**

HP recommends leaving these settings in automatic mode (the default setting). If you change these settings, you must also change them for your network.

# **New software programs might be causing compatibility problems**

Verify that any new software programs are correctly installed and that they use the correct print driver.

### **The computer or workstation might be set up incorrectly**

- **1.** Check the network drivers, print drivers, and the network redirection settings.
- **2.** Verify that the operating system is configured correctly.

# **The printer is disabled, or other network settings are incorrect**

- **1.** Review the configuration page to check the status of the network protocol. Enable it if necessary.
- **2.** Reconfigure the network settings if necessary.

# **Solve wireless network problems**

- Introduction
- Wireless connectivity checklist
- [The printer does not print after the wireless configuration completes](#page-175-0)
- [The printer does not print, and the computer has a third-party firewall installed](#page-175-0)
- [The wireless connection does not work after moving the wireless router or printer](#page-175-0)
- [Cannot connect more computers to the wireless printer](#page-175-0)
- [The wireless printer loses communication when connected to a VPN](#page-176-0)
- [The network does not appear in the wireless networks list](#page-176-0)
- [The wireless network is not functioning](#page-176-0)
- [Perform a wireless network diagnostic test](#page-176-0)
- [Reduce interference on a wireless network](#page-176-0)

#### **Introduction**

Use the troubleshooting information to help resolve issues.

**NOTE:** To determine whether HP NFC and Wi-Fi Direct printing are enabled on your printer, print a configuration page from the printer control panel

# **Wireless connectivity checklist**

- Verify that the network cable is not connected.
- Verify that the printer and the wireless router are turned on and have power. Also make sure that the wireless radio in the printer is turned on.
- Verify that the service set identifier (SSID) is correct. Print a configuration page to determine the SSID. If you are not sure the SSID is correct, run the wireless setup again.
- With secured networks, verify that the security information is correct. If the security information is incorrect, run the wireless setup again.
- If the wireless network is working correctly, try accessing other computers on the wireless network. If the network has Internet access, try connecting to the Internet over a wireless connection.
- Verify that the encryption method (AES or TKIP) is the same for the printer as it is for the wireless access point (on networks using WPA security).
- Verify that the printer is within the range of the wireless network. For most networks, the printer must be within 30 m (100 ft) of the wireless access point (wireless router).
- Verify that obstacles do not block the wireless signal. Remove any large metal objects between the access point and the printer. Make sure poles, walls, or support columns containing metal or concrete do not separate the printer and wireless access point.
- <span id="page-175-0"></span>Verify that the printer is located away from electronic devices that might interfere with the wireless signal. Many devices can interfere with the wireless signal including motors, cordless phones, security system cameras, other wireless networks, and some Bluetooth devices.
- Verify that the print driver is installed on the computer.
- Verify that you have selected the correct printer port.
- Verify that the computer and printer connect to the same wireless network.
- For OS X, verify that the wireless router supports Bonjour.

### **The printer does not print after the wireless configuration completes**

- **1.** Make sure that the printer is turned on and in the ready state.
- **2.** Turn off any third-party firewalls on your computer.
- **3.** Make sure that the wireless network is working correctly.
- **4.** Make sure that your computer is working correctly. If necessary, restart the computer.
- **5.** Verify that you can open the printer HP Embedded Web Server from a computer on the network.

### **The printer does not print, and the computer has a third-party firewall installed**

- **1.** Update the firewall with the most recent update available from the manufacturer.
- **2.** If programs request firewall access when you install the printer or try to print, make sure you allow the programs to run.
- **3.** Temporarily turn off the firewall, and then install the wireless printer on the computer. Enable the firewall when you have completed the wireless installation.

# **The wireless connection does not work after moving the wireless router or printer**

- **1.** Make sure that the router or printer connects to the same network that your computer connects to.
- **2.** Print a configuration page.
- **3.** Compare the service set identifier (SSID) on the configuration page to the SSID in the printer configuration for the computer.
- **4.** If the numbers are not the same, the devices are not connecting to the same network. Reconfigure the wireless setup for the printer.

### **Cannot connect more computers to the wireless printer**

- **1.** Make sure that the other computers are within the wireless range and that no obstacles block the signal. For most networks, the wireless range is within 30 m (100 ft) of the wireless access point.
- **2.** Make sure that the printer is turned on and in the ready state.
- **3.** Make sure there are not more than 5 concurrent Wi-Fi Direct users.
- **4.** Turn off any third-party firewalls on your computer.
- <span id="page-176-0"></span>**5.** Make sure that the wireless network is working correctly.
- **6.** Make sure that your computer is working correctly. If necessary, restart the computer.

# **The wireless printer loses communication when connected to a VPN**

Typically, you cannot connect to a VPN and other networks at the same time.

### **The network does not appear in the wireless networks list**

- Make sure the wireless router is turned on and has power.
- The network might be hidden. However, you can still connect to a hidden network.

### **The wireless network is not functioning**

- **1.** Make sure that the network cable is not connected.
- **2.** To verify if the network has lost communication, try connecting other devices to the network.
- **3.** Test network communication by pinging the network.
	- **a.** Open a command-line prompt on your computer.
		- For Windows, click **Start**, click **Run**, type cmd, and then press Enter.
		- For OS X, go to **Applications**, then **Utilities**, and open **Terminal**.
	- **b.** Type ping followed by the router IP address.
	- **c.** If the window displays round-trip times, the network is working.
- **4.** Make sure that the router or printer connects to the same network that the computer connects to.
	- **a.** Print a configuration page.
	- **b.** Compare the service set identifier (SSID) on the configuration report to the SSID in the printer configuration for the computer.
	- **c.** If the numbers are not the same, the devices are not connecting to the same network. Reconfigure the wireless setup for the printer.

# **Perform a wireless network diagnostic test**

From the printer control panel, you can run a diagnostic test that provides information about the wireless network settings.

- **1.** From the Home screen on the printer control panel, swipe until the Setup menu displays. Touch the Setup **is icon to open the menu.**
- **2.** Scroll to and select Self Diagnostics.
- **3.** Select Run Wireless Test to start the test. The printer prints a test page that shows test results.

### **Reduce interference on a wireless network**

The following tips can reduce interference in a wireless network:

- Keep the wireless devices away from large metal objects, such as filing cabinets, and other electromagnetic devices, such as microwaves and cordless telephones. These objects can disrupt radio signals.
- Keep the wireless devices away from large masonry structures and other building structures. These objects can absorb radio waves and lower signal strength.
- Position the wireless router in a central location in line of sight with the wireless printers on the network.

# **Solve fax problems**

# **Introduction**

Use the fax troubleshooting information to help resolve issues.

- Fax troubleshooting checklist
- [Solve general fax problems](#page-179-0)

# **Fax troubleshooting checklist**

- Several possible fixes are available. After each recommended action, retry faxing to see if the problem is resolved.
- For best results during fax problem solving, make sure the line from the printer is connected directly to the wall phone port. Disconnect all other devices that are connected to the printer.
- **1.** Verify that the telephone cord is connected to the correct port on the back of the printer.
- **2.** Check the phone line by using the fax test:
	- **a.** From the Home screen on the printer control panel, swipe until the Setup menu displays. Touch the Setup  $\odot$  icon to open the menu.
	- **b.** Open the following menus:
		- Service
		- Fax Service
	- **c.** Select the Run Fax Test option. The printer prints a fax test report.

The report contains the following possible results:

- **Pass**: The report contains all of the current fax settings for review.
- **• Fail:** The report indicates the nature of the error and contains suggestions for how to resolve the issue.
- **3.** Verify that the printer firmware is current:
	- **a.** Print a configuration page from the control panel Reports menu to obtain the current firmware date code.
	- **b.** Go to [www.hp.com/go/support](http://www.hp.com/go/support), click the **Drivers & Software** link, type the printer name in the search field, press the ENTER button, and then select the printer from the list of search results.
	- **c.** Select the operating system.
	- **d.** Under the **Firmware** section, locate the **Firmware Update Utility**.
	- *X* **NOTE:** Make sure to use the firmware update utility that is specific to the printer model.
	- **e.** Click **Download**, click **Run**, and then click **Run** again.
	- **f.** When the utility launches, select the printer from the drop-down list, and then click **Send Firmware**.
- <span id="page-179-0"></span>**X NOTE:** To print a configuration page to verify the installed firmware version before or after the update process, click **Print Config**.
- **g.** Follow the on-screen instructions to complete the installation, and then click the **Exit** button to close the utility.
- **4.** Verify that the fax was set up when the printer software was installed.

From the computer, in the HP program folder, run the Fax Setup Utility.

- **5.** Verify that the telephone service supports analog fax.
	- If using ISDN or digital PBX, contact your service provider for information about configuring to an analog fax line.
	- If using a VoIP service, change the Fax Speed setting to Slow (V.29) from the control panel. Ask if your service provider supports fax and for the recommended fax modem speed. Some companies might require an adapter.
	- If you are using a DSL service, make sure that a filter is included on the phone-line connection to the printer. Contact the DSL service provider, or purchase a DSL filter if you do not have one. If a DSL filter is installed, try another filter because filters can be defective.

### **Solve general fax problems**

- Faxes are sending slowly
- [Fax quality is poor](#page-180-0)
- [Fax cuts off or prints on two pages](#page-181-0)

#### **Faxes are sending slowly**

The printer is experiencing poor phone line quality.

- Retry sending the fax when the line conditions have improved.
- Check with the phone service provider that the line supports fax.
- Turn off the Error Correction setting.
	- **a.** Open the Setup Menu menu.
	- **b.** Open the Service menu.
	- **c.** Open the Fax Service menu.
	- **d.** Open the Error Correction menu.
	- **e.** Select the Off setting.

**NOTE:** This can reduce image quality.

- Use white paper for the original. Do not use colors such as gray, yellow, or pink.
- Increase the Fax Speed setting.
- **a.** Open the Setup Menu menu.
- **b.** Open the Fax Setup menu.
- **c.** Open the Advanced Setup menu.
- **d.** Open the Fax Speed menu.
- **e.** Select the correct setting.
- Divide large fax jobs into smaller sections, and then fax them individually.
- Change the fax settings on the control panel to a lower resolution.
	- **a.** Open the Setup Menu menu.
	- **b.** Open the Fax Setup menu.
	- **c.** Open the Advanced Setup menu.
	- **d.** Open the Fax Resolution menu.
	- **e.** Select the correct setting.

#### **Fax quality is poor**

Fax is blurry or light.

- Increase fax resolution when sending faxes. Resolution does not affect received faxes.
	- **a.** Open the Setup Menu menu.
	- **b.** Open the Fax Setup menu.
	- **c.** Open the Advanced Setup menu.
	- **d.** Open the Fax Resolution menu.
	- **e.** Select the correct setting.
- **NOTE:** Increasing resolution slows transmission speed.
- Turn on the Error Correction setting from the control panel.
	- **a.** Open the Setup Menu menu.
	- **b.** Open the Service menu.
	- **c.** Open the Fax Service menu.
	- **d.** Open the Error Correction menu.
	- **e.** Select the On setting.
- Check the toner cartridges and replace if necessary.
- Ask the sender to darken the contrast setting on the sending fax machine, and then resend the fax.

## **Fax cuts off or prints on two pages**

- **Set the Default Paper Size setting. Faxes print on a single size of paper based on the Default Paper Size** settings.
	- **a.** Open the Setup Menu menu.
	- **b.** Open the System Setup menu.
	- **c.** Open the Paper Setup menu.
	- **d.** Open the Default Paper Size menu.
	- **e.** Select the correct setting.
- Set the paper type and size for the tray used for faxes.
- **Turn on the Fit to Page setting to print longer length faxes on letter or A4 size paper.** 
	- **a.** Open the Setup Menu menu.
	- **b.** Open the Fax Setup menu.
	- **c.** Open the Advanced Setup menu.
	- **d.** Open the Fit to Page menu.
	- **e.** Select the On setting.

**X NOTE:** If the Fit to Page setting is off and the Default Paper Size setting is set to letter, a legal size original prints on two pages.

# **Index**

## **A**

accessories ordering [28](#page-39-0) part numbers [28](#page-39-0) acoustic specifications [12](#page--1-0) AirPrint [51](#page-62-0) Android devices printing from [52](#page-63-0) applications downloading [94](#page-105-0) Apps menu [94](#page-105-0)

## **B**

bin, output locating [2](#page--1-0) browser requirements HP Embedded Web Server [96](#page-107-0)

## **C**

cartridge replacing [30](#page-41-0) checklist fax troubleshooting [167](#page-178-0) wireless connectivity [163](#page-174-0) cleaning glass [150,](#page-161-0) [154](#page-165-0), [157](#page-168-0) paper path [150](#page-161-0) control panel help [113](#page-124-0) locating [2](#page--1-0) copying edges of documents [155](#page-166-0) multiple copies [56](#page-67-0) optimizing for text or pictures [155](#page-166-0) setting paper size and type [154](#page-165-0) single copies [56](#page-67-0) two-sided documents [57](#page-68-0)

customer support online [112](#page-123-0)

#### **D**

defaults, restoring [114](#page-125-0) deleting stored jobs [48](#page-59-0) dimensions, printer [11](#page--1-0) document feeder [57](#page-68-0) copying two-sided documents [57](#page-68-0) faxing from [90](#page-101-0) jams [128](#page--1-0) paper-feeding problems [122](#page-133-0) double-sided copying [57](#page-68-0) double-sided printing Mac [41](#page-52-0) Windows [38](#page-49-0) drivers, supported [8](#page--1-0) duplex [57](#page-68-0) duplex printing Mac [41](#page-52-0) duplex printing (double-sided) settings (Windows) [37](#page-48-0) Windows [38](#page-49-0) duplexer clearing jams [146](#page-157-0) locating [3](#page-14-0) duplexing manually (Mac) [41](#page-52-0) manually (Windows) [38](#page-49-0)

## **E**

EconoMode setting [106,](#page-117-0) [152](#page-163-0) economy settings [106](#page-117-0) electrical specifications [12](#page--1-0) electronic faxes sending [91](#page-102-0)

Embedded Web Server (EWS) assigning passwords [105](#page-116-0) features [96](#page-107-0) enabling stored jobs [44](#page-55-0) envelopes, loading [26](#page-37-0) Explorer, versions supported HP Embedded Web Server [96](#page-107-0)

## **F**

factory-set defaults, restoring [114](#page-125-0) fax sending from software [91](#page-102-0) solve general problems [168](#page-179-0) speed dials [90](#page-101-0) fax troubleshooting checklist [167](#page-178-0) faxing from a computer (Windows) [91](#page-102-0) from the document feeder [90](#page-101-0) from the flatbed scanner [89](#page-100-0) fuser clearing jams [140](#page--1-0)

## **G**

glass, cleaning [150](#page-161-0), [154,](#page-165-0) [157](#page-168-0)

## **H**

help, control panel [113](#page-124-0) HP Customer Care [112](#page-123-0) HP Device Toolbox, using [96](#page-107-0) HP Embedded Web Server (EWS) features [96](#page-107-0) HP ePrint [50](#page-61-0) HP ePrint software [51](#page-62-0) HP EWS, using [96](#page-107-0) HP Scan software (OS X) [61](#page-72-0) HP Scan software (Windows) [60](#page-71-0) HP Utility [99](#page-110-0)

HP Utility for Mac Bonjour [99](#page-110-0) features [99](#page-110-0) HP Utility, Mac [99](#page-110-0) HP Web Jetadmin [108](#page-119-0) HP Web Services applications [94](#page-105-0) enabling [94](#page-105-0)

## **I**

interface ports locating [3](#page-14-0) Internet Explorer, versions supported HP Embedded Web Server [96](#page-107-0)

#### **J**

jams document feeder [128](#page--1-0) duplexer [146](#page-157-0) fuser [140](#page--1-0) locating [126](#page--1-0) output bin [143](#page--1-0) Tray 1 [131](#page-142-0) Tray 2 [132](#page-143-0) Tray 3 [136](#page-147-0) Jetadmin, HP Web [108](#page-119-0) jobs, stored creating (Windows) [46](#page-57-0) deleting [48](#page-59-0) enabling [44](#page-55-0) printing [47](#page-58-0)

## **L**

labels printing (Windows) [38](#page-49-0) loading paper in Tray 1 [16](#page-27-0) paper in Tray 2 [20](#page-31-0) paper in Tray 3 [23](#page-34-0) lock formatter [105](#page-116-0)

#### **M**

Macintosh HP Utility [99](#page-110-0) maintenance kits part numbers [28](#page-39-0) manual duplex Mac [41](#page-52-0) Windows [38](#page-49-0)

memory included [7](#page--1-0) memory chip (toner) locating [30](#page-41-0) Microsoft Word, faxing from [91](#page-102-0) mobile printing Android devices [52](#page-63-0) mobile printing solutions [7](#page--1-0) mobile printing, software supported [10](#page-21-0) multiple pages per sheet printing (Mac) [42](#page-53-0) printing (Windows) [38](#page-49-0)

#### **N**

Near Field Communication printing [49](#page-60-0) Netscape Navigator, versions supported HP Embedded Web Server [96](#page-107-0) network duplex settings, changing [103](#page-114-0) network installation [95](#page-106-0) network link speed settings, changing [103](#page-114-0) network port locating [3](#page-14-0) networks HP Web Jetadmin [108](#page-119-0) installing the printer [95](#page-106-0) supported [7](#page--1-0) NFC printing [49](#page-60-0) number of copies, changing [56](#page-67-0)

#### **O**

on/off button, locating [2](#page--1-0) online help, control panel [113](#page-124-0) online support [112](#page-123-0) operating systems (OS) supported [7](#page--1-0) operating systems, supported [8](#page--1-0) ordering supplies and accessories [28](#page-39-0) OS (operating system) supported [7](#page--1-0) output bin clearing jams [143](#page--1-0) locating [2](#page--1-0)

## **P**

pages per minute [7](#page--1-0)

pages per sheet selecting (Mac) [42](#page-53-0) selecting (Windows) [38](#page-49-0) paper loading in Tray 1 [16](#page-27-0) loading Tray 2 [20](#page-31-0) loading Tray 3 [23](#page-34-0) selecting [151](#page-162-0) paper jams document feeder [128](#page--1-0) locating [126](#page--1-0) Tray 1 [131](#page-142-0) Tray 2 [132](#page-143-0) Tray 3 [136](#page-147-0) paper pickup problems solving [117,](#page-128-0) [119](#page-130-0) paper type selecting (Windows) [38](#page-49-0) paper types selecting (Mac) [42](#page-53-0) paper, ordering [28](#page-39-0) part numbers accessories [28](#page-39-0) replacement parts [28](#page-39-0) staple cartridges [28](#page-39-0) supplies [28](#page-39-0) toner cartridge [28](#page-39-0) toner cartridges [28](#page-39-0) phone book, fax adding entries [90](#page-101-0) power consumption [12](#page--1-0) power connection locating [3](#page-14-0) power switch, locating [2](#page--1-0) print drivers, supported [8](#page--1-0) print on both sides Mac [41](#page-52-0) manually, Windows [38](#page-49-0) Windows [38](#page-49-0) printing from USB flash drives [53](#page-64-0) stored jobs [47](#page-58-0) printing on both sides settings (Windows) [37](#page-48-0) private printing [44](#page-55-0)

## **R**

rear door locating [3](#page-14-0) replacement parts part numbers [28](#page-39-0) replacing toner cartridge [30](#page-41-0) restoring factory-set defaults [114](#page-125-0)

#### **S**

scanner faxing from [89](#page-100-0) glass cleaning [150](#page-161-0), [154](#page-165-0), [157](#page-168-0) scanning from HP Scan software (OS X) [61](#page-72-0) from HP Scan software (Windows) [60](#page-71-0) sending faxes from software [91](#page-102-0) settings factory-set defaults, restoring [114](#page-125-0) shut down after delay setting [107](#page-118-0) sleep delay setting [106](#page-117-0) software HP Utility [99](#page-110-0) sending faxes [91](#page-102-0) solve problems fax [168](#page-179-0) special paper printing (Windows) [38](#page-49-0) specifications electrical and acoustic [12](#page--1-0) speed dials programming [90](#page-101-0) staple cartridges part numbers [28](#page-39-0) status HP Utility, Mac [99](#page-110-0) store print jobs [44](#page-55-0) stored jobs creating (Windows) [46](#page-57-0) deleting [48](#page-59-0) enabling [44](#page-55-0) printing [47](#page-58-0) storing jobs with Windows [46](#page-57-0) supplies low threshold settings [115](#page-126-0) ordering [28](#page-39-0)

part numbers [28](#page-39-0) replacing toner cartridge [30](#page-41-0) status, viewing with HP Utility for Mac [99](#page-110-0) using when low [115](#page-126-0) supplies status [149](#page-160-0) support online [112](#page-123-0) system requirements HP Embedded Web Server [96](#page-107-0)

#### **T**

technical support online [112](#page-123-0) toner cartridge components [30](#page-41-0) low threshold settings [115](#page-126-0) part numbers [28](#page-39-0) replacing [30](#page-41-0) using when low [115](#page-126-0) toner cartridges part numbers [28](#page-39-0) toner-cartridge status [149](#page-160-0) transparencies printing (Windows) [38](#page-49-0) Tray 1 jams [131](#page-142-0) loading [16](#page-27-0) loading envelopes [26](#page-37-0) Tray 2 jams [132](#page-143-0) loading [20](#page-31-0) Tray 3 jams [136](#page-147-0) loading [23](#page-34-0) trays capacity [7](#page--1-0) included [7](#page--1-0) locating [2](#page--1-0) troubleshooting faxes [167](#page-178-0) network problems [161](#page-172-0) paper feed problems [117](#page-128-0) wired network [161](#page-172-0) wireless network [163](#page-174-0) two-sided copying [57](#page-68-0) two-sided printing settings (Windows) [37](#page-48-0)

#### **U**

USB flash drives printing from [53](#page-64-0) USB port locating [3](#page-14-0)

## **W**

walk-up USB port locating [2](#page--1-0) walk-up USB printing [53](#page-64-0) Web browser requirements HP Embedded Web Server [96](#page-107-0) Web Services applications [94](#page-105-0) enabling [94](#page-105-0) Web sites customer support [112](#page-123-0) HP Web Jetadmin, downloading [108](#page-119-0) weight, printer [11](#page--1-0) Wi-Fi Direct Printing [49](#page-60-0) Windows faxing from [91](#page-102-0) wireless network troubleshooting [163](#page-174-0) wireless network interference [165](#page-176-0) Word, faxing from [91](#page-102-0)